# reolink

Sept. 2021 QSG1\_A

# Manuel

Caméra PoE Reolink

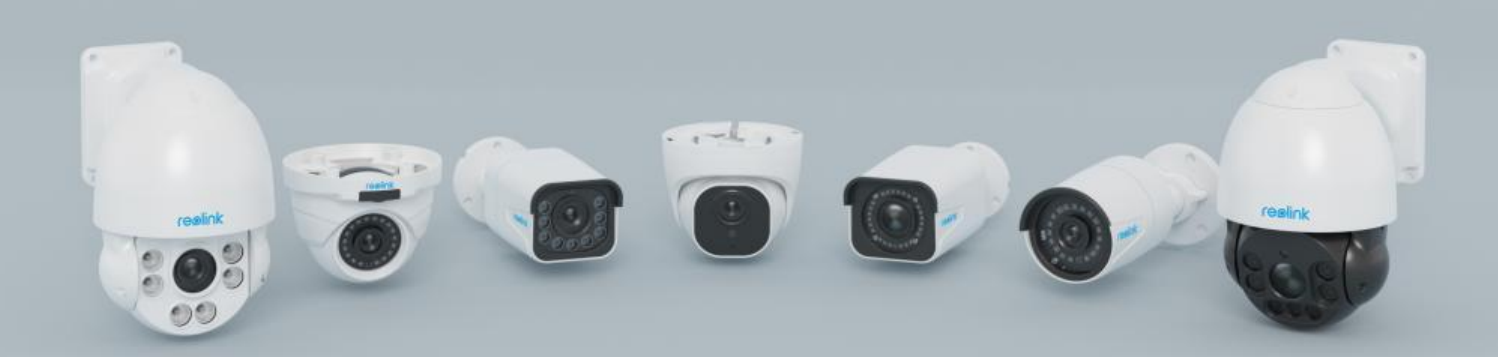

# Contenu

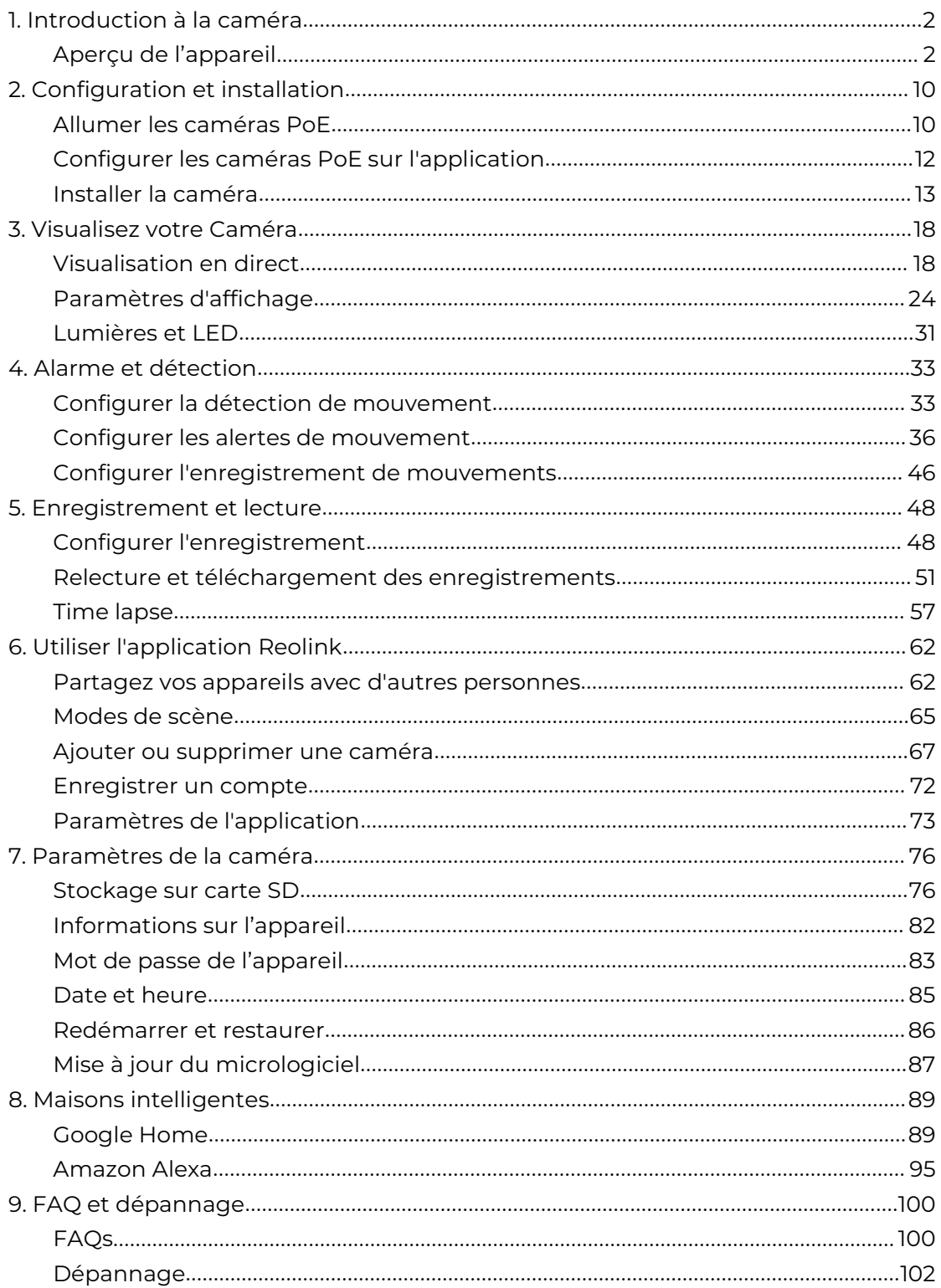

Note:

Ce manuel prend pour exemple une caméra qui prend en charge la plupart des fonctions. Votre modèle peut ne pas avoir certaines fonctions mentionnées ici. Reportez-vous aux spécifications de votre modèle de caméra.

# <span id="page-2-0"></span>1. Introduction à la caméra

## <span id="page-2-1"></span>Aperçu de l'appareil

#### RLC-510A/RLC-410/B400

RLC-510A : Dotée d'une haute résolution de 2560x1920 et de près de 5 millions de pixels, la caméra IP de sécurité RLC-510A peut capturer des vidéos claires et détaillées. Grâce à son microphone intégré, elle capte également les sons ambiants pour une sécurité accrue.

RLC-410 : La RLC-410 5MP a une résolution de 2560x1920 pixels, soit près de 2,4 fois la résolution de la Full HD 1080p, et même 1,3 fois la résolution de la 1440p. Elle voit votre sécurité domestique plus clairement, avec plus de détails.

B400 : 4MP B400 avec une haute résolution de 2560x1440 pour capturer de magnifiques et fluides flux vidéo en direct de 4 mégapixels et des clips vidéo que les caméras 720p et 1080p. Aucun détail ne sera manqué !

#### **Note :**

La B400 est une caméra complémentaire, qui ne peut pas fonctionner indépendamment. Elle fonctionne parfaitement lorsqu'elle est connectée à un NVR 8 canaux Reolink [RLN8-410](https://reolink.com/product/rln8-410/)ou 16 canaux [RLN16-410o](https://reolink.com/product/rln16-410/)u à [Reolink](https://store.reolink.com/security-camera-systems/) PoE surveillance systems.

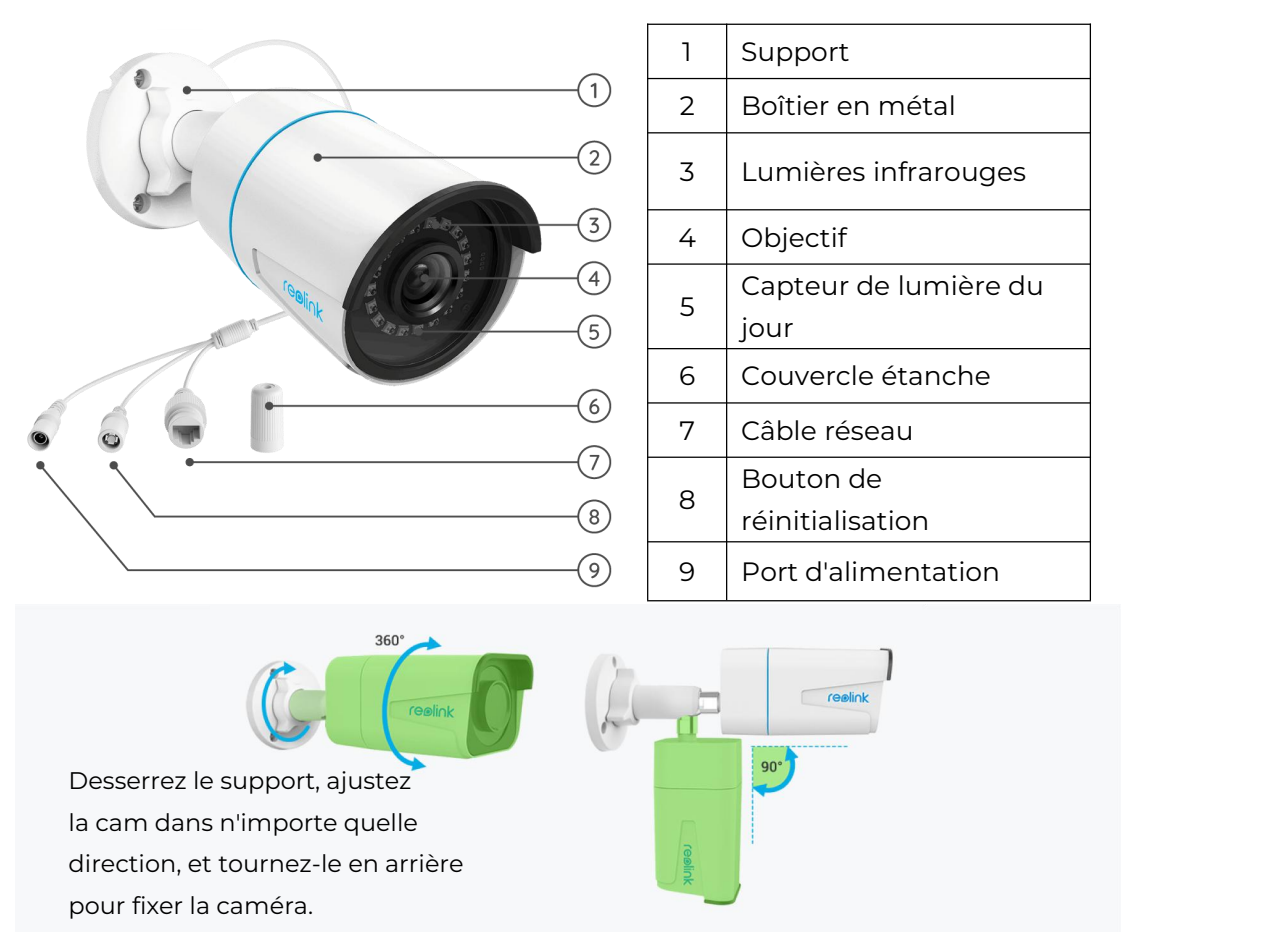

#### RLC-520A/RLC-520/RLC-522/RLC-820A/RLC-822A/RLC-1220A/D800

RLC-520A/RLC-520/RLC-522 : Avec une haute résolution de 2560x1920 et près de 5 millions de pixels, la caméra IP de sécurité peut capturer des vidéos claires avec des détails épiques. Grâce au microphone intégré, elle capte également les sons ambiants pour une sécurité accrue.

RLC-820A/RLC-822A : Équipé de la technologie de détection sur l'appareil pour discerner les personnes et les véhicules des autres objets. Grâce à sa détection précise, vous pouvez garder un œil plus attentif sur les véritables menaces et libérer votre esprit du bombardement de notifications inutiles.

RLC-1220A : La RLC-1220A apporte avec elle la merveilleuse qualité vidéo d'une résolution de 12MP, ce qui représente un bond en avant par rapport à la résolution de 8MP : plus de détails, plus de couleurs et une clarté immersive. Ne manquez jamais les détails difficiles à voir et plus encore. Zoomez, vous en découvrirez davantage.

B800 : La caméra IP 4K 8MP B800 offre une résolution de 3840x2160 pixels, ce qui permet d'obtenir des images de trèshaut niveau comme jamais auparavant. Plus qu'une simple capture d'images, elle reflète la réalité.

#### **Notes :**

RLC-520/RLC-820A/RLC-822A/RLC-1220A/D800 : objectif f=4,0 mm RLC-522 : objectif f=2,7mm-12mm

Le D800 est le même que le B400, une caméra supplémentaire.

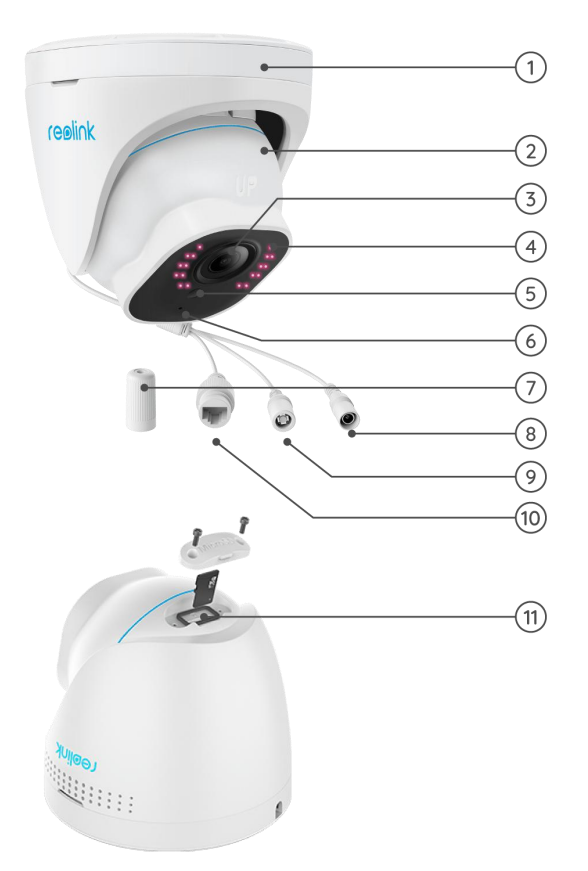

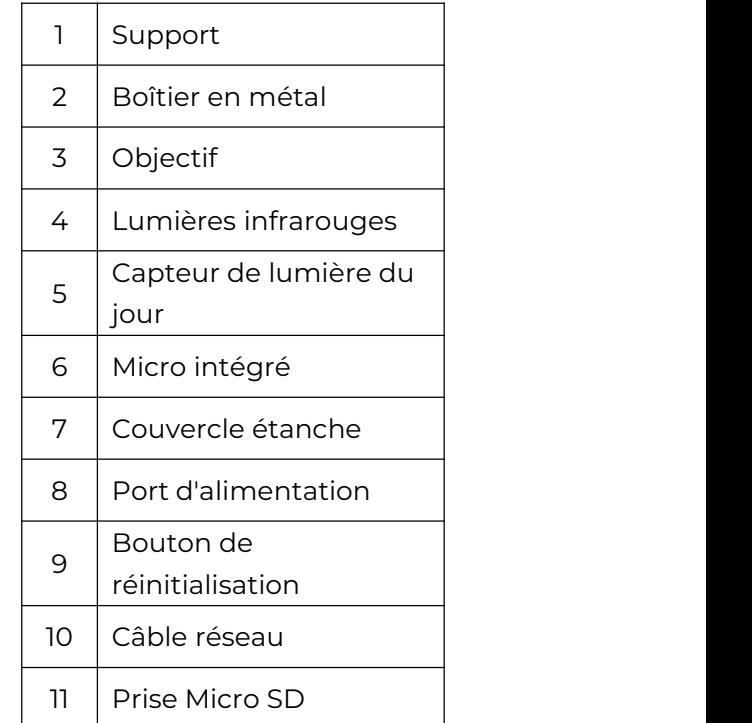

Faites pivoter l'objectif, et la prise pour carte micro SD se trouve en bas de

#### RLC-511/RLC-810A/RLC-811A/RLC-1210A/B800

RLC-511 : Plus la résolution de la caméra est élevée, plus l'image est détaillée. La caméra IP de sécurité PoE RLC-511 est fière de sa haute résolution de 2560x1920, soit environ 2,4 fois la résolution de 1080p, et même 1,3 fois la résolution de 1440p Super HD. Elle garantit des images aux couleurs fidèles et aux détails éclatants. RLC-810A/RLC-811A : allie sécurité et intelligence. La caméra de sécurité peut non seulement capturer sa vision avec précision, mais aussi comprendre ce qu'elle voit. Cette caméra vous avertit des véritables menaces et vous libère des autres futilités. RLC-1210A/RLC-1220A : Caméra PoE Ultra HD 12MP avec détection de personne/véhicule.

#### **Notes :**

RLC-511 : objectif f=2,7-12 mm RLC-810A/RLC-1210A/B800 : objectif f=4,00 mm RLC-811A : objectif f=2,7-1mm3.5 Le RLC-811A dispose de 5 projecteurs. La B800 est la même que la B400, une caméra complémentaire.

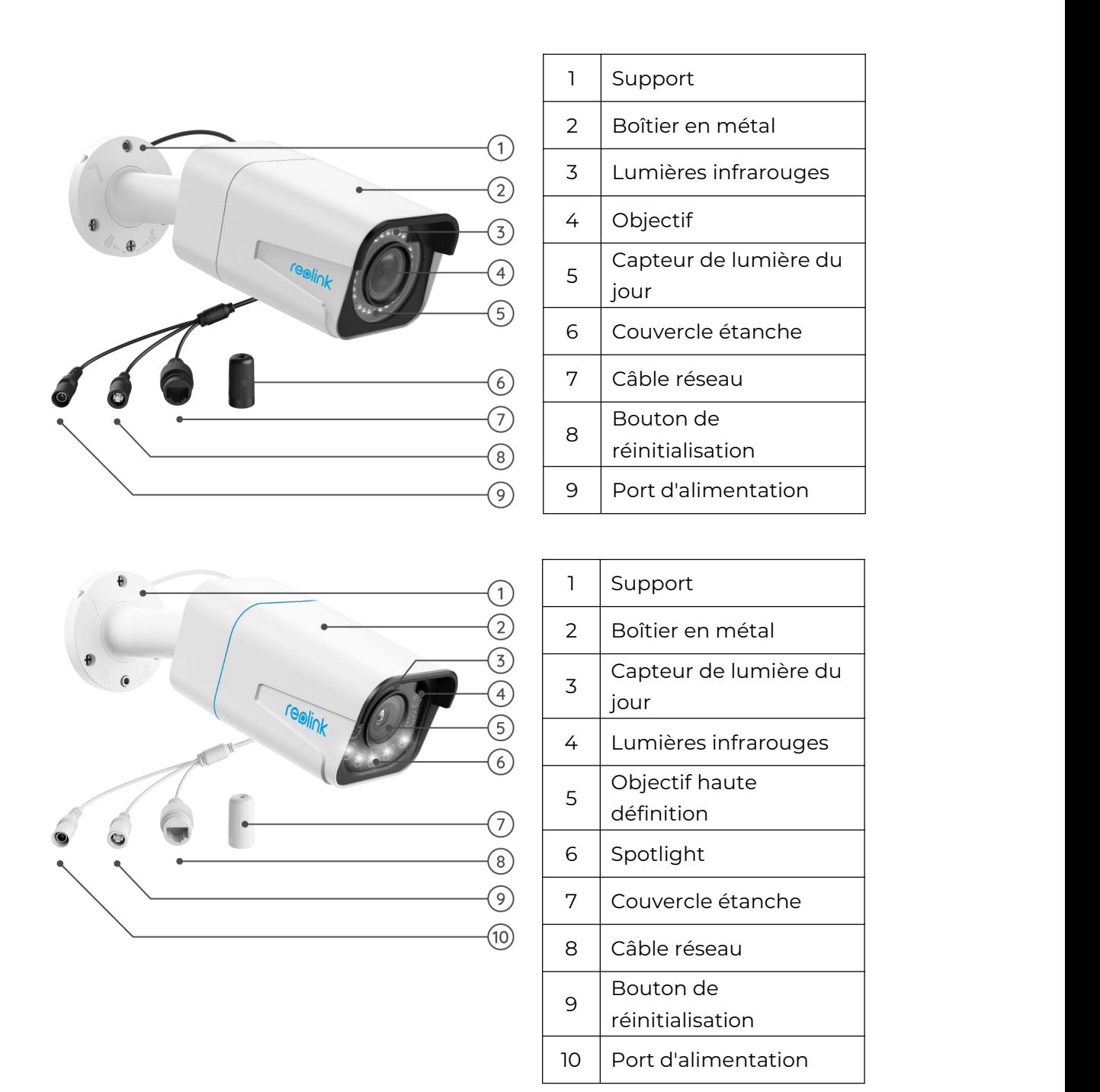

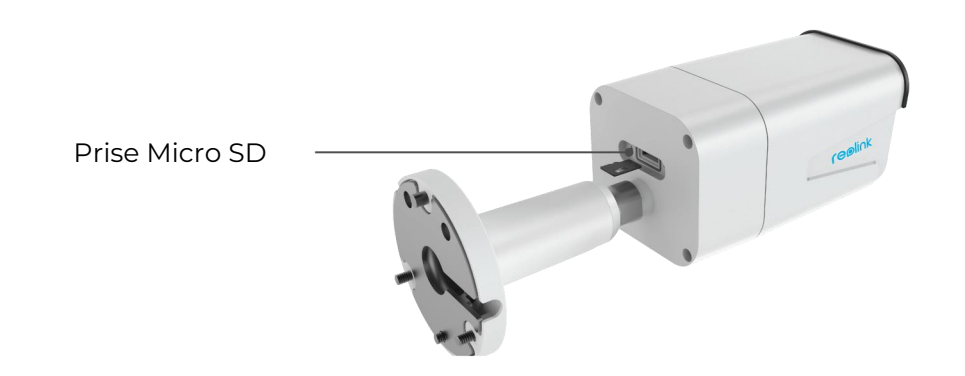

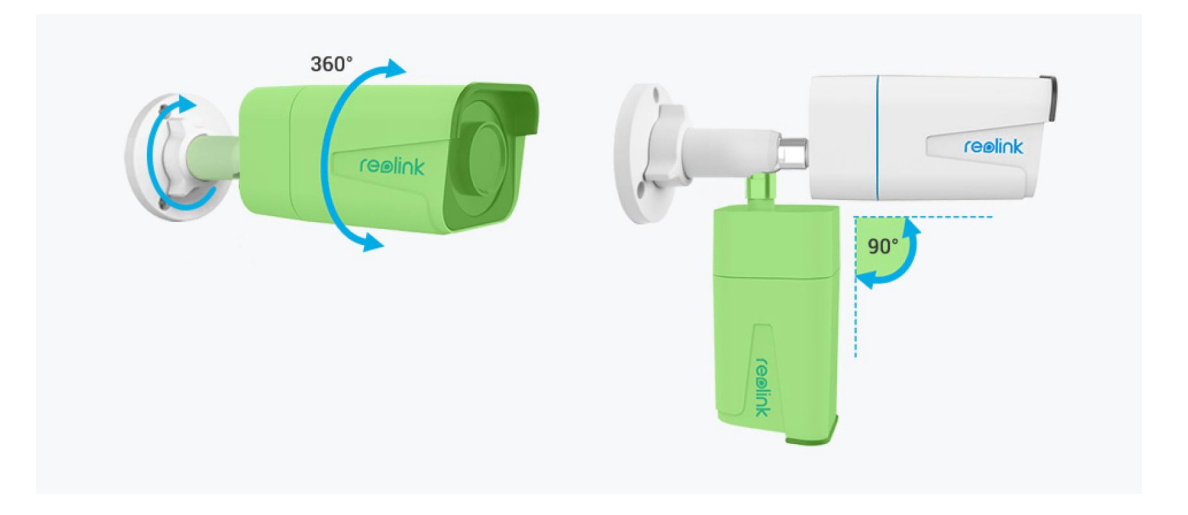

#### RLC-423

La RLC-423 de 5MP a une résolution de 2560x1920 pixels, soit 2,4 fois la résolution de la Full HD 1080p, et même 1,3 fois la résolution de la Super HD 1440p. Vous aurez certainement la meilleure chance de voir chaque détail de l'image comme vous le souhaitez.

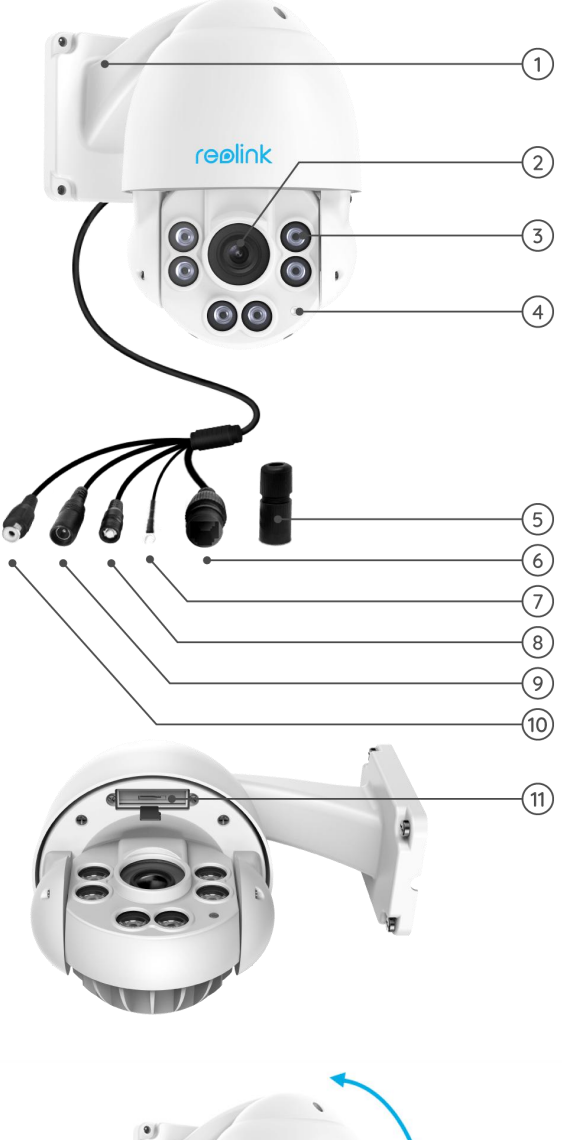

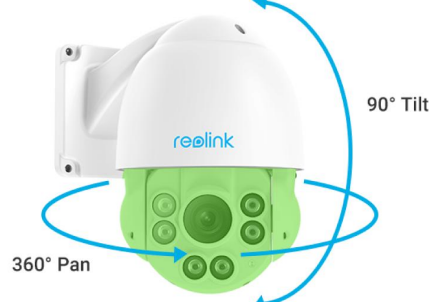

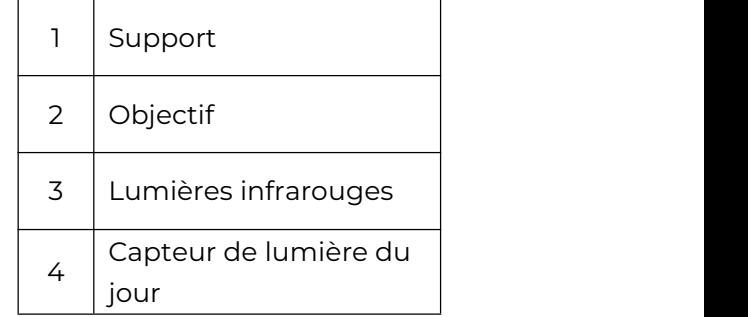

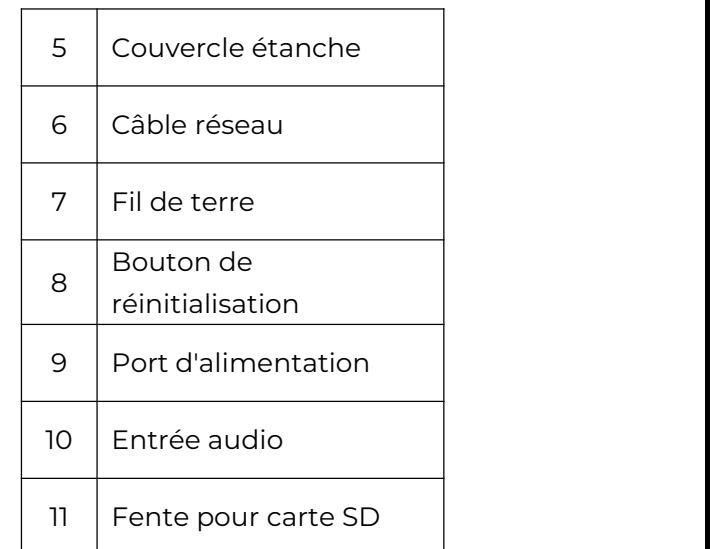

#### RLC-823A

Le RLC-823A est suffisamment intelligent pour distinguer les personnes et les véhicules des autres objets. Il vous libère l'esprit en offrant une détection précise et en réduisant considérablement les fausses alarmes sur les mouvements d'objets insignifiants.

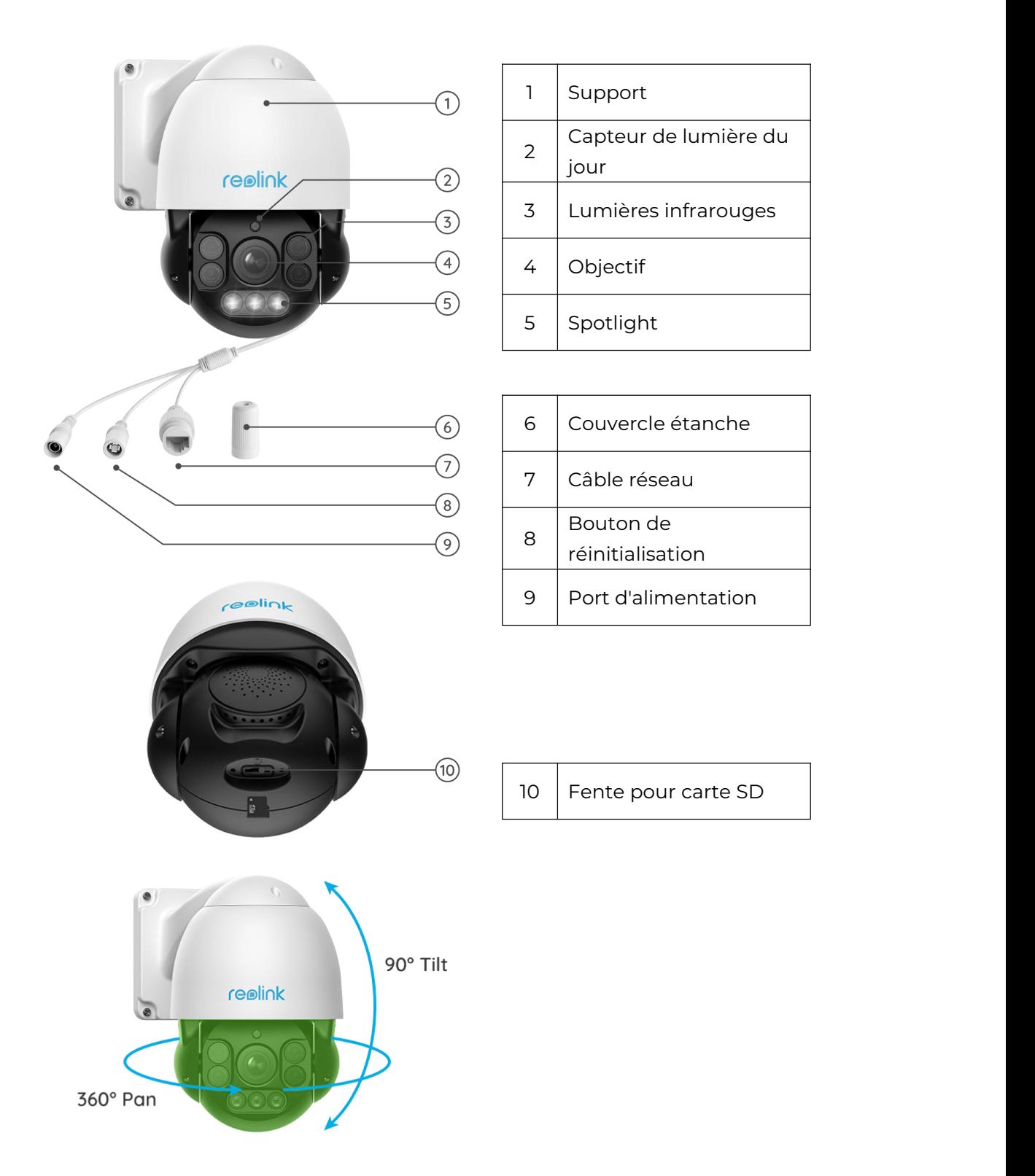

#### D400

Avec une haute résolution de 2560x1440, cette caméra de sécurité PoE haut de gamme peut capturer des vidéos en direct de 4 mégapixels et des clips vidéo plus beaux et plus fluides que les caméras 720p et 1080p. Elle permet de voir plus clairement, et aucun détail ne sera manqué ! Note :

Le D400 est le même que le B400, une caméra supplémentaire.

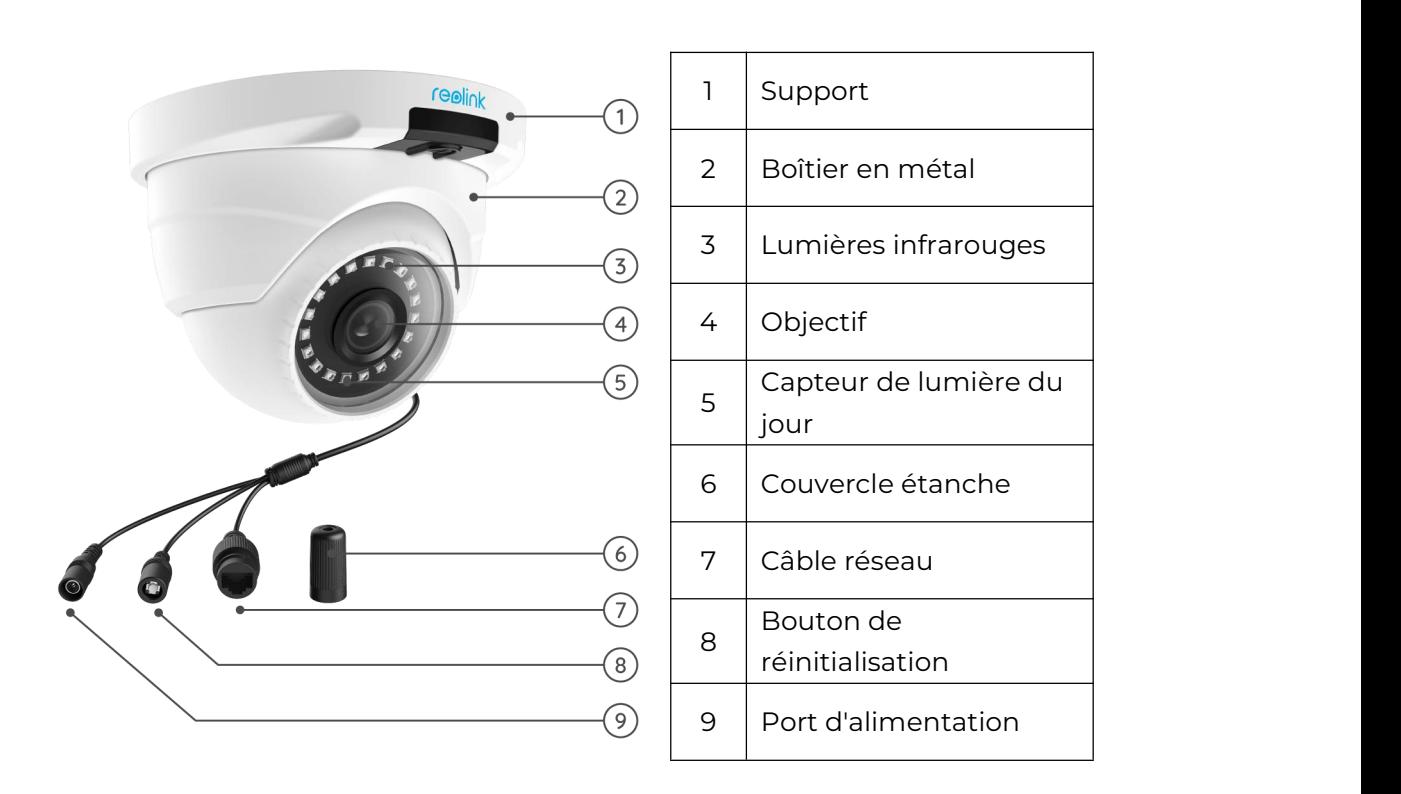

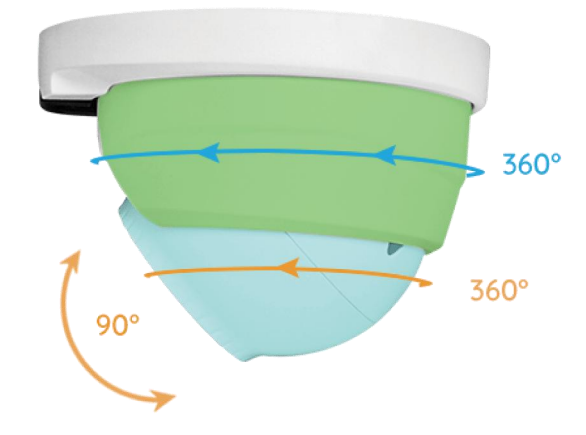

# <span id="page-10-0"></span>2. Configuration et installation

## <span id="page-10-1"></span>Allumer les caméras PoE

Vous pouvez alimenter les caméras PoE Reolink via un injecteur/commutateur PoE ou un NVR PoE directement, ou en utilisant l'adaptateur électrique. Méthode 1 : Alimentation via un injecteur/switch PoE Pour le Reolink RLC-423, vous devez vous assurer que l'injecteur/switch PoE est conforme à la norme 802.3at (48V) et prend en charge le mode actif. Pour les autres caméras PoE Reolink, veuillez vous assurer que l'injecteur/commutateur PoE est conforme à la norme 802.3af (48V) et prend en charge le mode actif.

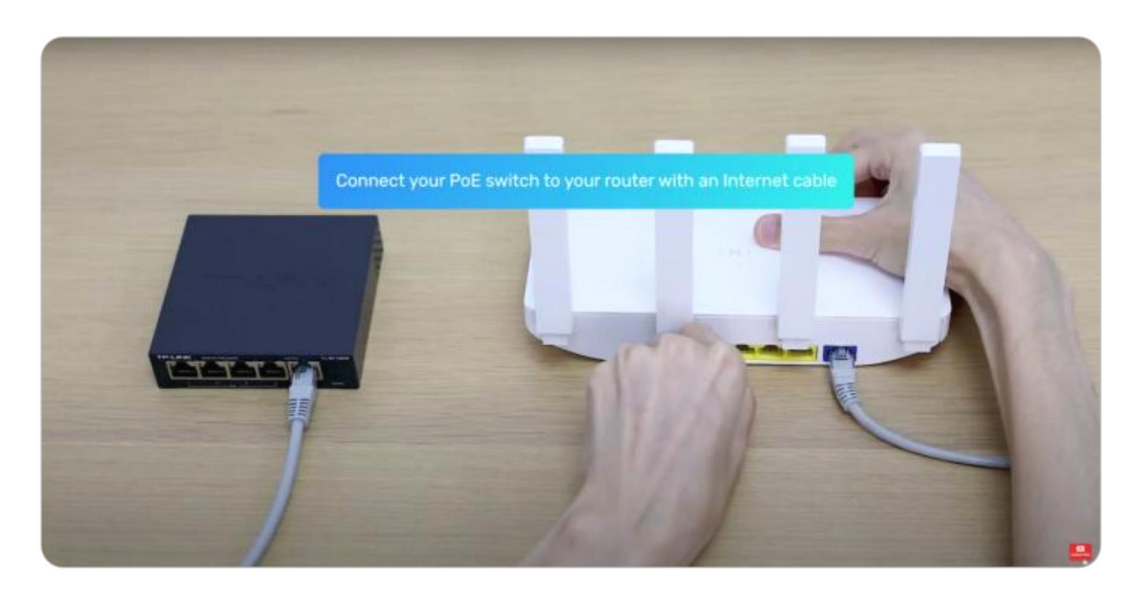

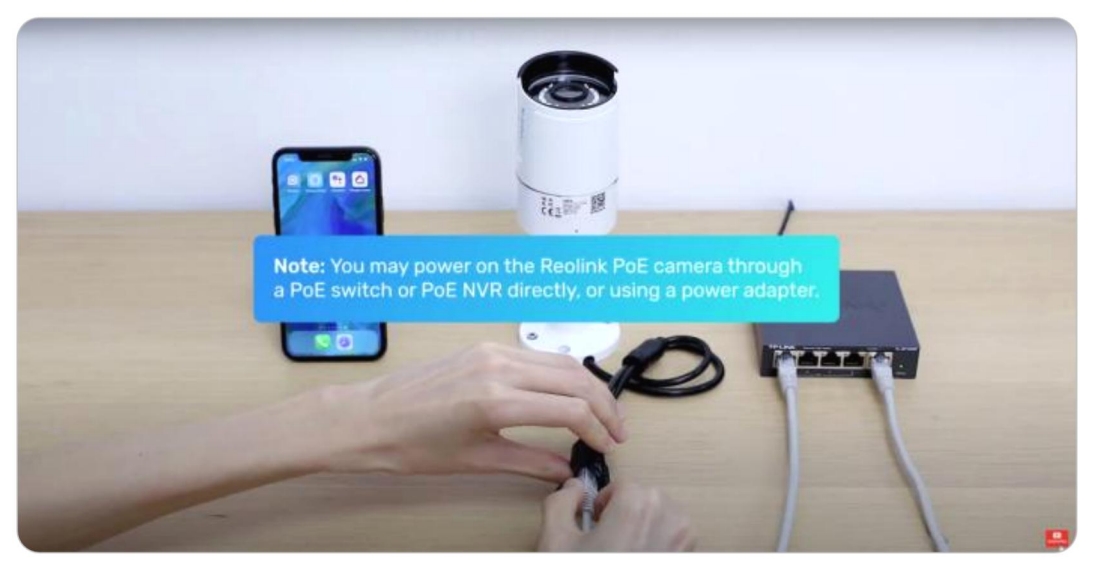

Méthode 2 : Alimentation par PoE NVR

Connectez votre caméra PoE au NVR PoE par un seul câble réseau, la caméra PoE sera alimentée par le NVR PoE.

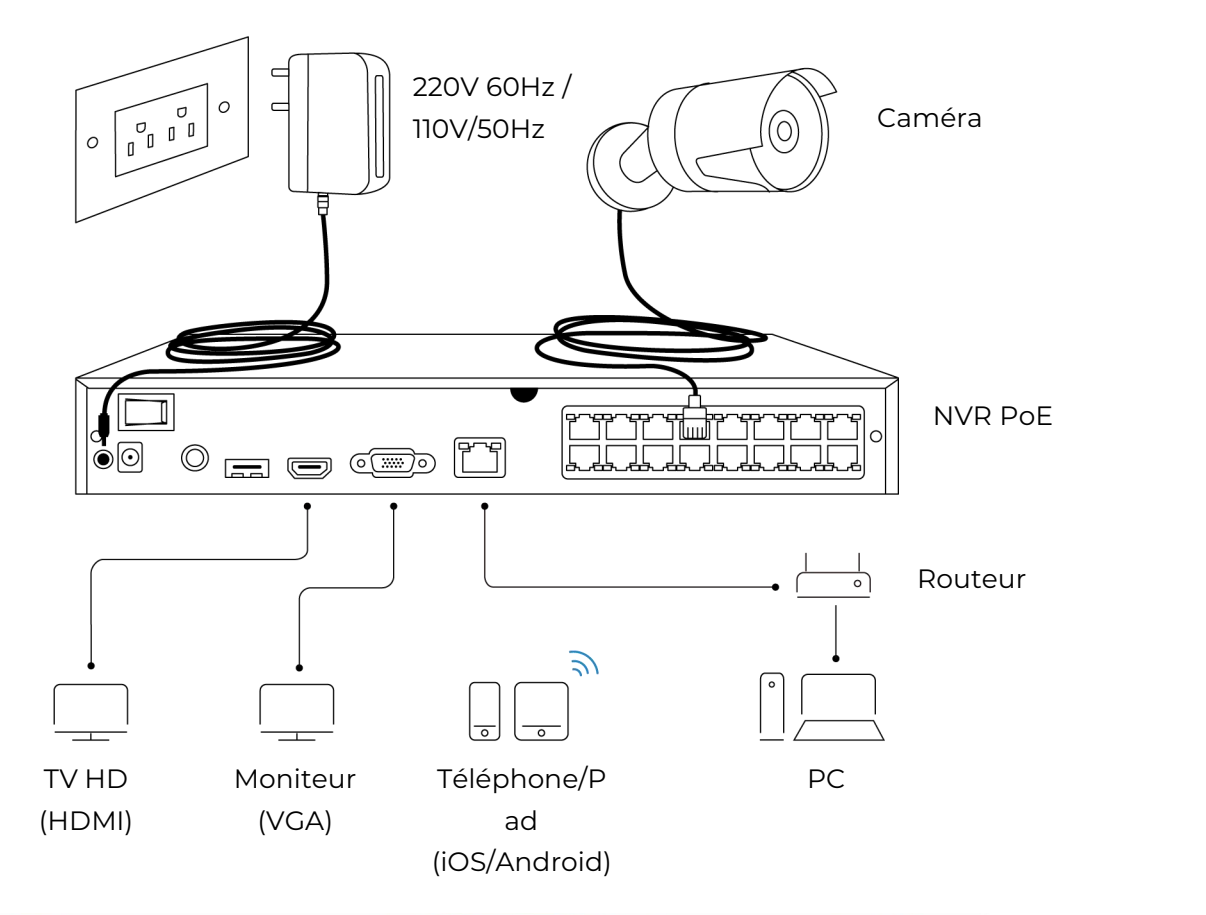

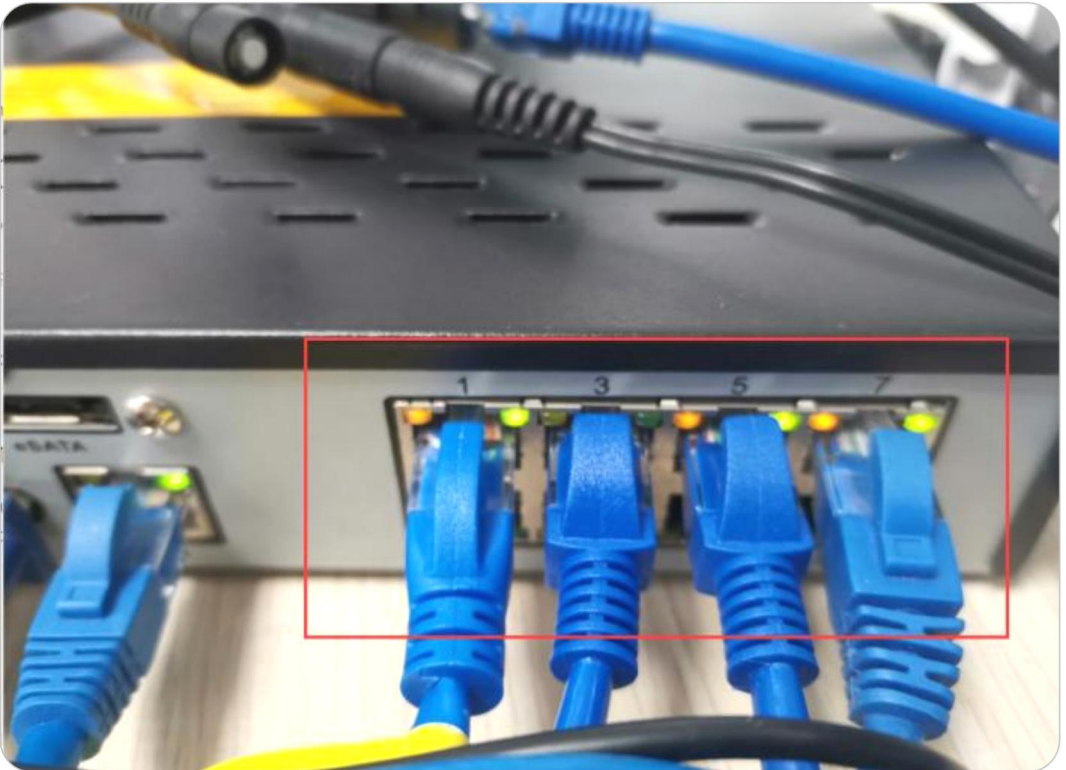

Méthode 3: Alimentation en utilisant l'adaptateur d'alimentation Vous pouvez également mettre l'appareil sous tension d'une autre manière - en utilisant un adaptateur secteur.

Pour le Reolink RLC-423, la puissance de l'adaptateur électrique doit être de 12V DC 2A.

Pour les autres modèles de caméras PoE Reolink, les valeurs nominales de l'adaptateur électrique doivent être 12V DC 2/1A.

#### **Notes :**

N'achetez pas d'injecteurs PoE passifs car ils ne fonctionneront pas avec les caméras PoE Reolink.

Il est préférable d'utiliser des injecteurs/switches PoE de haute qualité.<br>Nous vous recommandons d'acheter le câble Ethernet de catégorie 5 et plus. Veuillez consulter le site install the [waterproof](https://support.reolink.com/hc/en-us/articles/360006233574-Install-the-Waterproof-Lid) lid à la jonction du câble Ethernet et de la caméra pour protéger la jonction de l'eau.

Veuillez noter que la distance optimale entre la caméra et le commutateur PoE/Reolink NVR est de 300 pieds.

# <span id="page-12-0"></span>Configurer les caméras PoE sur l'application

Veuillez mettre votre caméra sous tension avant de procéder à la configuration initiale, puis suivez les étapes ci-dessous.

Étape 1. Si vous avez activé l'option Ajouter un appareil automatiquement dans la page Paramètres, vous pouvez cliquer sur cet appareil dans la page Appareils et passer directement à l'étape 2. Si vous n'avez pas activé cette option, vous pouvez cliquer sur + dans le coin supérieur droit, scanner le code QR sur la caméra pour ajouter ce périphérique.

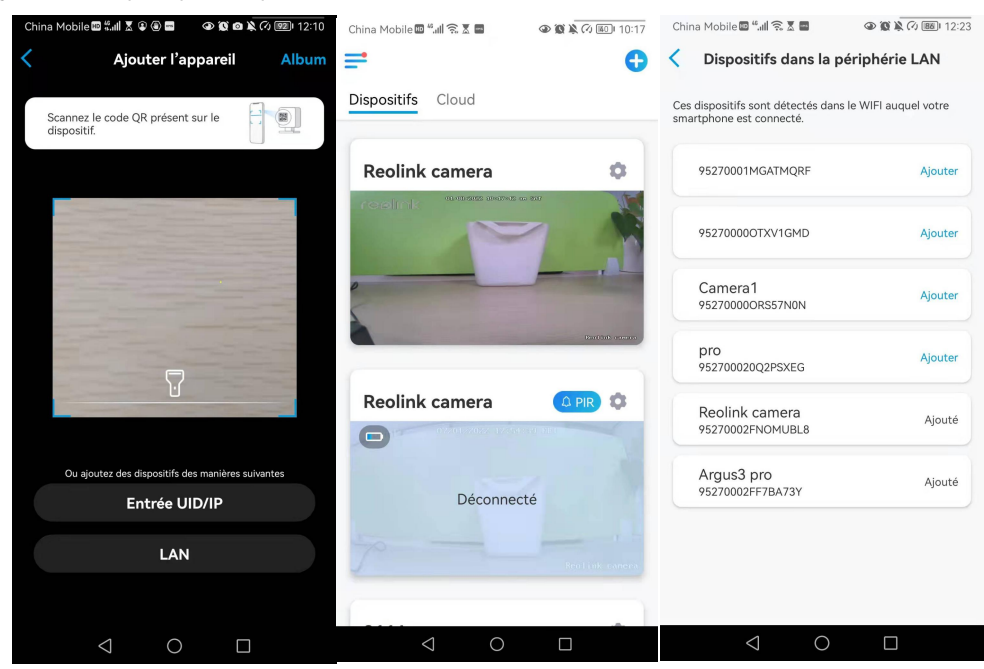

Étape 2. Créez le mot de passe, nommez l'appareil, puis lancez l'affichage en direct.

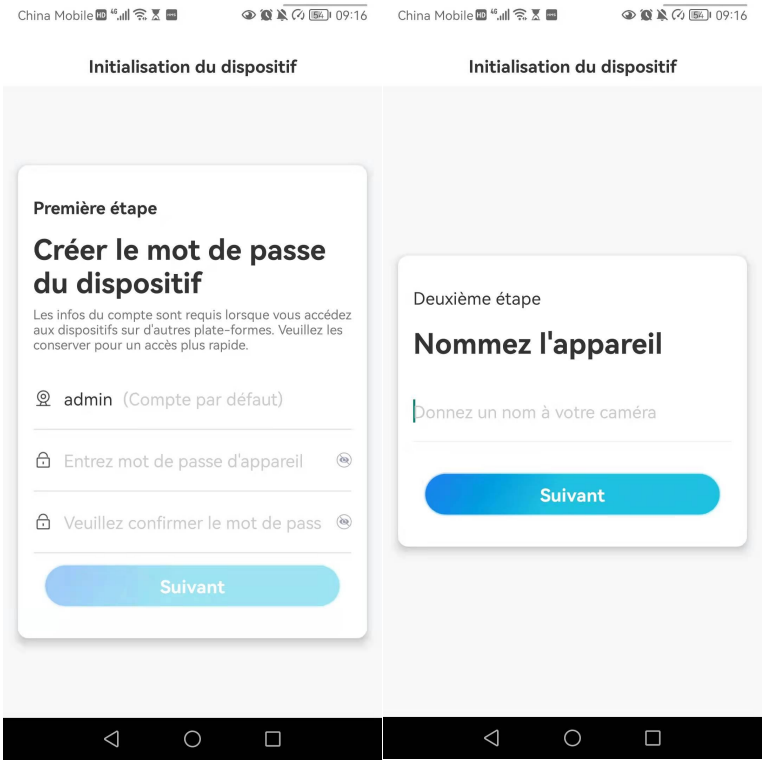

#### **Note :**

Il y a quatre façons de configurer la caméra sur Reolink App : scanner le code QR sur la caméra, scanner l'appareil dans le réseau local, entrer l'UID, entrer l'adresse IP.

Pour les trois autres façons, veuillez vous référer à cette [video.](https://www.youtube.com/watch?v=ijVt45eSEMU)

### <span id="page-13-0"></span>Installer la caméra

#### Installer des caméras dôme

#### RLC-520A/RLC-520/RLC-522/RLC-820A/RLC-822A/RLC-1220A/D800

Étape 1. Utilisez le gabarit des trous de montage pour percer les trous de montage au plafond, et plantez les ancrages en caoutchouc dans les trous de montage. Étape 2. Vissez le panneau de base aux trous de montage du plafond ou du mur. Il est généralement conseillé d'installer les caméras dômes au plafond.

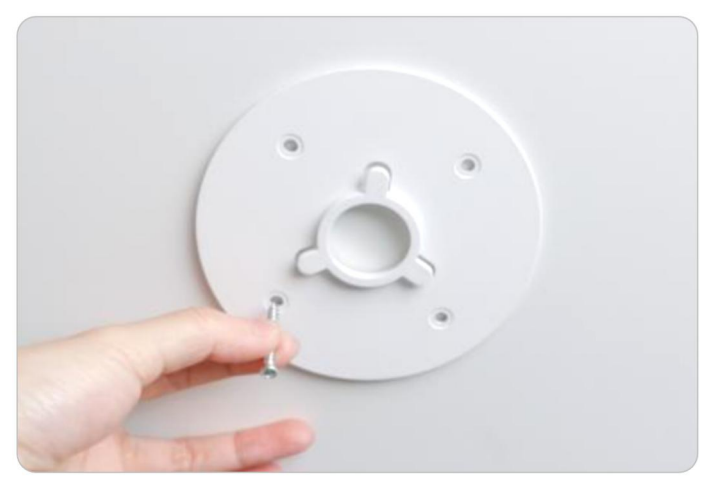

Étape 3. Ajustez le concave au bas de la caméra (marqué 4, 65, dans l'image ci-dessous) au convexe sur le panneau de base (marqué 1, 32, dans l'image ci-dessous), puis tournez le siège de la caméra (marqué Partie A) dans le sens des aiguilles d'une montre pour verrouiller fermement la caméra avec le panneau de base. Remarque : Pour démonter l'appareil, veuillez tourner la partie A dans le sens inverse des aiguilles d'une montre.

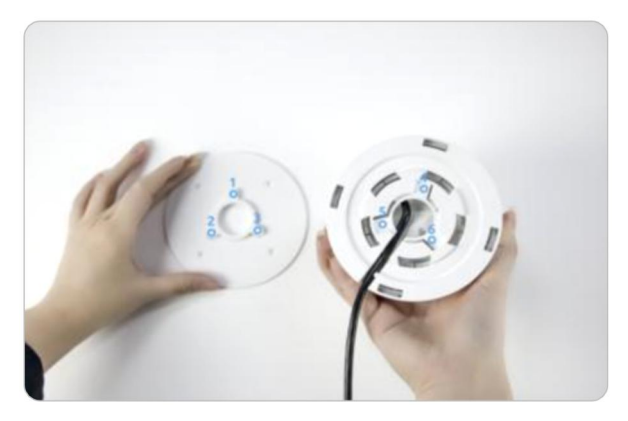

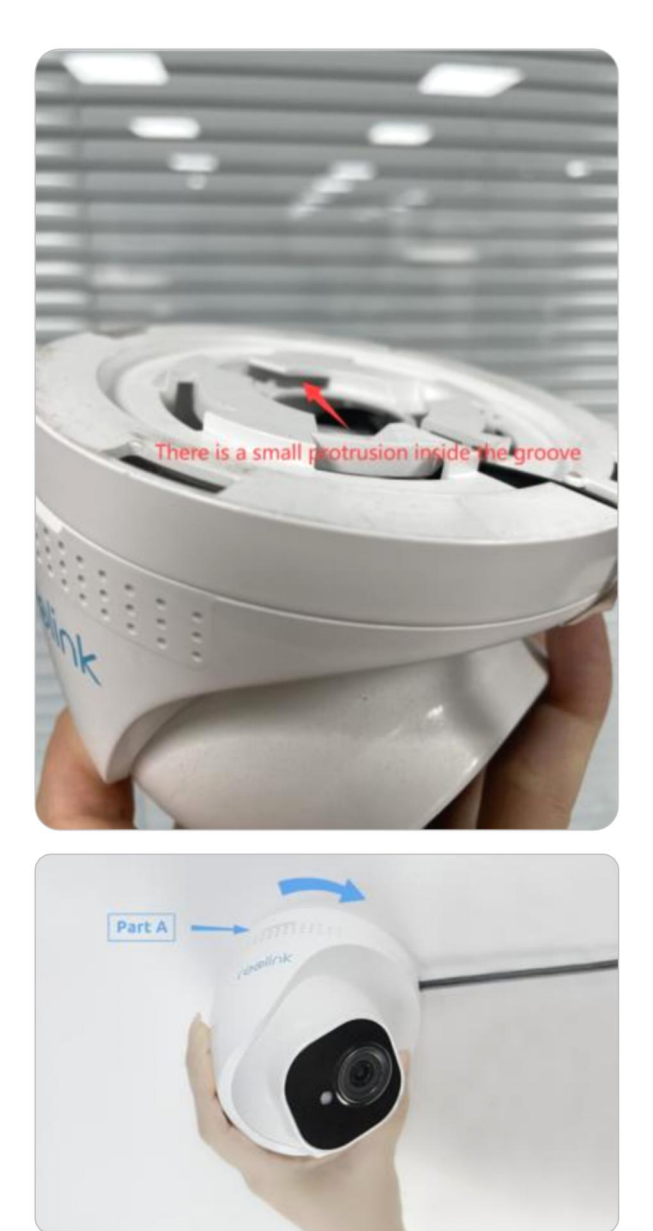

Étape 4. Une fois la caméra installée, vous pouvez ajuster l'angle de 70 degrés vers le haut et vers le bas ou de 360 degrés horizontalement.

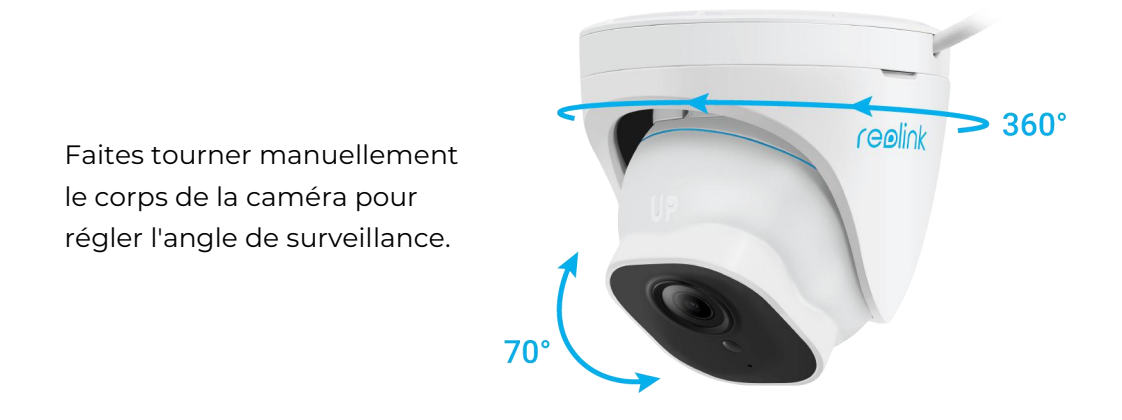

Installer des caméras de surveillance

RLC-510A/RLC-410/B400/RLC-511/RLC-810A/RLC-811A/RLC-1210A/B800

#### **Note :**

Il n'est pas recommandé d'installer les caméras bullet Reolink à l'air libre de cette manière. Vous pouvez suivre les étapes suivantes pour installer les caméras bullet Reolink au plafond.

Étape 1. Sortez la clé de montage, ajustez la caméra à l'angle que vous voulez.

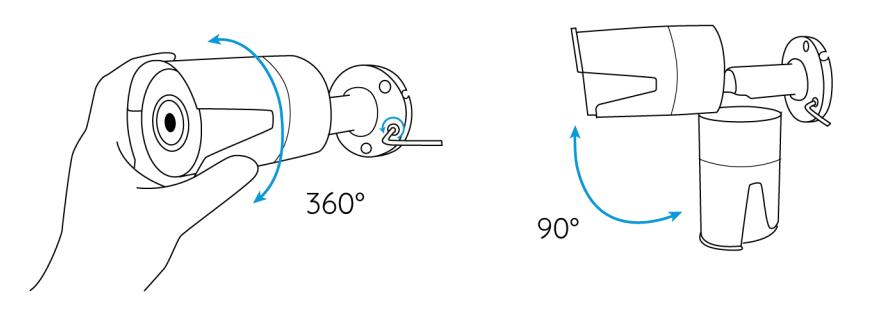

Étape 2. Serrez la vis dans le sens du symbole de verrouillage après avoir réglé la caméra à un angle approprié.

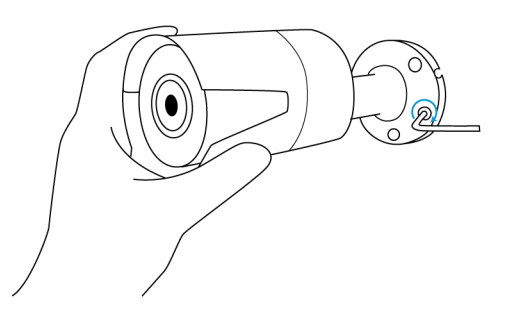

Étape 3. Percez trois trous de vis sur le mur selon le modèle de trous de montage.

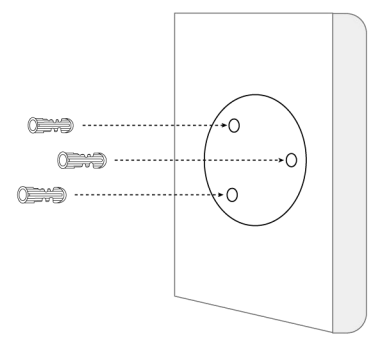

Étape 4. Fixez la caméra en place en serrant les vis.

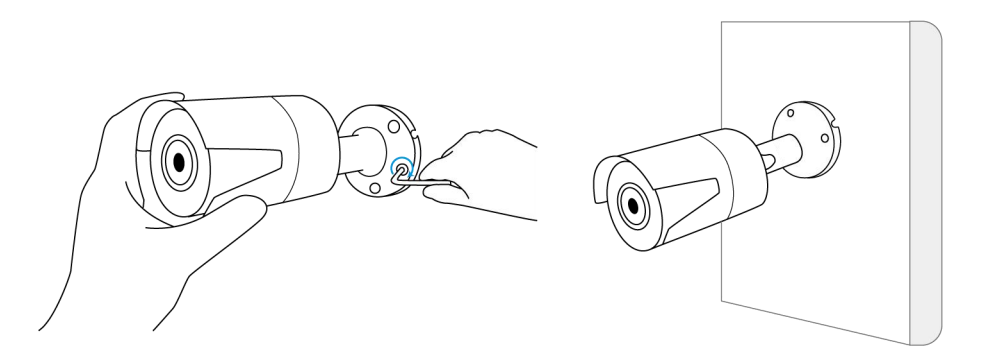

Étape 5. Si vous voulez régler l'angle de cette caméra, vous pouvez desserrer la vis dans la direction du symbole de déverrouillage.

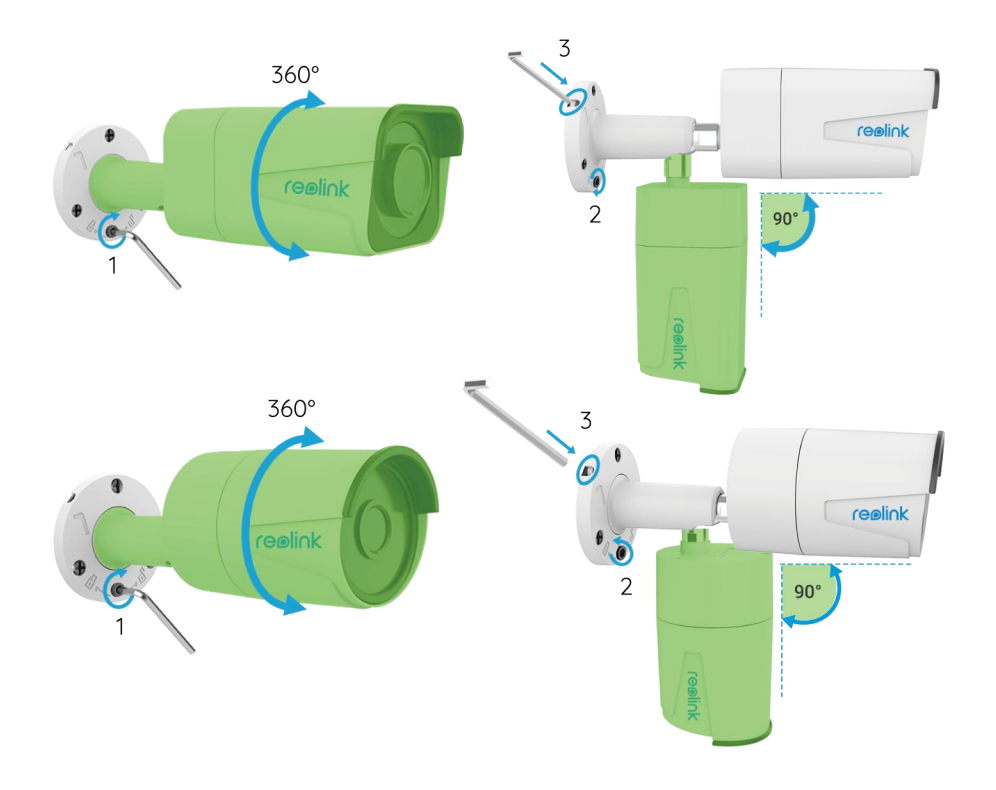

#### **Remarques :**

1. Tournez-le avec la clé pour le déverrouiller, et ajustez la came (partie verte) dans n'importe quelle direction.

- 2. Après le réglage, tournez-le à nouveau pour le verrouiller.
- 3. Rangez la clé ici pour une utilisation ultérieure.

# <span id="page-18-0"></span>3. Visualisez votre Caméra

## <span id="page-18-1"></span>Visualisation en direct

#### **Note :**

L'écran de visualisation en direct peut varier selon les modèles.

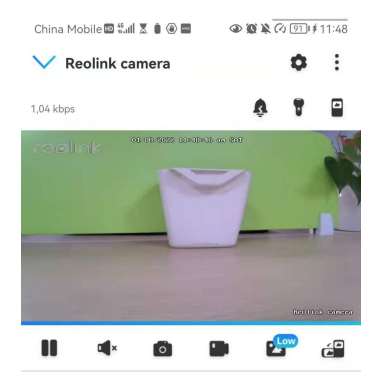

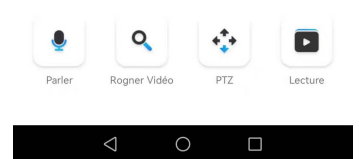

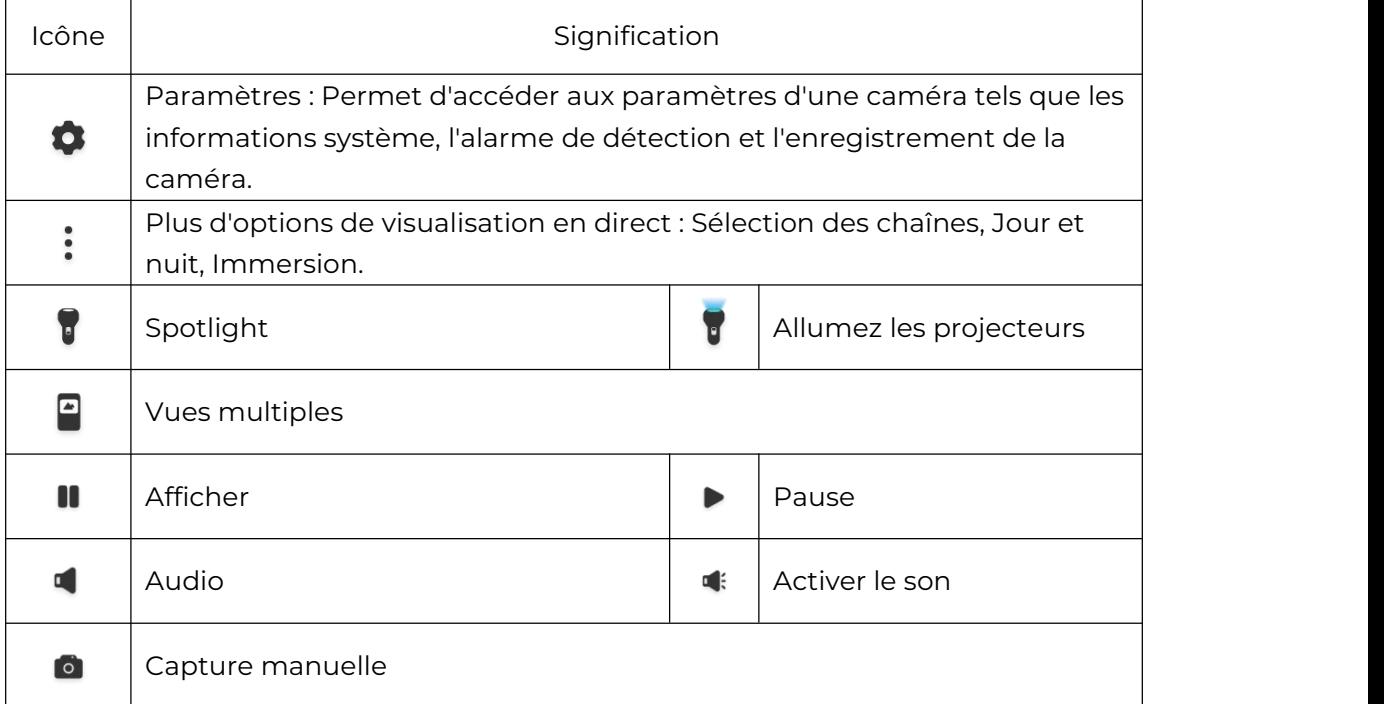

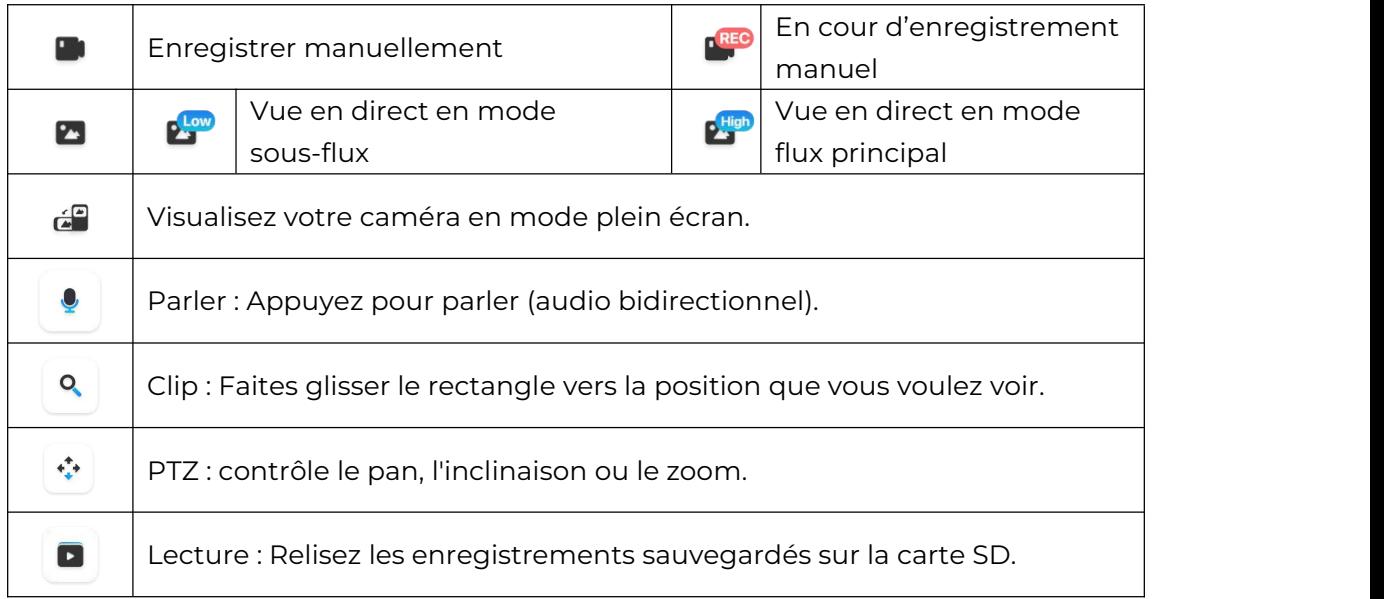

#### Sélection des canaux

Vous pouvez choisir les appareils que vous voulez dans la liste des appareils.

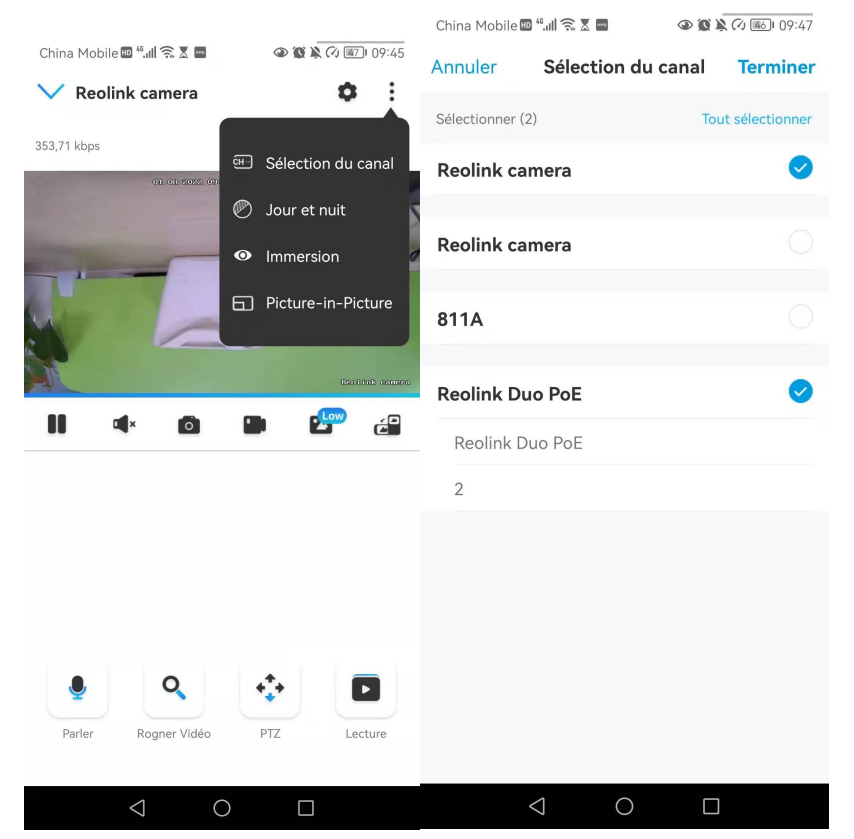

#### Jour et nuit

Réglez le mode couleur de la caméra à différentes heures du jour et de la nuit.<br>Définissez le mode couleur de la caméra à différentes heures du jour et de la nuit. **-Couleur :** la caméra capturera des images en couleur qui apparaissent généralement pendant la journée.

-**Noir et blanc :** La caméra capturera des images en noir et blanc qui apparaissent généralement pendant la nuit avec les LED IR allumées.

-Automatique **:** la caméra passe automatiquement du mode **couleur** au mode **noir et blanc** en fonction des conditions d'éclairage.

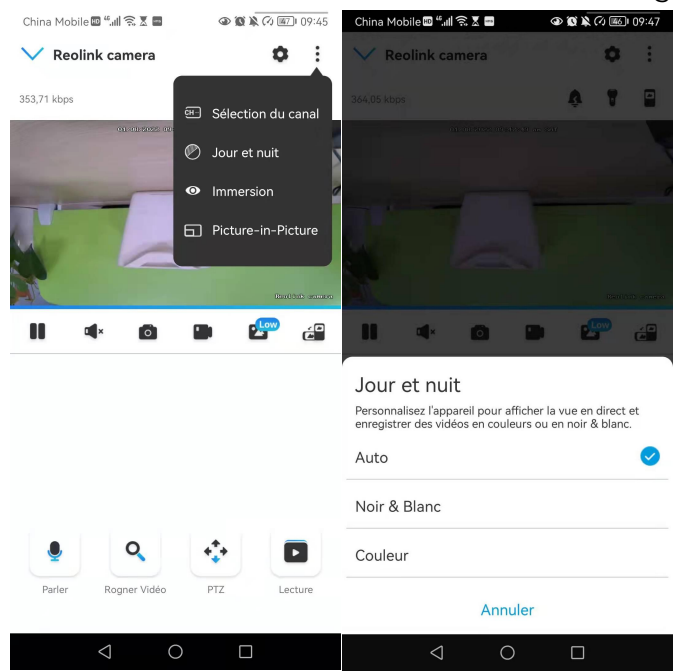

#### Immersion

Le mode immersif offre une zone de visualisation plus large avec moins d'interférences et se concentre sur la prévisualisation. Il convient à la visualisation de 2 ou 3 caméras sur un seul écran.

**Note :** un écran peut accueillir jusqu'à trois caméras. Vous pouvez faire glisser l'écran pour prévisualiser d'autres caméras.

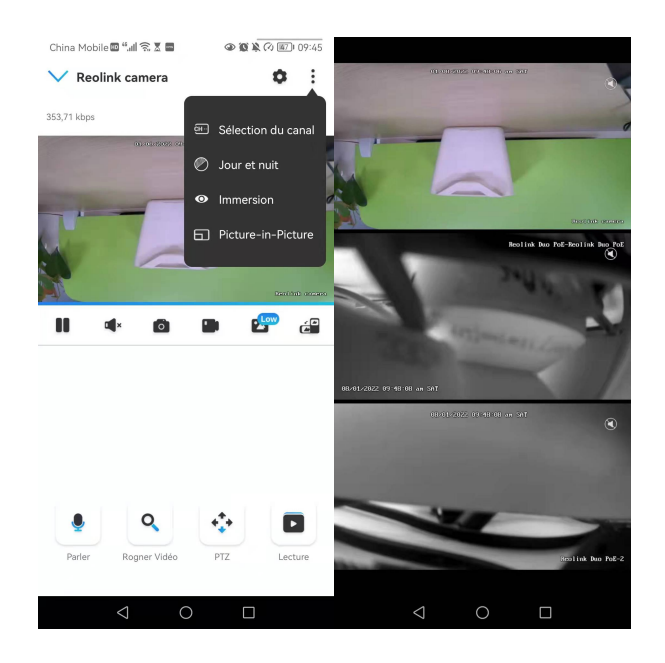

#### Vues multiples

Si vous avez ajouté plusieurs caméras dans votre Reolink App, vous pouvez visualiser plusieurs flux en même temps sur Reolink App.

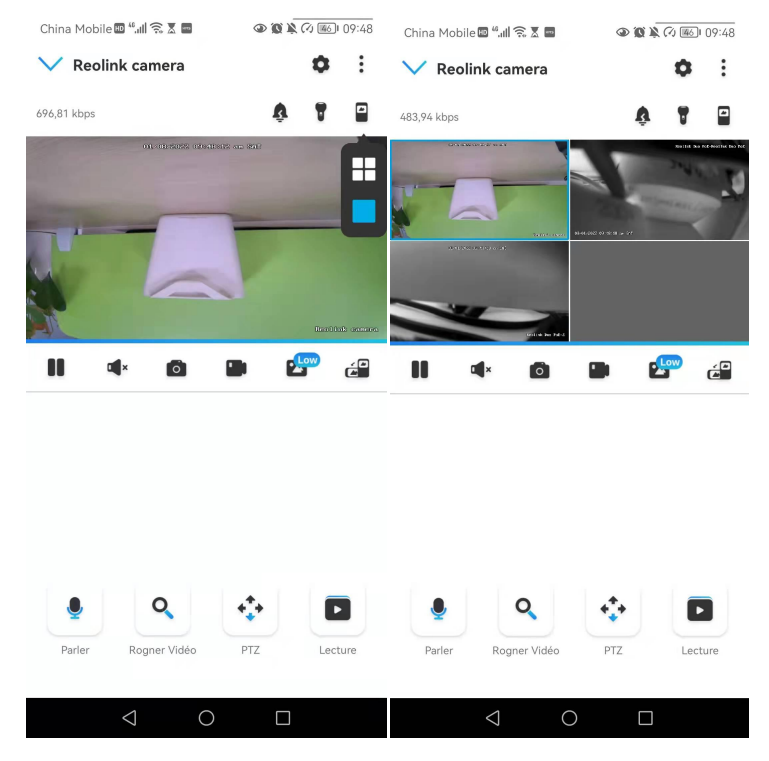

#### Vue plein écran

Cliquez é pour passer en mode plein écran.

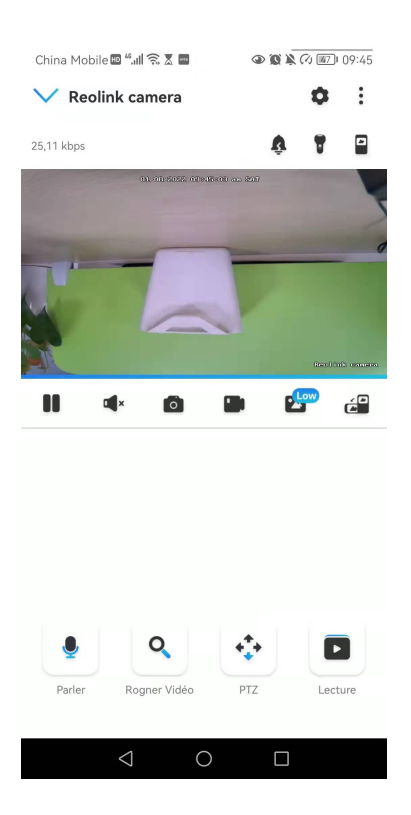

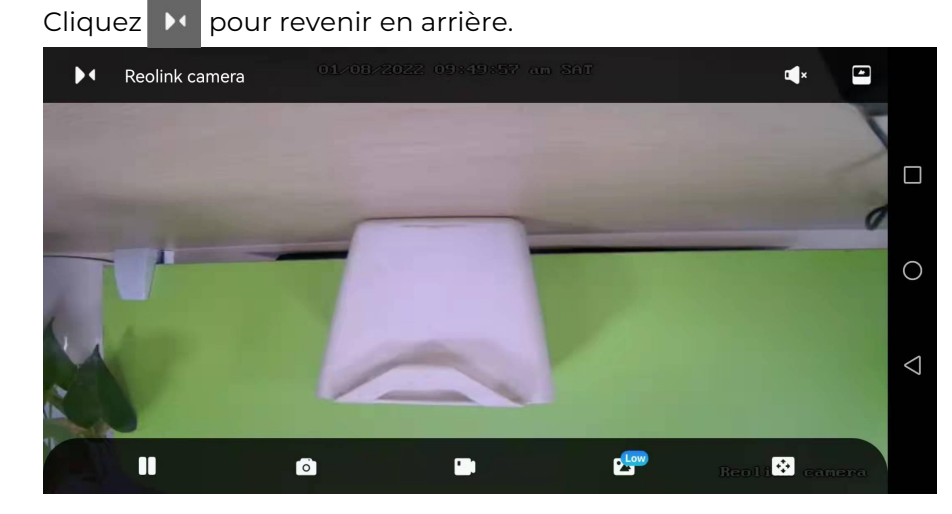

#### Audio bidirectionnel

#### **Note :**

L'audio bidirectionnel est uniquement disponible pour les RLC-811A et RLC-823A. Étape 1. Cliquez  $\left|\bullet\right\rangle$  pour entrer dans la page audio bidirectionnelle ; Étape 2. Cliquez  $\begin{array}{|c|c|c|}\n\hline\n0 & \text{pour parler.}\n\end{array}$ 

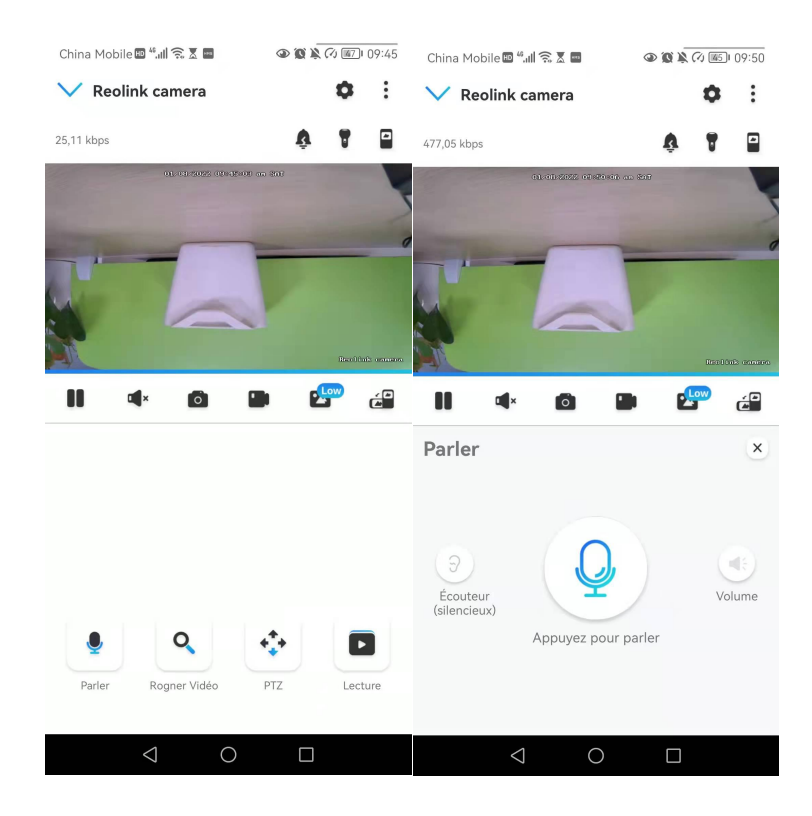

#### Clip

Étape 1. Cliquez  $\alpha$  pour entrer dans la page du clip;

Étape 2. Faites glisser le rectangle vers la position que vous voulez voir.

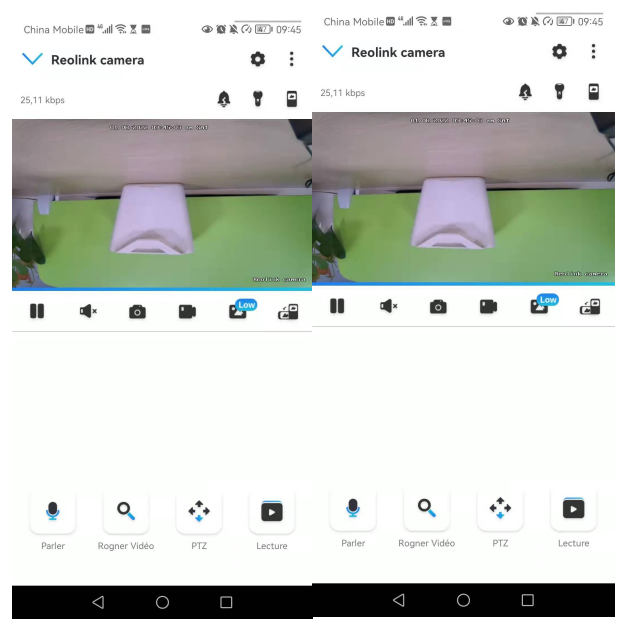

#### PTZ

Étape 1. Cliquez  $\left|\stackrel{*}{\bullet}\right\rangle$  pour entrer dans la page PTZ ;

Étape 2. Choisissez la direction dans laquelle vous souhaitez que la caméra effectue un panoramique et une inclinaison.

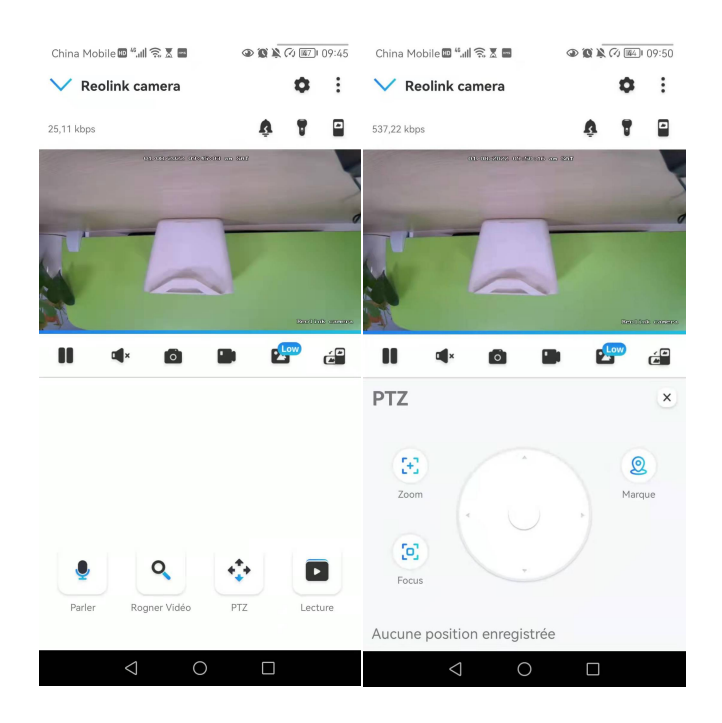

## <span id="page-24-0"></span>Paramètres d'affichage

#### Inversion

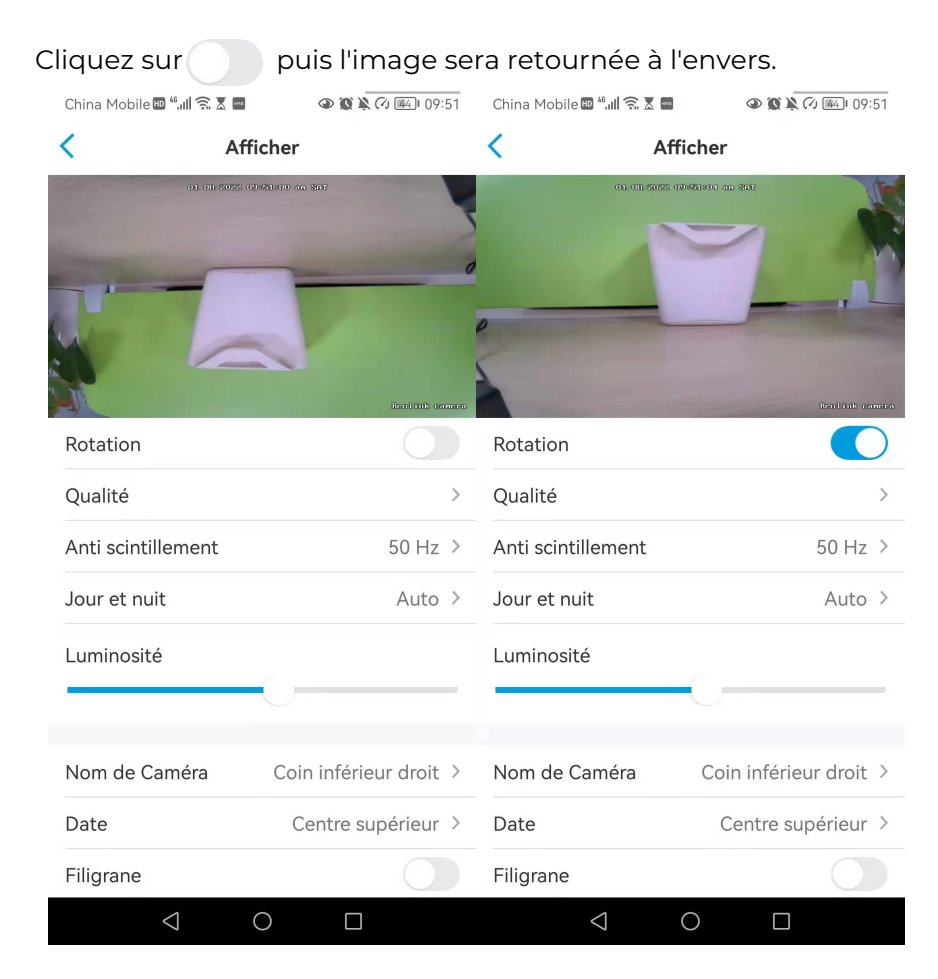

#### Qualité

Étape 1. Cliquez sur **Qualité** pour accéder à la page **Qualité** ; Étape 2. Cliquez sur **Clair** mode ou **Fluide** mode pour accéder à la page des paramètres du **Clair** mode ou du **Fluide** mode ;

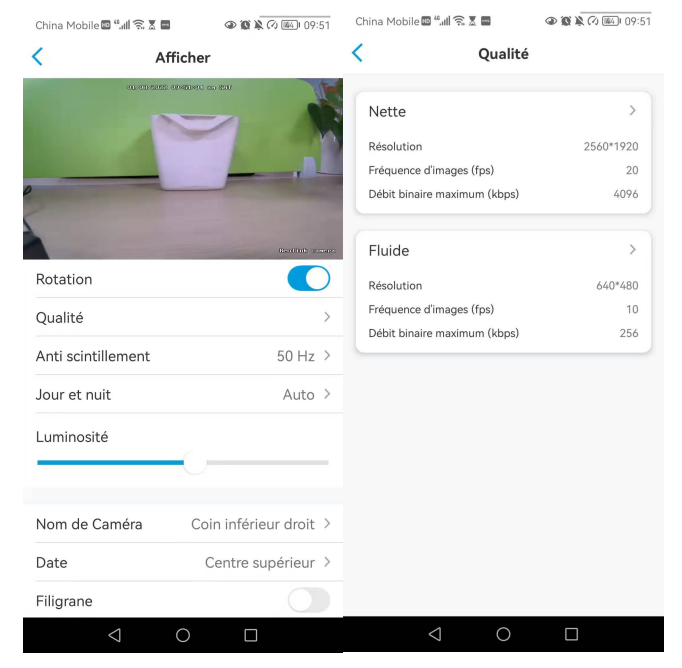

Étape 3. Cliquez sur **Enregistrer** pour sauvegarder les paramètres.

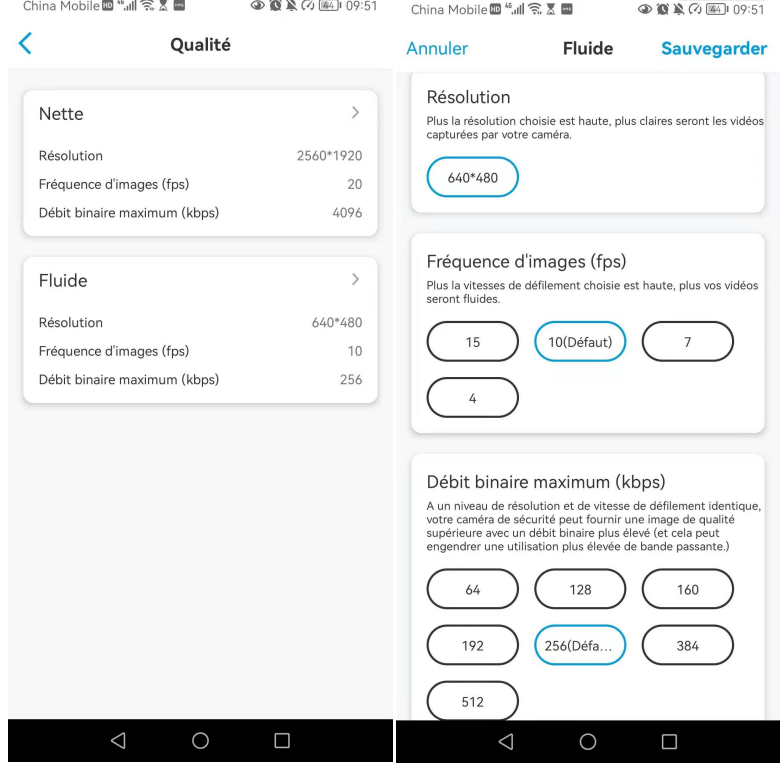

#### Anti-scintillement

Utilisez cette fonction si certains appareils tels que les écrans de télévision et les

lumières clignotent.

- 50GHz : Utilisé pour l'Australie et le Royaume-Uni.- 60GHz : Utilisé pour les États-Unis et le Canada.

#### Étape 1. Cliquez sur **Anti-flicker** ;

Étape 2. Choisissez un réglage approprié.

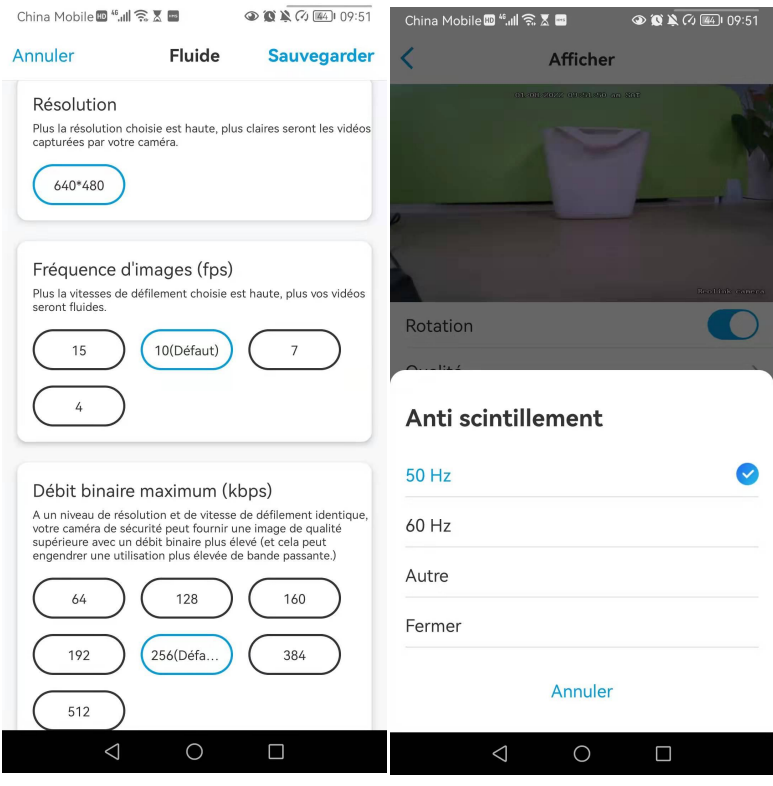

#### Jour et nuit

Cliquez sur **Jour et Nuit** pour accéder à la page des paramètres.

**Remarque : il s'agit des** mêmes réglages que ceux de la partie **Visualisation en Direct**.

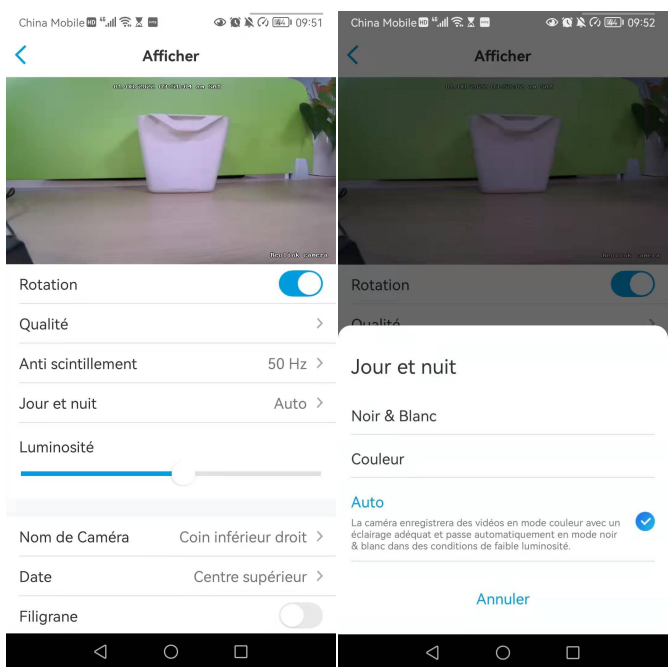

#### Luminosité

Faites glisser le cercle dans la barre de progression pour régler la luminosité de

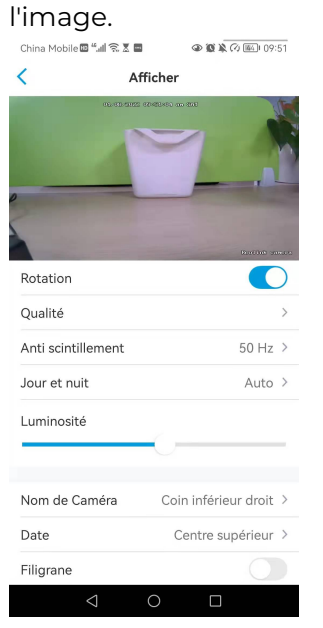

#### Nom de la caméra

Vous pouvez définir la position du nom de la caméra sur l'écran.

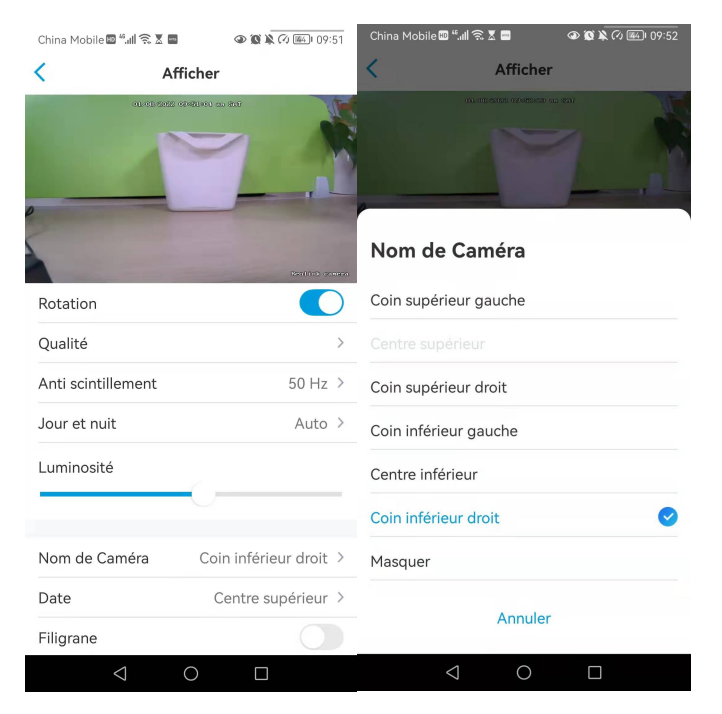

#### Date

Vous pouvez définir la position de la date sur l'écran.

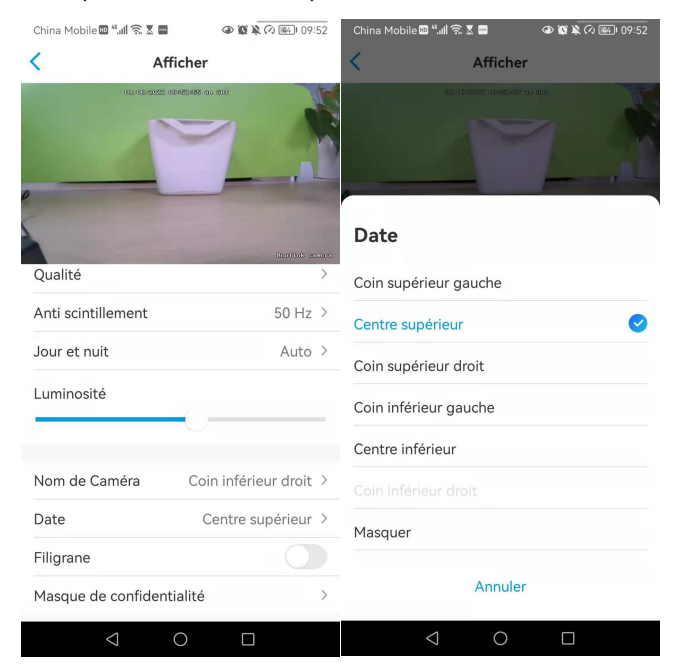

#### Filigrane

Manuel de l'utilisateur 28

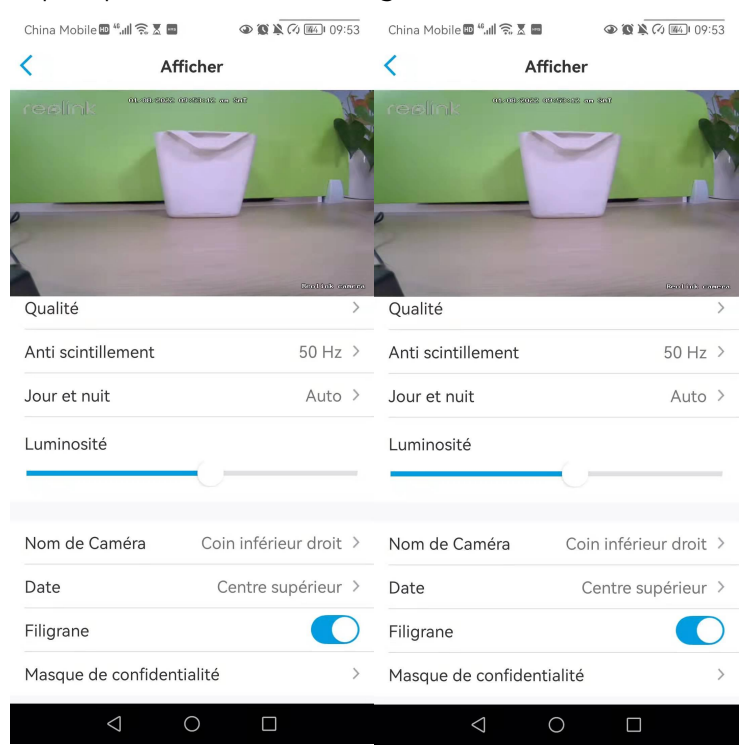

#### Cliquez pour désactiver le filigrane affiché à l'écran.

#### Vie privée

Si vous ne voulez pas que d'autres personnes puissent voir certaines parties de l'image, vous pouvez définir le masque de confidentialité pour protéger votre vie privée. Appuyez et faites glisser pour dessiner un rectangle noir (jusqu'à 4 rectangles) sur l'écran afin de masquer une zone spécifique.

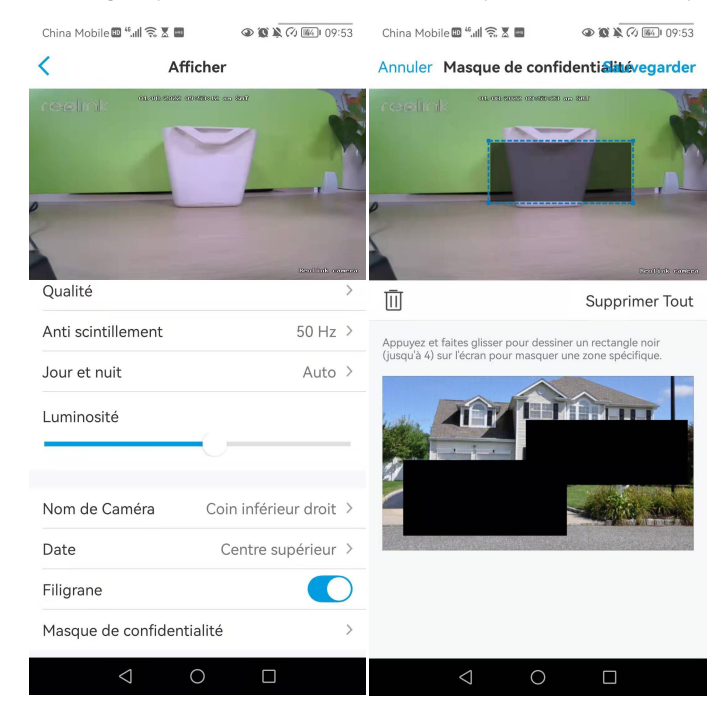

#### Avancé

Il comprend l'**exposition** et le **rétroéclairage**.

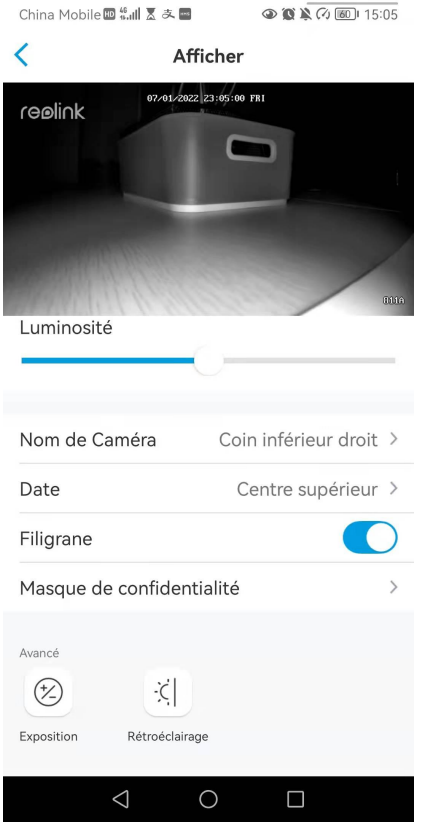

**Exposition :** sélectionnez le niveau d'exposition de la caméra en fonction de conditions prédéfinies. Sélectionnez **Manuel** pour régler manuellement la plage

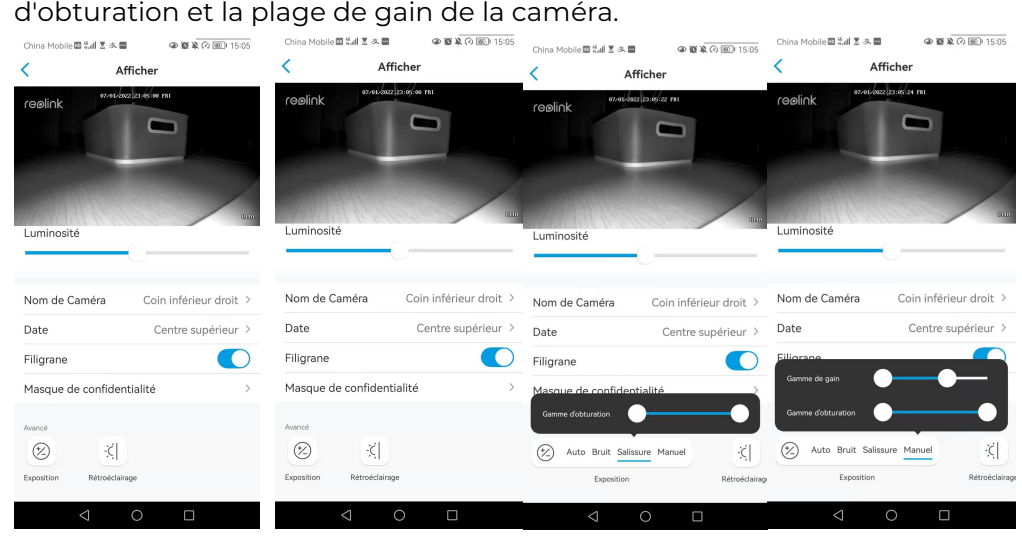

**Rétroéclairage :** Optimisez les niveaux de luminosité et de contraste pour compenser les différences entre les objets sombres et lumineux. Cela peut améliorer la clarté de l'image dans les situations à fort contraste mais doit être testé à différents moments du jour et de la nuit pour s'assurer qu'il n'y a pas d'effet

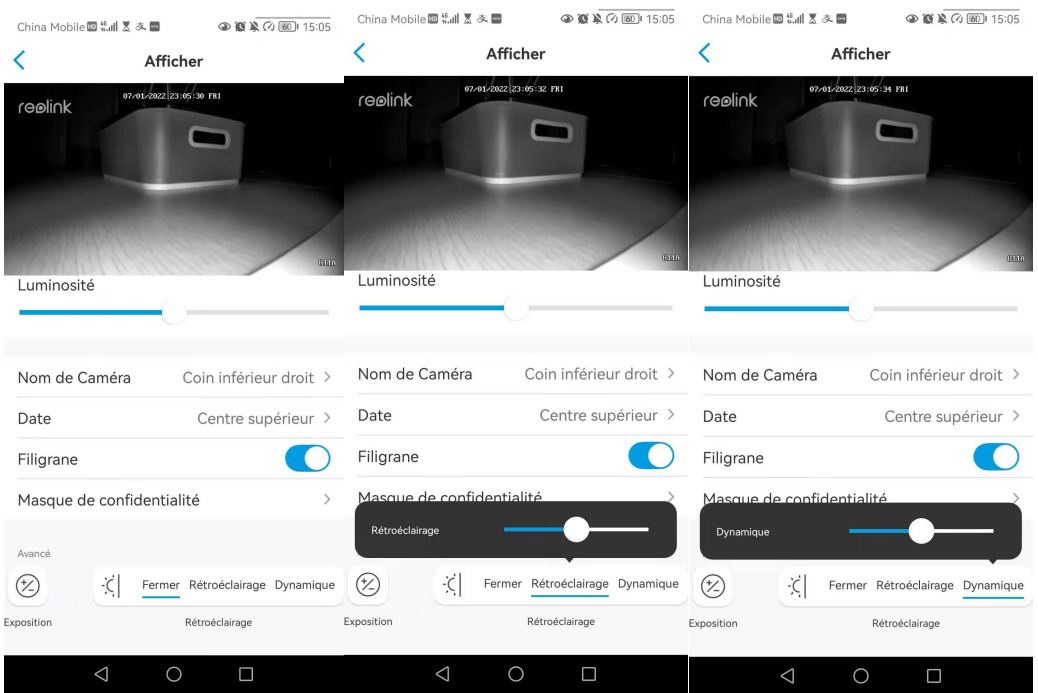

### <span id="page-31-0"></span>Lumières et LED

négatif.

#### Lumières infrarouges

Par défaut, les lumières infrarouges des caméras sont réglées sur **Auto**. Elles s'allument automatiquement dans un environnement sombre. Si l'éclairage est suffisant, vous pouvez choisir d'éteindre les lumières infrarouges.

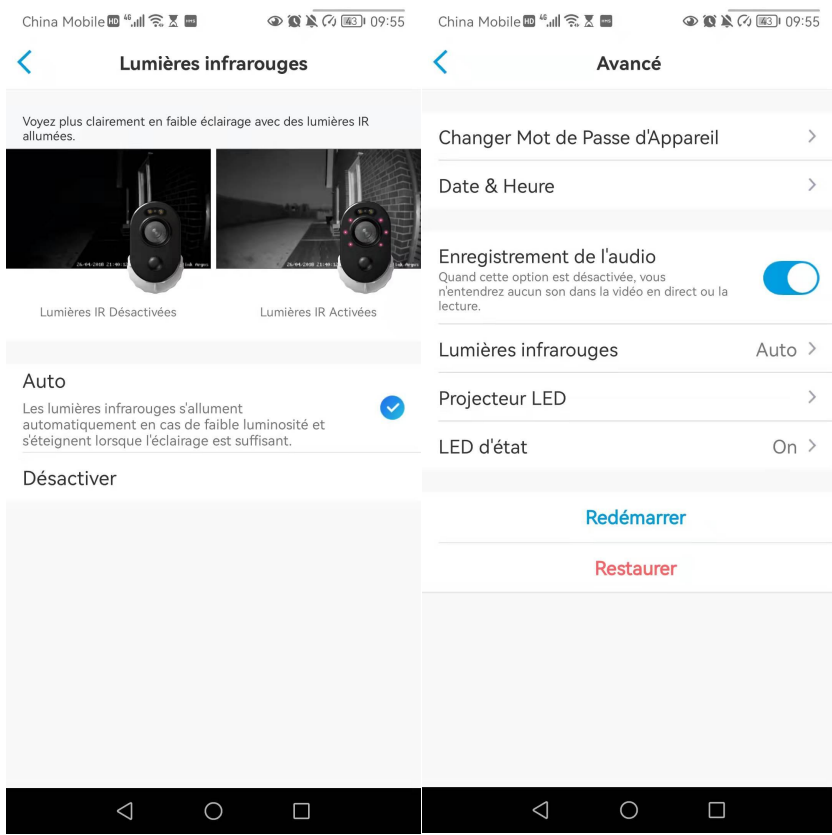

#### Projecteur

Lorsqu'un événement d'alarme est détecté, il s'allume automatiquement. Le projecteur peut également ajouter des sources lumineuses pour produire des images en couleur.

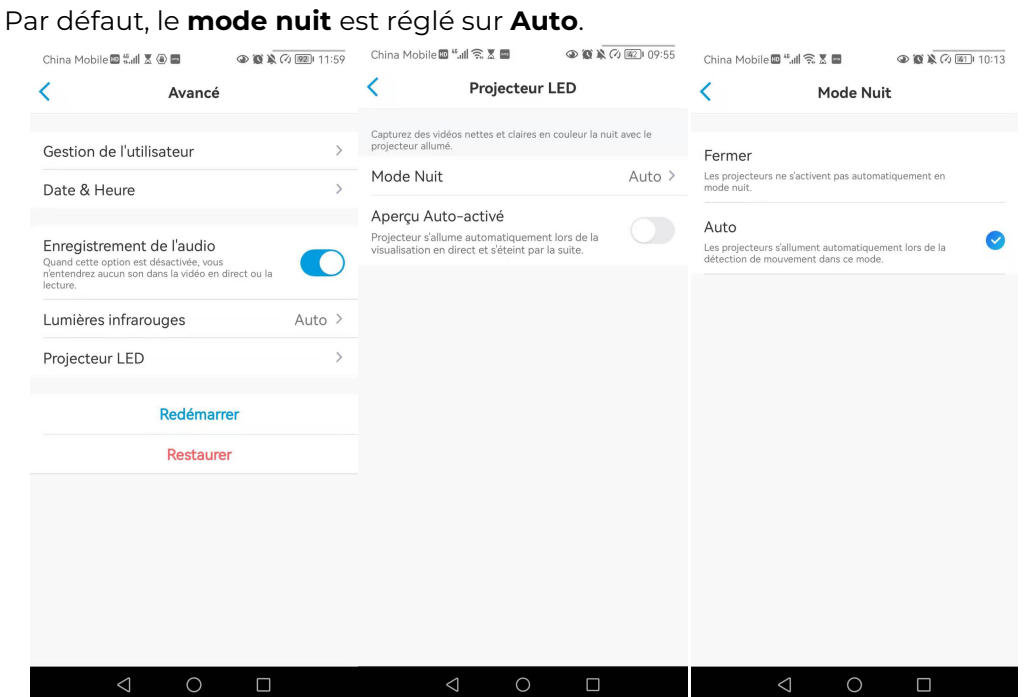

Vous pouvez également activer l'**activation automatique de l'affichage en direct**, ce qui signifie que le projecteur s'allume automatiquement lors de l'affichage du

#### flux en direct et s'éteint ensuite.

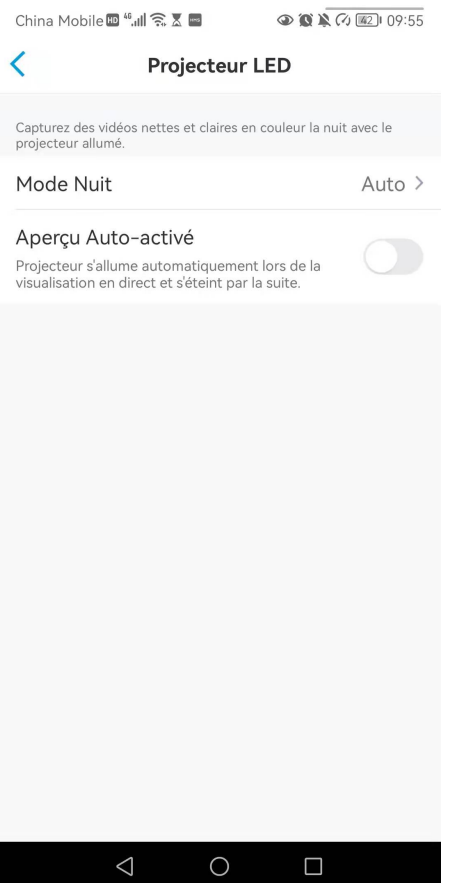

# <span id="page-33-0"></span>4. Alarme et détection

### <span id="page-33-1"></span>Configurer la détection de mouvement

La caméra Reolink juge si chaque macrobloc a été déplacé en divisant la grille. Lorsque le nombre de blocs déplacés atteint une certaine proportion du nombre de blocs armés, l'alarme se déclenche.

Le principe de fonctionnement de la détection de mouvement est le suivant : une caméra considère qu'il y a un mouvement lorsque les différences entre deux images atteignent 0,5 % à 10 % (à personnaliser en ajustant la sensibilité au mouvement) de l'image. Lorsque l'image change, le nombre calculé et comparé dépassera le seuil et demandera au système d'effectuer automatiquement le traitement correspondant.

#### Zone de détection

**Alarme de détection** > **Zone de détection** > Créez une zone au-dessus de la zone pour laquelle vous ne voulez pas recevoir d'alertes.

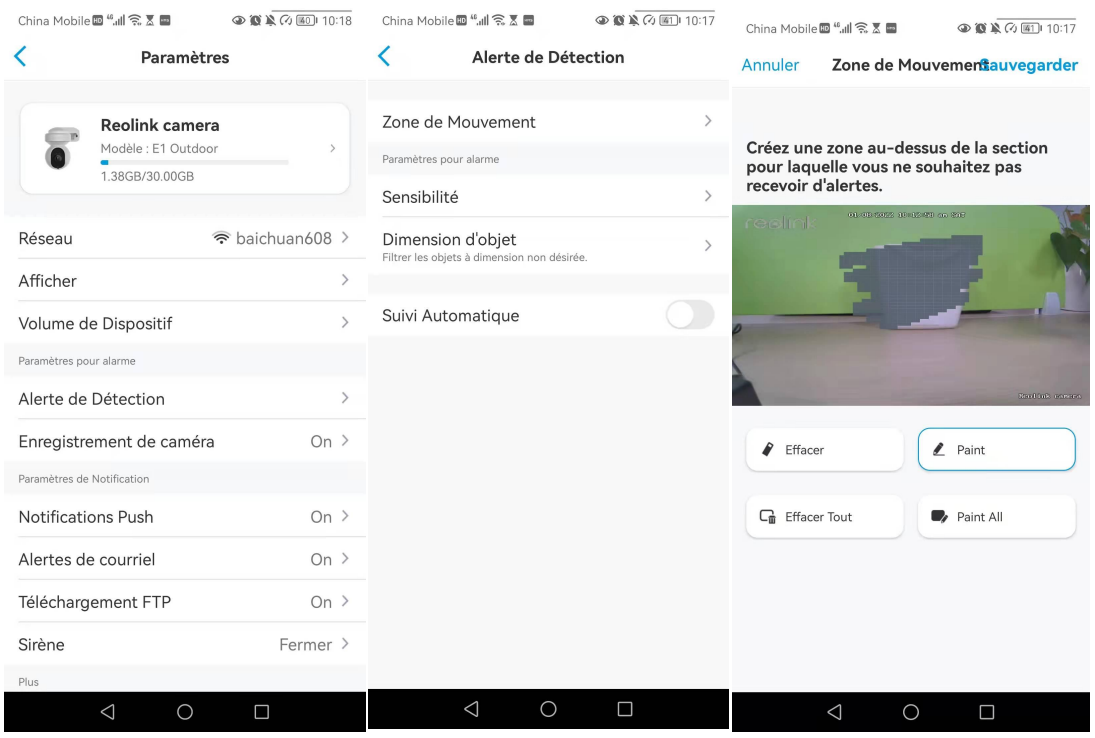

#### Sensibilité

La sensibilité peut être réglée pour la détection de mouvement et la détection intelligente.

#### **Note :**

La détection intelligente est réservée aux caméras PoE qui prennent en charge la détection intelligente de personnes et de véhicules.

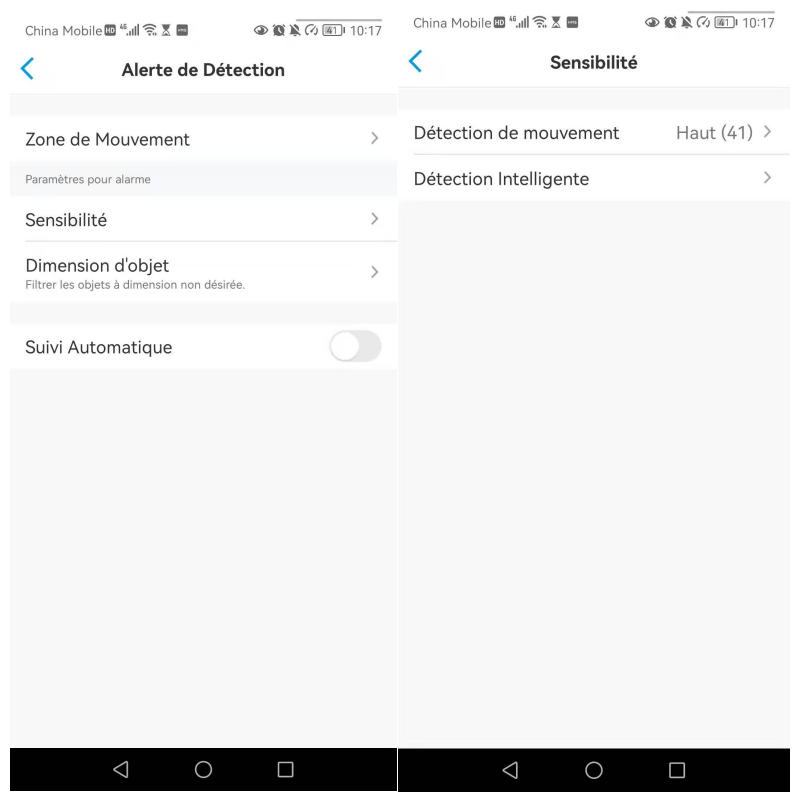

Faites glisser la barre pour régler la sensibilité entre faible, moyenne et élevée.<br>Pour la sensibilité de la détection de mouvement, vous pouvez également ajouter un programme de sensibilité.

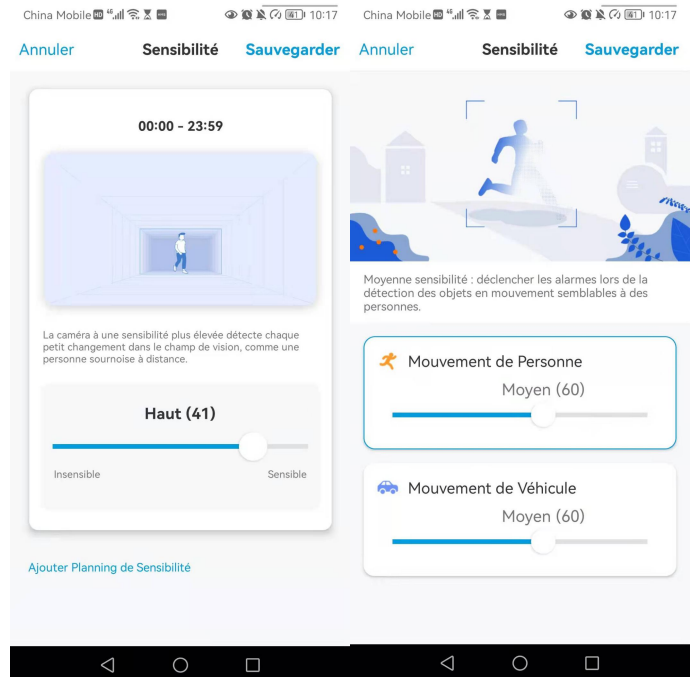

#### Taille de l'objet

Vous pouvez définir la taille minimale et maximale des objets. Les objets mobiles qui sont plus petits ou plus grands que la taille ne déclencheront pas d'alarme.
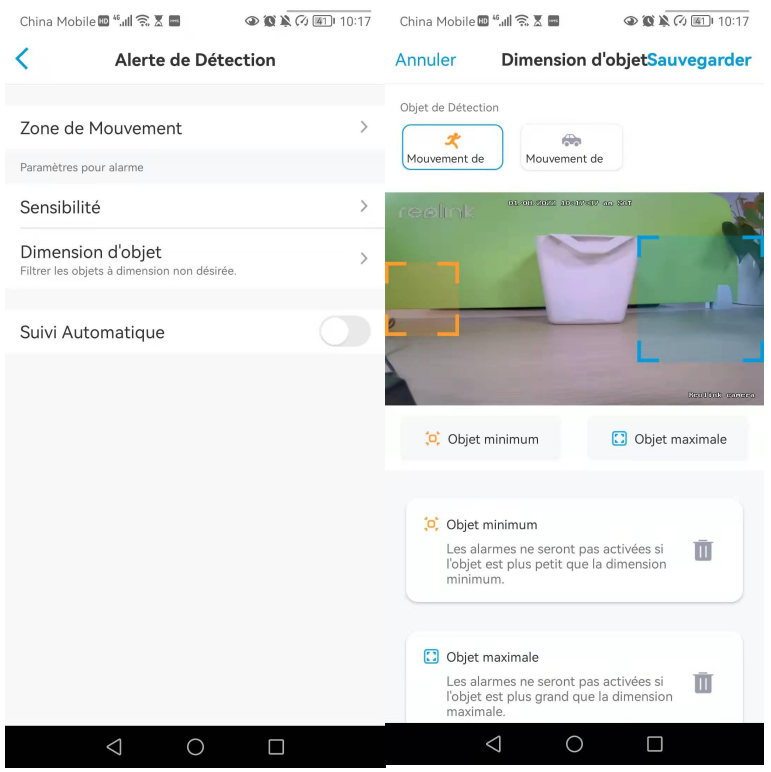

# Configurer les alertes de mouvement

# Notifications push

Lorsque la caméra détecte un mouvement, elle envoie une notification push, qui s'affiche sur votre téléphone portable.

1. Tapez sur **Notifications push** pour activer cette fonction.

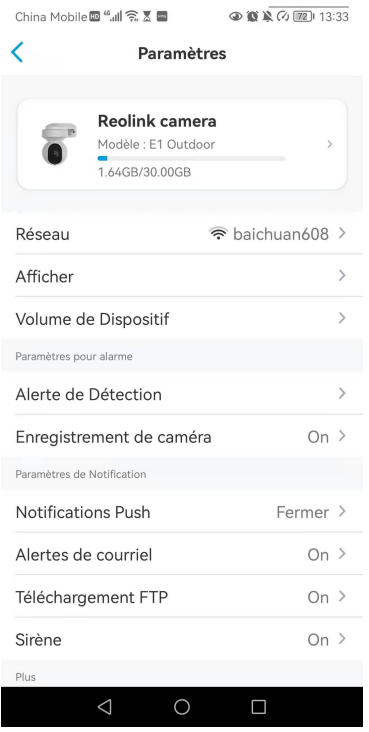

2. Définissez un **programme de push** si vous le souhaitez : **Tout mouvement**, **personne**, **véhicule**.

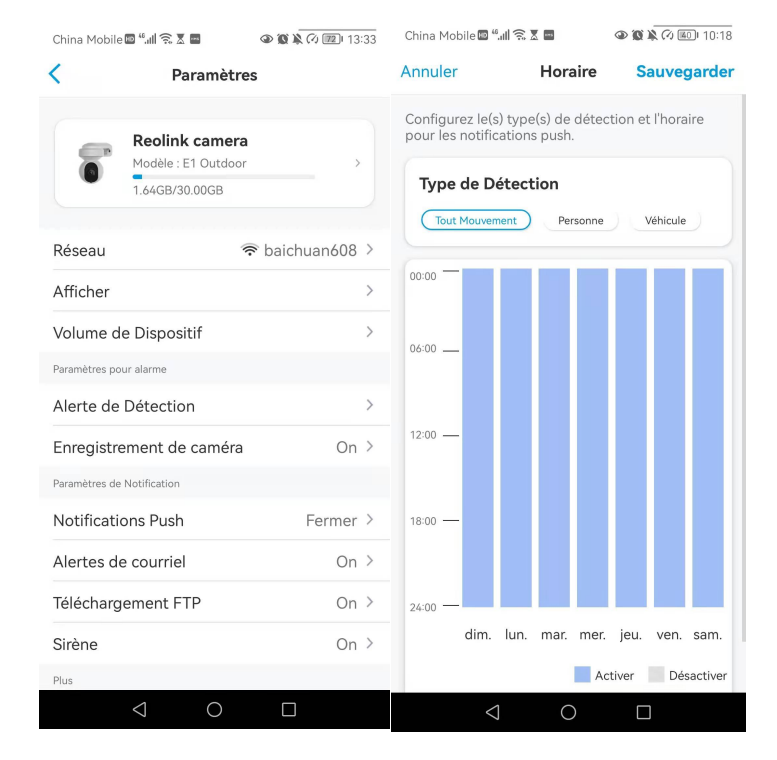

#### **Notes :**

1. La notification instantanée pour les personnes et les véhicules ne concerne que les caméras PoE qui prennent en charge la détection intelligente des personnes et des véhicules.

2. Pour iOS, veuillez configurer votre téléphone pour permettre à l'application Reolink d'envoyer des notifications push. Allez dans les **paramètres de** votre téléphone, trouvez **Notifications** et dans la liste des applications, trouvez l'application Reolink. Assurez-vous que l'application Reolink peut envoyer des notifications.

Pour Android, les paramètres de notification varient selon les marques de téléphone. Assurez-vous donc que la réception de la notification push est autorisée.

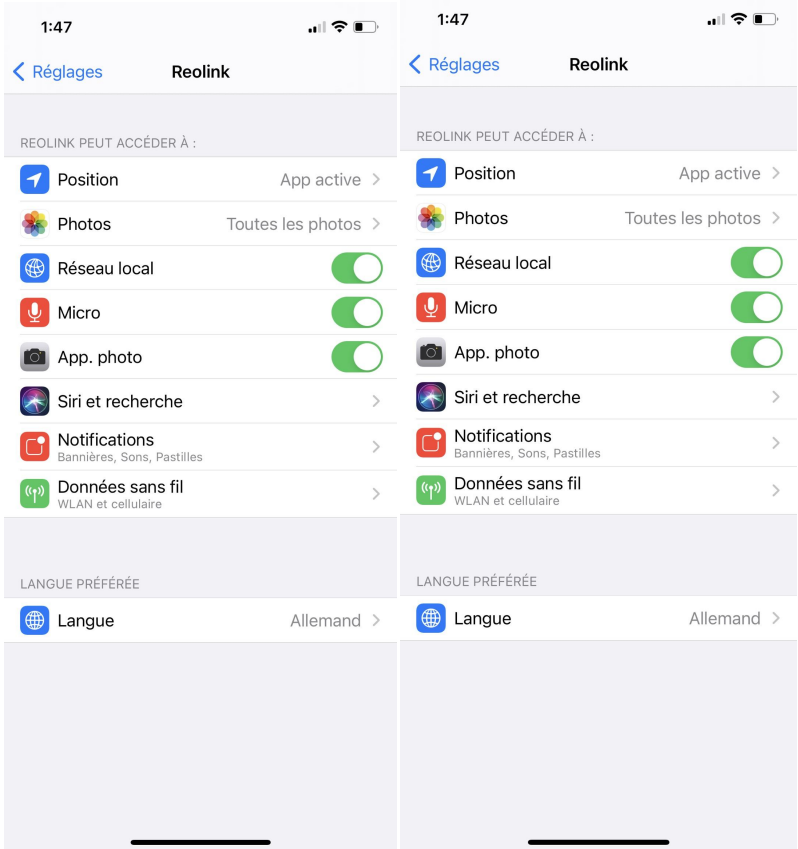

# Alarme e-mail

Lorsque la caméra détecte un mouvement, elle envoie un e-mail d'alarme contenant des textes en clair ou l'image en direct de la caméra.

1. Tapez sur **Configurer Maintenant** pour entrer dans **Paramètres d'E-Mails** et entrez l'**adresse e-mail** et le **mot de passe de l'e-mail**, le **serveur SMTP** et le**port**. Tapez ensuite sur **Enregistrer**.

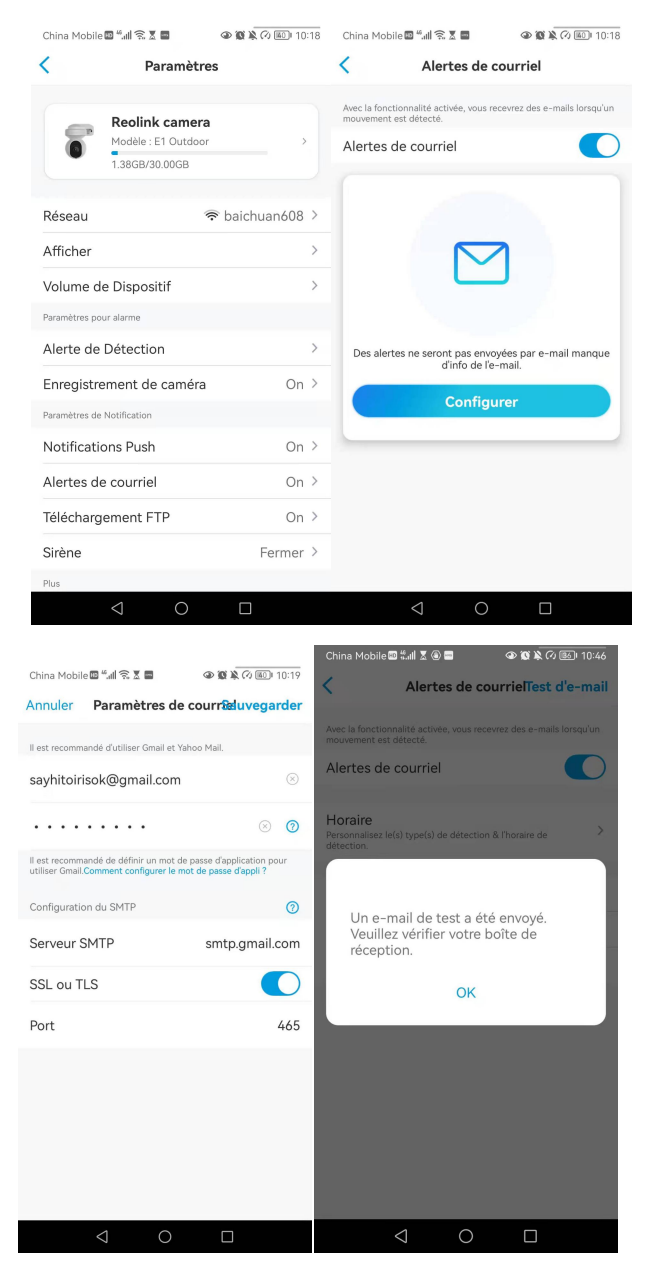

#### 2.

3. Appuyez sur **Planifier** pour définir un horaire auquel vous souhaitez recevoir les alertes par e-mail, puis appuyez sur **Enregistrer**.

#### **Note :**

La notification par e-mail pour les personnes et les véhicules est uniquement pour les caméras PoE qui prennent en charge la détection intelligente des personnes et des véhicules.

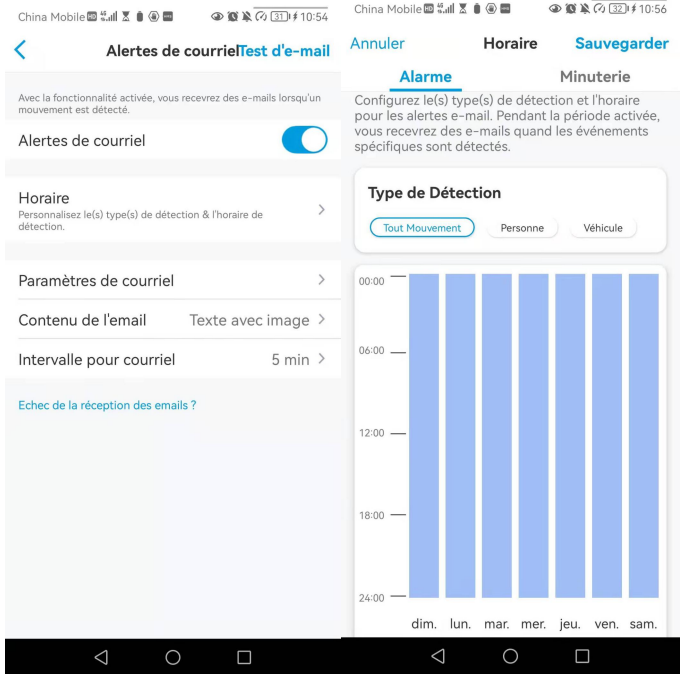

4. Appuyez sur **Email Content (Contenu de l'e-mail)** pour choisir l'envoi de l'e-mail par la caméra, vous pouvez choisir **Texte**, **Image**, **Texte avec image** ou **Texte avec vidéo**.

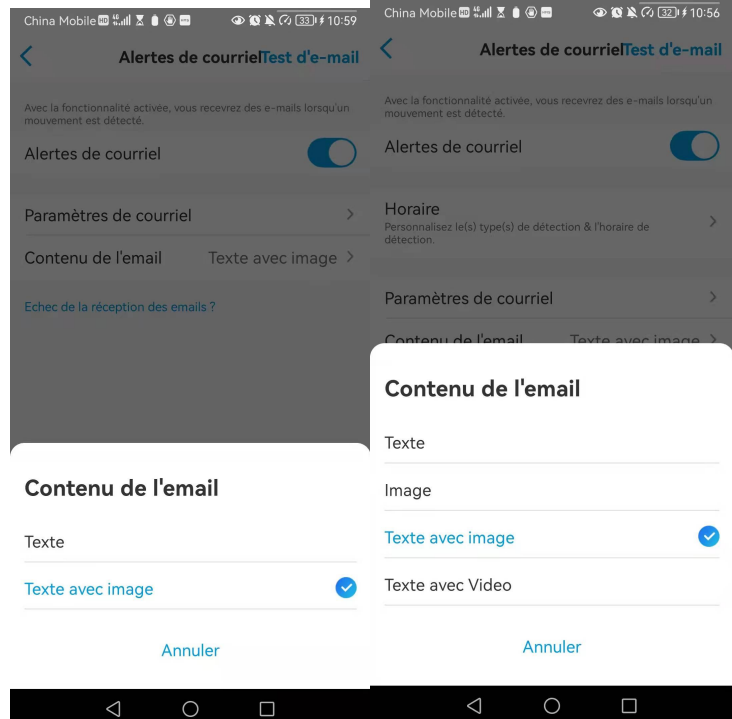

Appuyez sur**Paramètres d'e-mail**, puis sur **+Ajouter une adresse e-mail** pour ajouter d'autres destinataires des alertes e-mail, puis appuyez sur **Enregistrer**.

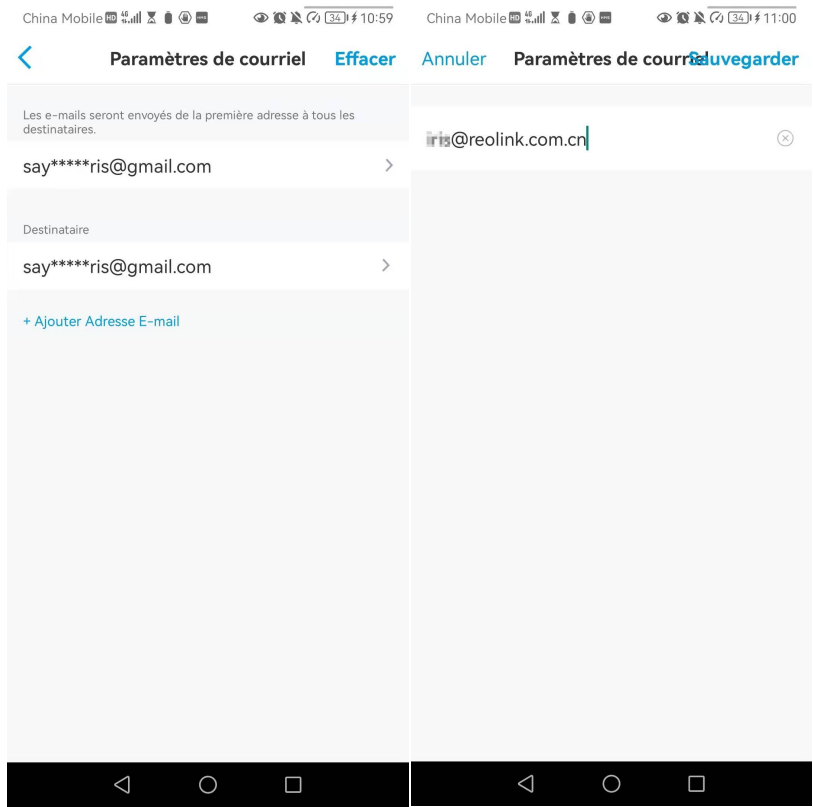

# Sirène d'alarme

Vous pouvez configurer la sirène de la caméra pour qu'elle émette un son d'alerte lorsqu'un mouvement est détecté.

1. Tapez sur **10** Tapez sur **Sirène** et activez la fonction **Sirène**.

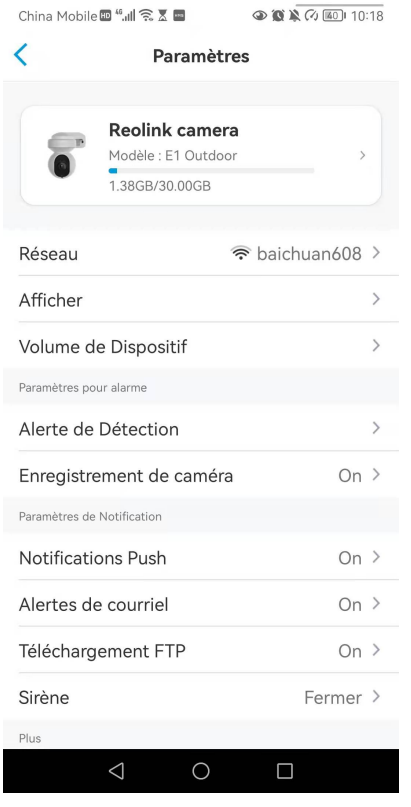

2. Tapez sur **Son d'alarme personnalisé**, si vous souhaitez utiliser un son personnalisé. Appuyez sur **Sons personnalisés**, puis sur **Modifier les sons personnalisés** pour enregistrer un son d'une durée maximale de 5 secondes.

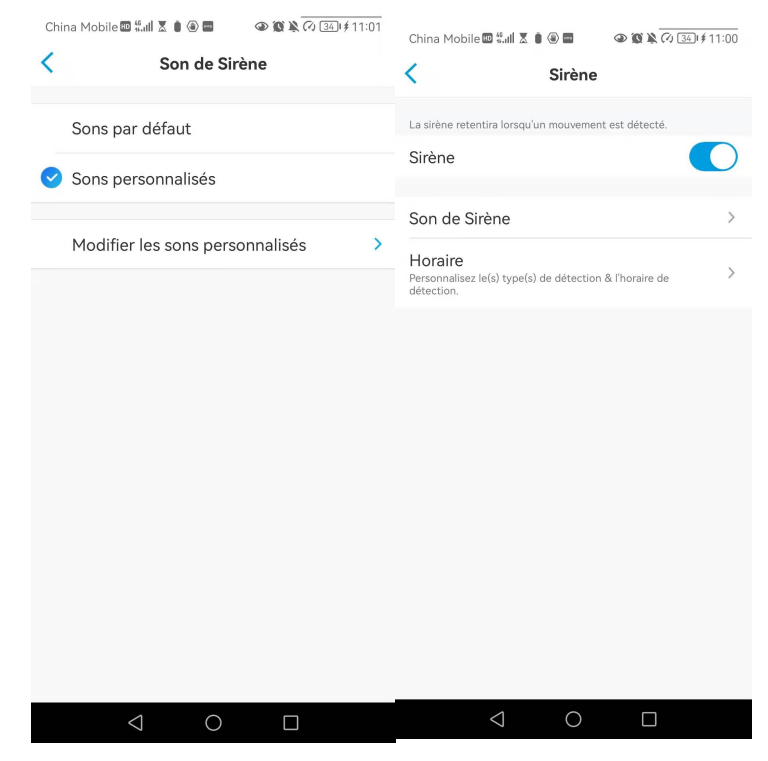

3. Tapez sur **Démarrer** pour commencer l'enregistrement ou sur **Stop** pour l'arrêter. Tapez sur Test Sonore pour tester le son enregistré ou tapez sur

**Re-enregistrer** pour enregistrer à nouveau jusqu'à ce que vous soyez satisfait. Tapez ensuite sur **Appliquer** pour sauvegarder les modifications.

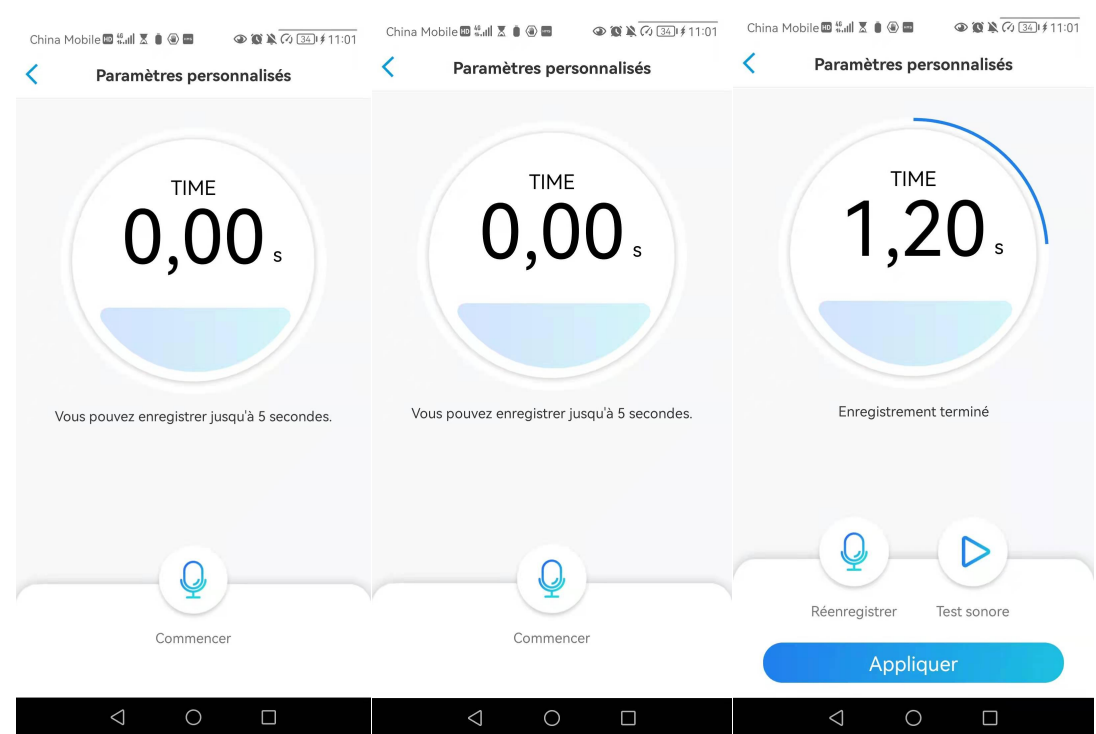

4. Appuyez sur **Programmer** pour définir un horaire auquel vous souhaitez que la sirène fonctionne, puis appuyez sur **Enregistrer**. Pour les caméras PoE prenant en charge la détection intelligente de personne et de véhicule, vous pouvez également choisir le **Type de détection** : **Personne**, **Véhicule** ou **Tout mouvement**.

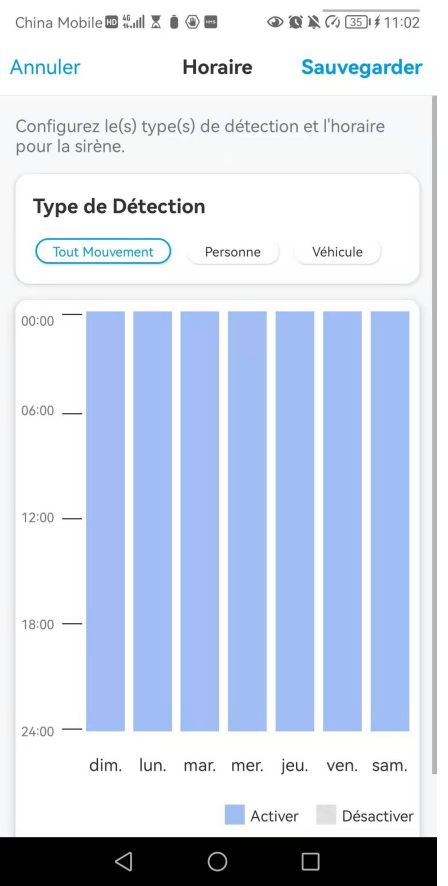

# Alarme Spotlight

Les modèles de caméras RLC-811A et RLC-823A sont équipés de projecteurs intégrés, qui peuvent s'allumer automatiquement lorsqu'un mouvement est détecté.

1. Tapez sur **Tapez ensuite sur Avancé**, puis sur **Spotlight**.

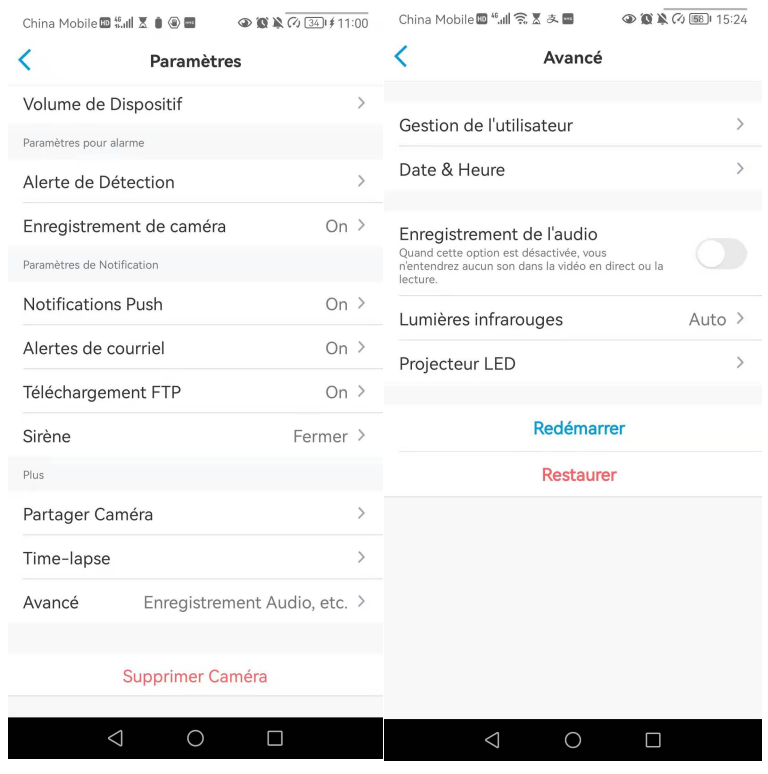

2. Appuyez sur **Mode nuit** pour le régler sur **Auto**, de cette façon, lorsqu'un mouvement est détecté pendant la nuit, les projecteurs s'allument automatiquement.

Et vous pouvez faire glisser la barre pour régler la luminosité des projecteurs.

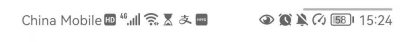

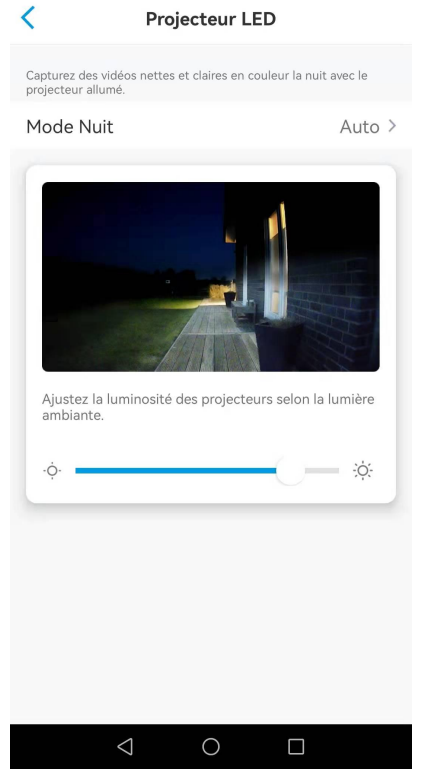

# Configurer l'enregistrement de mouvements

Lorsque la caméra détecte un mouvement, elle peut enregistrer et sauvegarder automatiquement les enregistrements de mouvements sur la carte SD. Vous devez installer une carte SD sur la caméra.

1. Tapez sur  $\bullet$  Tapez ensuite sur **Enregistrement de la caméra**, tapez à nouveau sur pour l'activer.

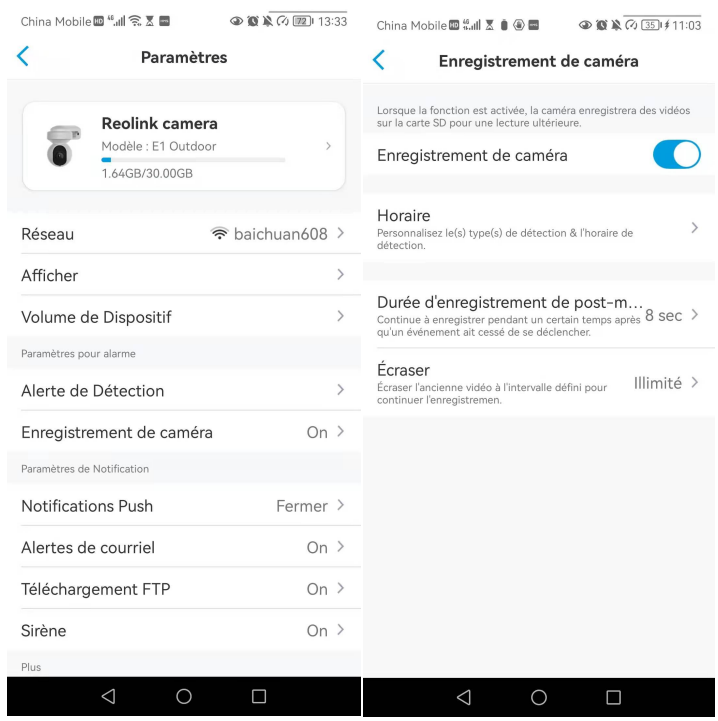

2. Appuyez sur **Programmer** pour définir un horaire auquel vous souhaitez que la caméra enregistre les enregistrements de mouvements, puis appuyez sur **Save**. Pour les caméras PoE qui prennent en charge la détection intelligente de personnes et de véhicules, vous pouvez également choisir le **Type de détection** : **Personne**, **Véhicule** ou **Tout mouvement**.

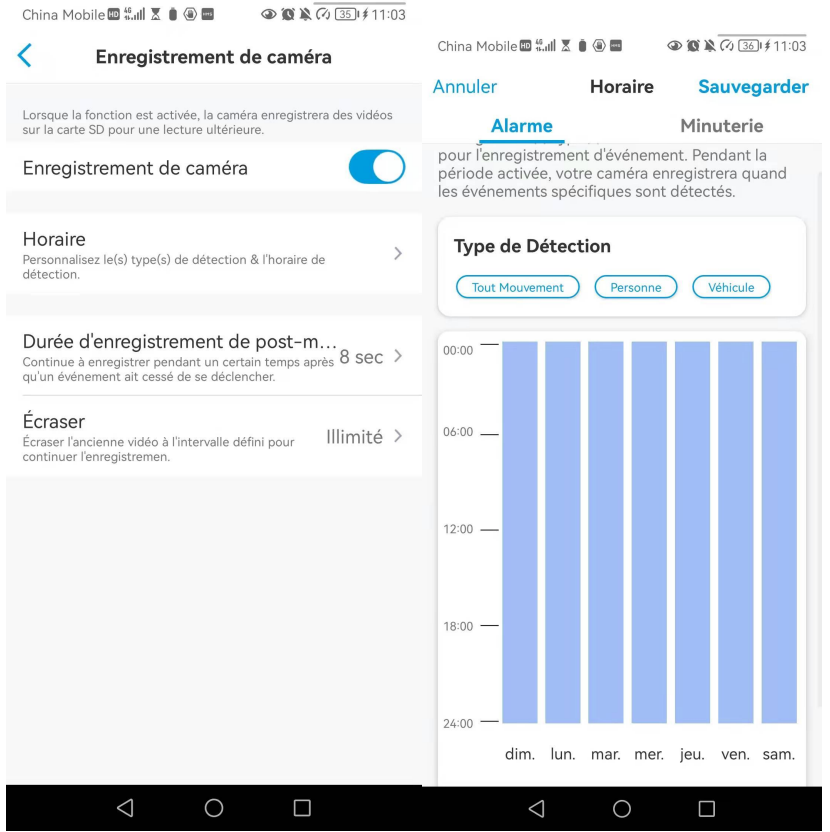

3. Appuyez sur **Durée de l'enregistrement après mouvement** pour définir la durée de l'enregistrement de mouvement, vous pouvez choisir sec15, sec30 ou 1 min.

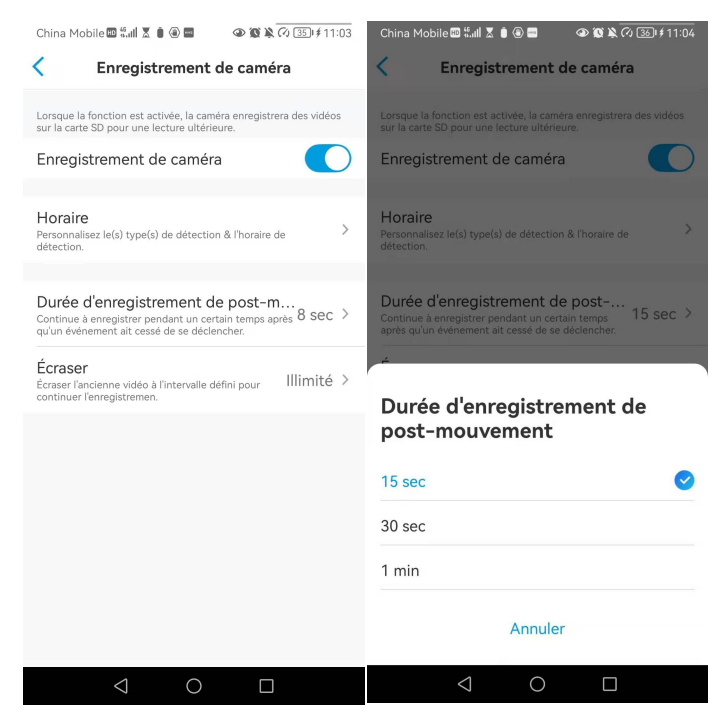

4. Appuyez sur **Écraser** pour écraser les enregistrements lorsque la carte SD est pleine. La fonction d'écrasement est activée par défaut.

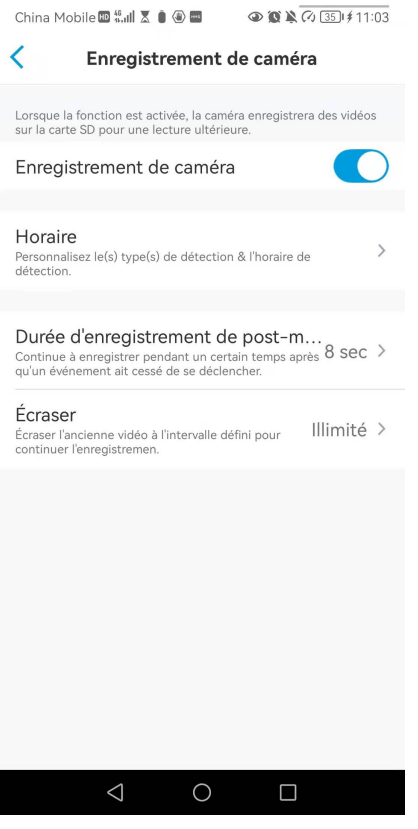

# 5. Enregistrement et lecture

# Configurer l'enregistrement

Les caméras PoE Reolink prennent en charge les enregistrements de mouvements et les enregistrements continus. Les enregistrements peuvent être sauvegardés sur des cartes micro SD et téléchargés sur un serveur FTP. Pour savoir comment configurer l'enregistrement de mouvements, veuillez vous reporter au chapitre 4 "Configurer l'enregistrement de mouvements".

## Configurer l'enregistrement continu

Et vous pouvez également définir un enregistrement continu sur la carte SD en choisissant **Timer**.

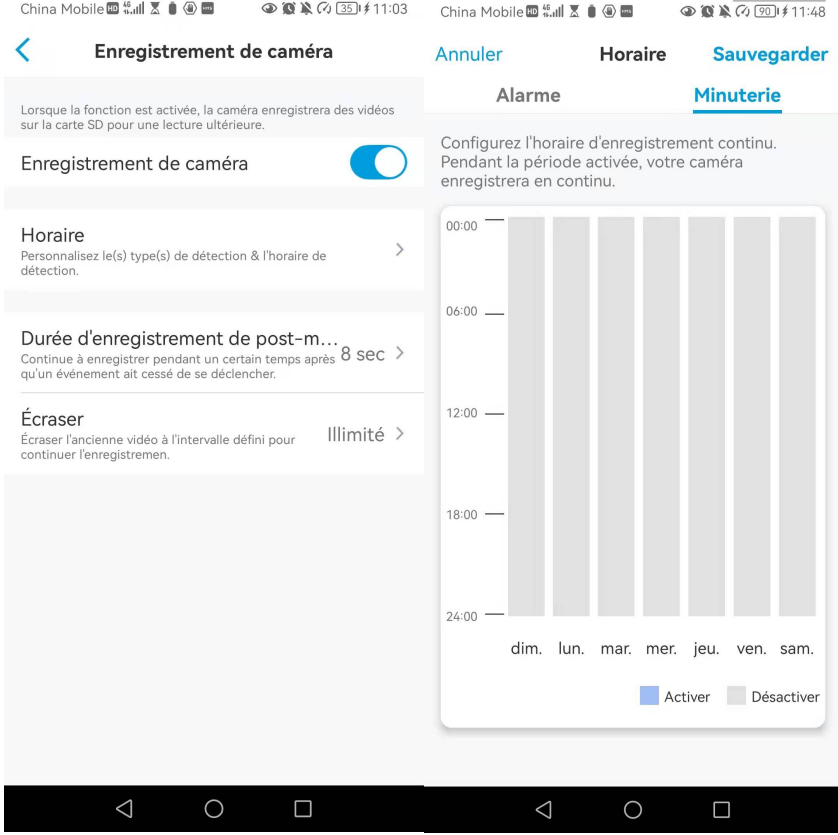

# Paramètres FTP

**Étape 1**. Allez à la page **Advanced** > **FTP Upload**, activez l'option **FTP Upload** et cliquez ensuite sur **FTP Settings** pour accéder à cette page.

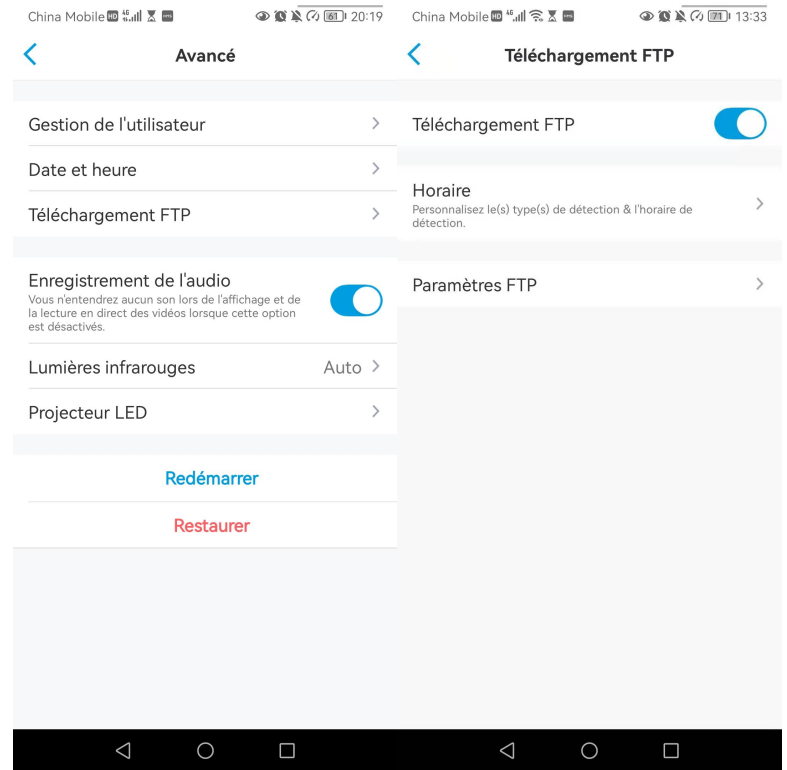

Manuel de l'utilisateur de la commune de la commune de la commune de la commune de la commune de la commune de

**Étape 2**. Complétez les informations requises et cliquez sur **Enregistrer** pour sauvegarder tous les paramètres.

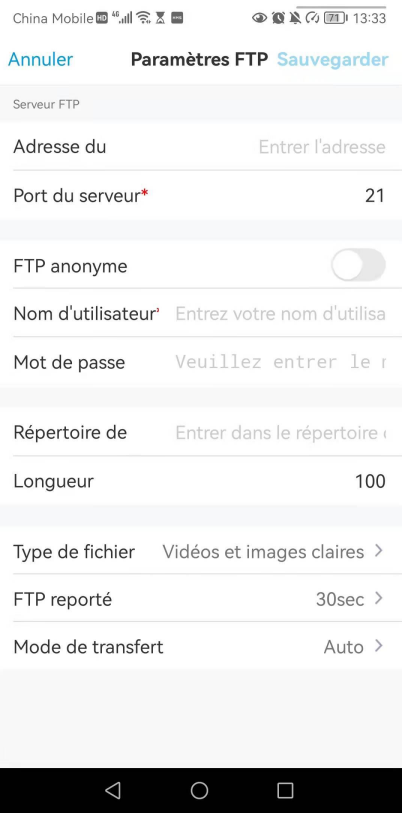

**Adresse du serveur** : Saisissez l'adresse de votre serveur FTP et le port FTP. Le port FTP par défaut pour les produits Reolink est 21.

**Nom d'utilisateur et mot de passe** : Entrez le nom d'utilisateur et le mot de passe de votre serveur FTP. Si aucun nom d'utilisateur et mot de passe n'est requis, veuillez activer le **FTP anonyme**.

**Répertoire de téléchargement** : Définissez un répertoire de téléchargement pour l'enregistrement vidéo de l'appareil. Vous pouvez également le laisser vide.

**Longueur maximale du fichier** : Vous pouvez entrer la longueur du fichier ici. **Type de fichier** : Choisissez de télécharger à la foisune vidéo et une image ou uniquement une image.

**FTP Postpone** : Définissez la limite de temps d'enregistrement après la détection d'un mouvement. Cette option n'est disponible que si le **Type de fichier** est **Vidéo** et si le **Programme FTP** est **Mouvement**.

**Mode de transfert** : Cette option comprend trois modes : **Auto**, **PORT** et **PASV**. Nous vous recommandons de choisir l'option **Auto**.

# Enregistrer avec l'audio

Tapez sur **Avancé**, puis sur **Enregistrer l'audio**, tapez sur pour activer l'option d'enregistrement audio. La caméra enregistrera alors de l'audio dansles

| China Mobile回 Sull 图 自 (6) 国<br>● 窗单 ② 34 → 11:00 | ● 3 2 4 5 图 15:24                                                                                                    |
|---------------------------------------------------|----------------------------------------------------------------------------------------------------|
| Paramètres                                        | Avancé                                                                                                    |
| Volume de Dispositif                              | $\rightarrow$<br>Gestion de l'utilisateur<br>$\mathcal{P}$                                                                            |
| Paramètres pour alarme                            |                                                                                                    |
| Alerte de Détection                               | Date & Heure<br>$\mathcal{P}$<br>$\mathcal{P}$                                                                                        |
| Enregistrement de caméra                          | $On$ ><br>Enregistrement de l'audio<br>Quand cette option est désactivée, vous<br>n'entendrez aucun son dans la vidéo en direct ou la |
| Paramètres de Notification                        | lecture.                                                                                                    |
| Notifications Push                                | $On \geq$<br>Lumières infrarouges<br>Auto $\geq$                                                                                      |
| Alertes de courriel                               | $On \geq$<br>$\mathcal{P}$<br>Projecteur LED                                                                                          |
| Téléchargement FTP                                | $On \geq$                                                                                                    |
| Fermer ><br>Sirène                                | Redémarrer                                                                                                    |
| Plus                                              | Restaurer                                                                                                    |
| Partager Caméra                                   | $\mathcal{P}$                                                                                                    |
| Time-lapse                                        | $\rightarrow$                                                                                                    |
| Avancé<br>Enregistrement Audio, etc. >            |                                                                                                    |
|                                                   |                                                                                                    |
| Supprimer Caméra                                  |                                                                                                    |
|                                                   |                                                                                                    |
| ◁<br>П                                            | $\triangleleft$<br>∩<br>П                                                                                                    |

enregistrements vidéo.

# Relecture et téléchargement des enregistrements

# Rejouer des enregistrements

1. Ouvrez l'affichage en direct de la caméra. Puis tapez sur **Lecture** en bas.

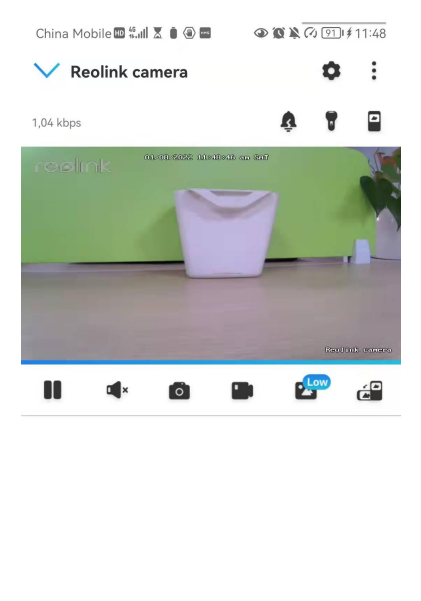

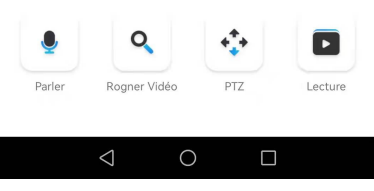

Manuel de l'utilisateur 51

2. Sélectionnez une date pour rechercher les enregistrements. Faites défiler la chronologie pour trouver les enregistrements que vous voulez rejouer, tapez sur l'enregistrement sélectionné et il commencera automatiquement à être lu.

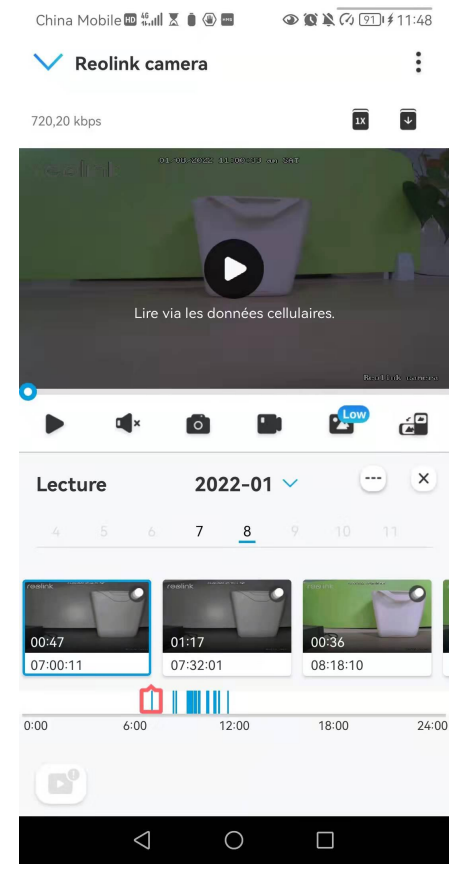

3. Tapez sur **play** pour choisir **Fluide** ou **Clair** afin de relire les enregistrements en mode clair ou en mode fluide.

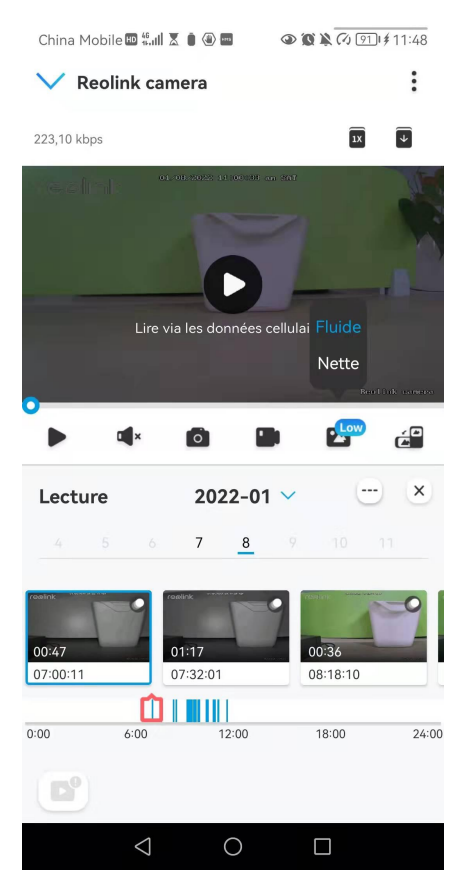

4. Appuyez sur l'icône d'**affichage de l'alarme** en bas pour afficher uniquement les enregistrements d'alarme. Pour les caméras PoE prenant en charge la détection intelligente des personnes et des véhicules, vous pouvez sélectionner le type d'enregistrement de mouvement **Personne**, **Véhicule** ou **Tout mouvement** à relire.

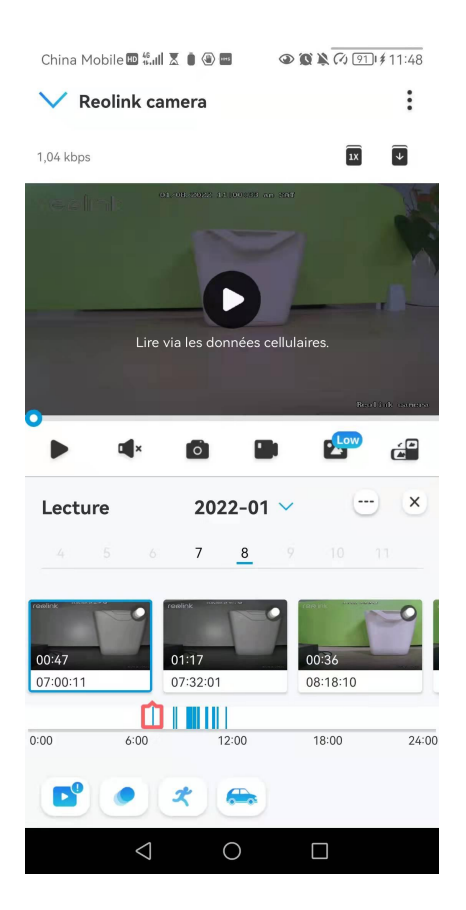

5. Pour lire l'enregistrement au ralenti ou en accéléré, tapez sur l'**icône** puis choisissez la vitesse de lecture : 0,25X,0,5X, 1X, 2X, 4X, 8X ou 16X.

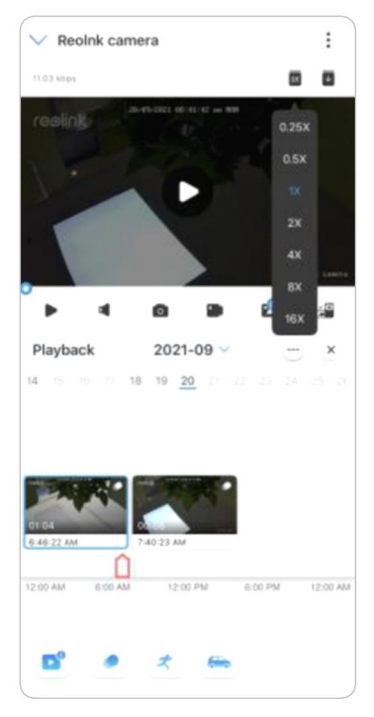

# Télécharger les enregistrements

1. Ouvrez l'affichage en direct de la caméra. Tapez sur **Lecture** en bas.

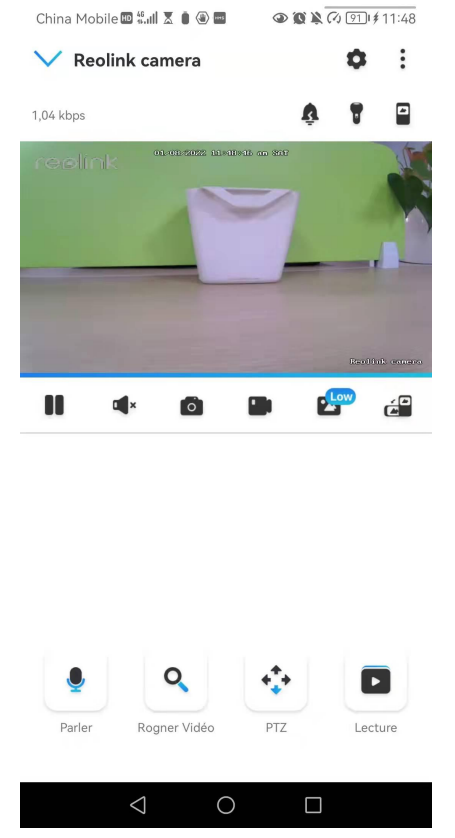

2. Sélectionnez une date pour rechercher les enregistrements. Faites glisser la barre temporelle pour trouver les enregistrements que vous souhaitez rejouer, tapez sur l'enregistrement sélectionné, puis sur l'icône **Télécharger.**

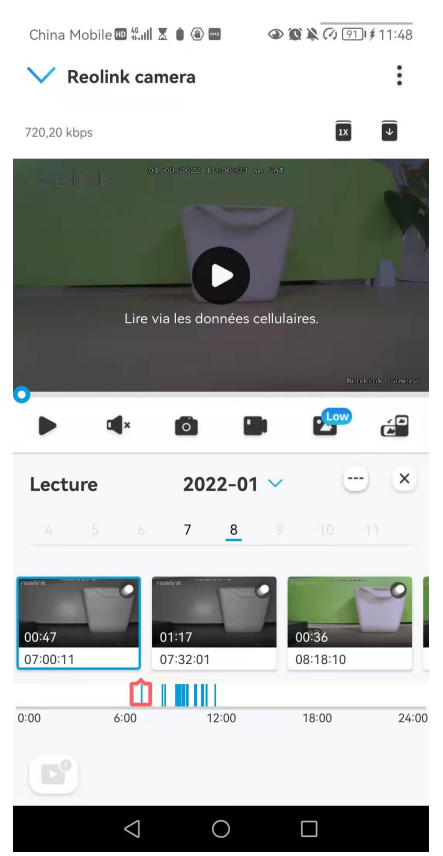

3. Faites glisser sur la ligne de temps pour couper les enregistrements jusqu'à 120 secondes, puis appuyez sur **Télécharger** pour télécharger l'enregistrement sur votre téléphone.

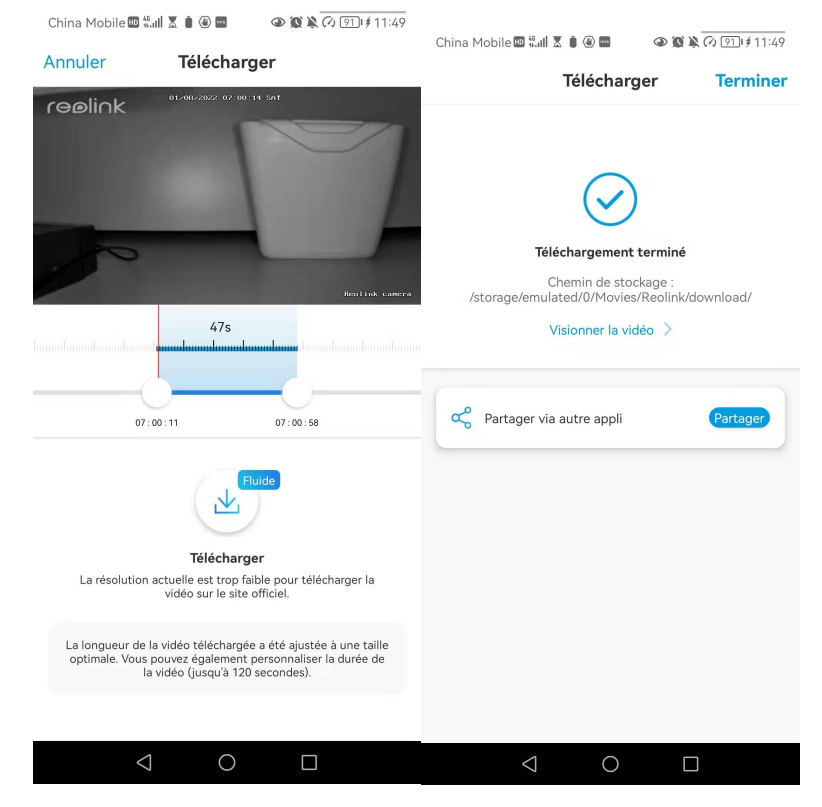

# Supprimer les enregistrements

Les caméras Reolink ne prennent pas en charge la suppression d'enregistrements sélectionnés. La caméra supprime et écrase automatiquement les anciens enregistrements lorsque la carte SD est pleine. Vous pouvez également formater manuellement la carte SD pour supprimer tous les enregistrements.

# Time lapse

La photographie time-lapse, également connue sous le nom de vidéo time-lapse, est une technique de prise de vue qui comprime le temps. Il s'agit de prendre un groupe de photos ou de vidéos, en reliant des séries de photos ou en extrayant des images vidéo, le processus de plusieurs minutes, heures ou même plusieurs années est comprimé en une courte période de temps et diffusé sous forme de vidéo. Dans une vidéo time-lapse, le processus de changement lent des objets ou des scènes est comprimé en une courte période de temps, présentant une scène merveilleuse qui est généralement indétectable à l'œil nu.

Le processus de prise de vue en time-lapse avec un caméra est similaire à la réalisation d'une animation Stop Motion, en reliant une seule image fixe en série pour obtenir une vidéo dynamique. C'est un moyen d'enregistrer à intervalles réguliers, et de reproduire le processus de changement lent de la scène avec des images changeant de façon évidente.

# Configurer Time Lapse

1. Tapez sur le bouton **Tapez ensuite sur Time Lapse**.

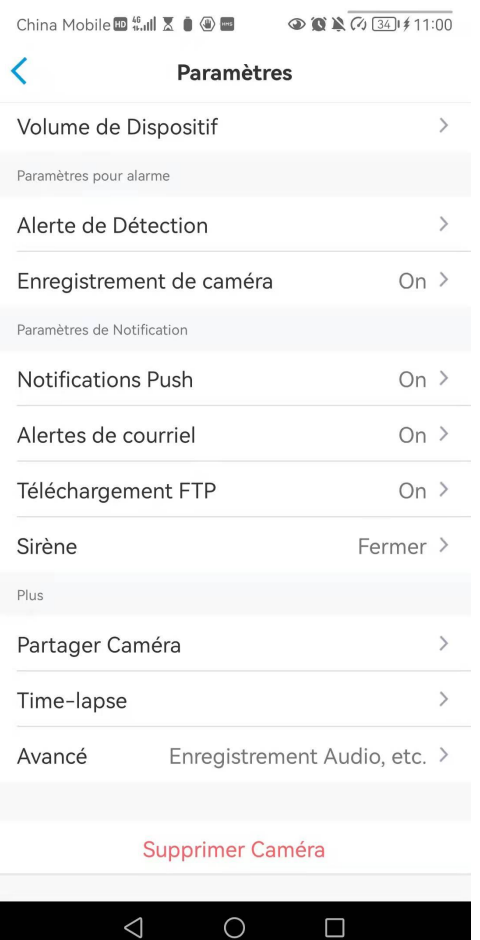

#### 2. Appuyez sur **Essayer maintenant** ou **Créer une nouvelle capture Time Lapse**.

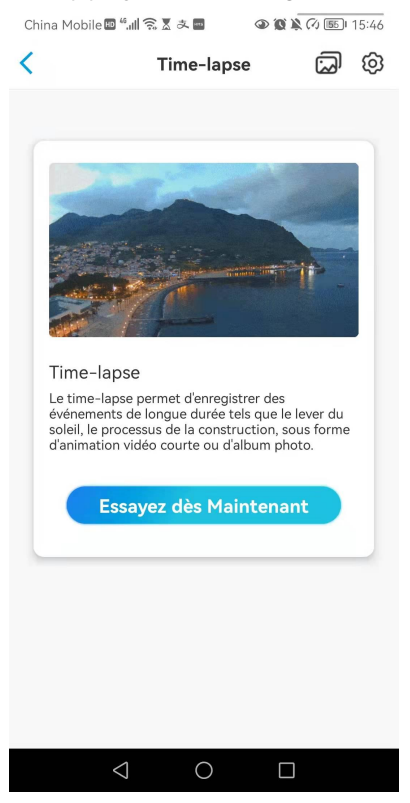

Manuel de l'utilisateur communities de la communitie de la communitie de la communitie de la communitie de la communitie de la communitie de la communitie de la communitie de la communitie de la communitie de la communitie

3. **Sélectionnez une scène** dansla liste ou tapezsur **Personnaliser** pour créer une capture en temps réel personnalisée.

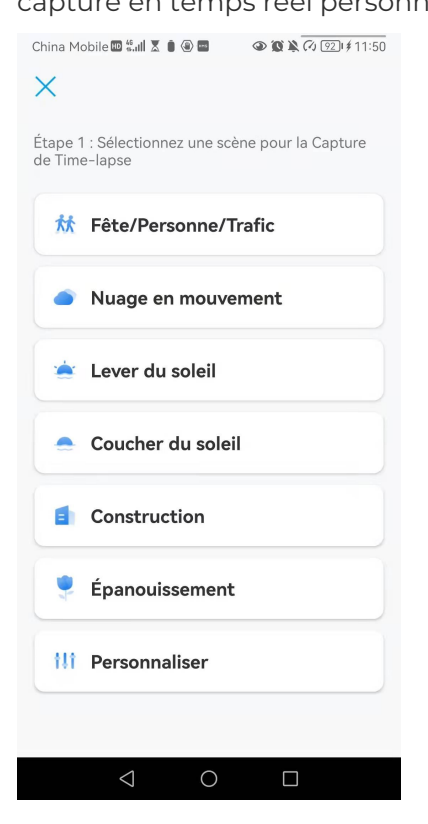

4. Personnalisez le moment où la capture commence, la **durée**, l'**intervalle**, la **qualité** et le **type de fichier**, puis appuyez sur **Démarrer**. La caméra commencera automatiquement à capturer à l'heure définie.

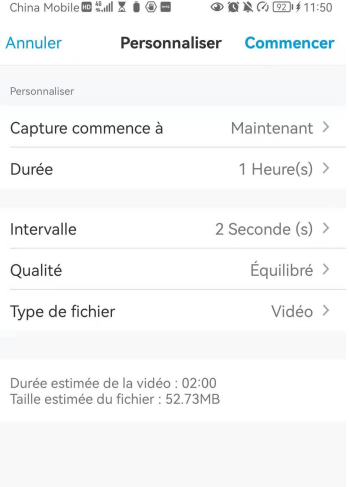

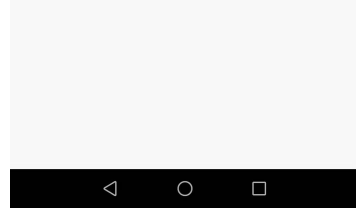

5. Une fois la vidéo créée, vous pouvez cliquer sur **Afficher** sur la page **Time Lapse** pour la lire ou la télécharger. Il faut généralement plusieurs secondes ou minutes pour que la vidéo soit mise en mémoire cache avant que la lecture ne commence. Vous pouvez également cliquer sur l'icône de la corbeille pour supprimer

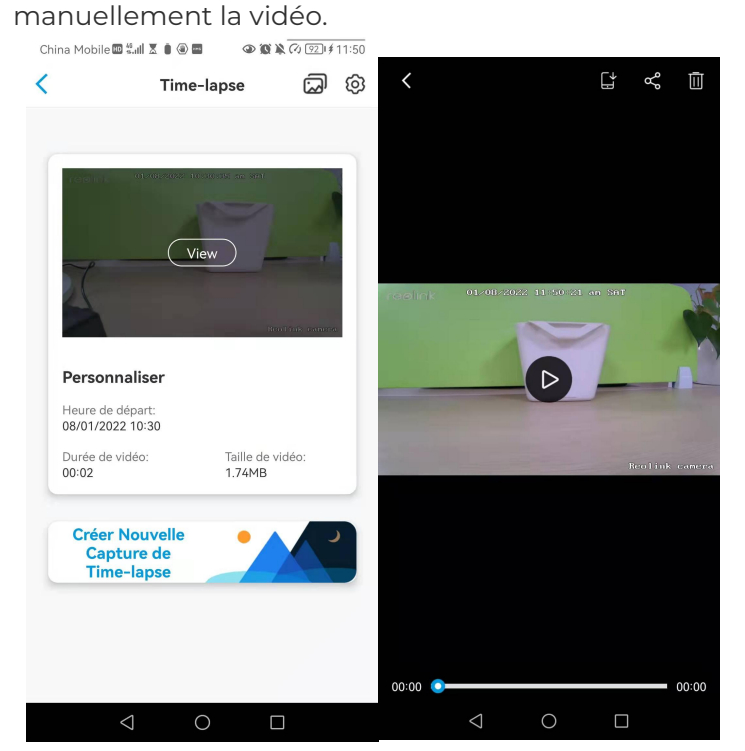

 $\overline{\mathbf{u}}$ 

6. Tapez sur l'icône ici vous pouvez activer ou désactiver l'option **Écraser les fichiers Time Lapse**.

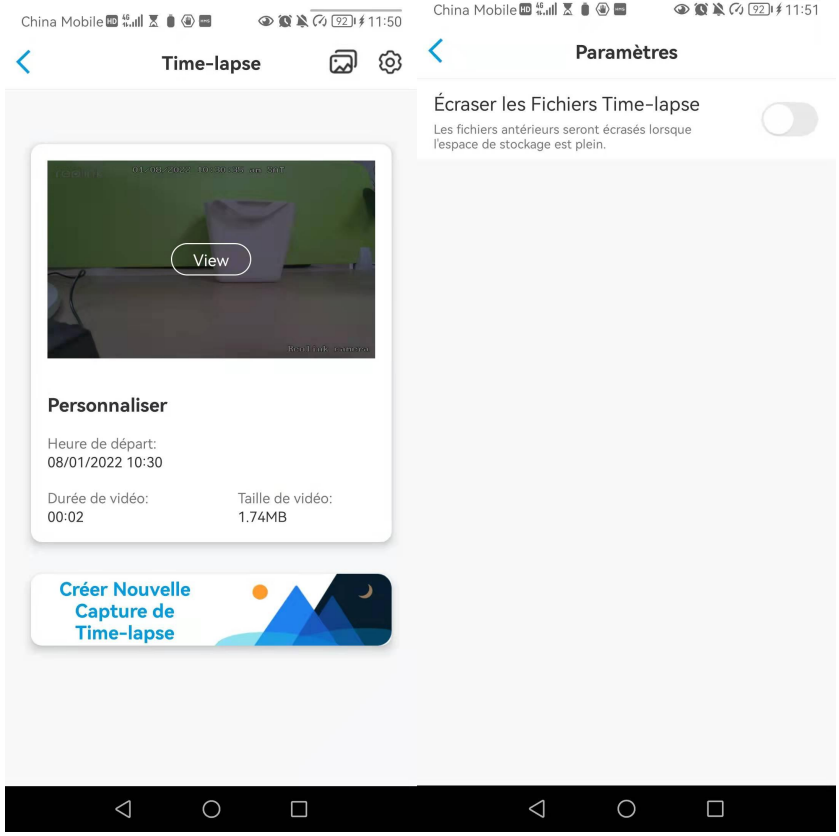

7. Tapez sur l'icône des photos pour afficher la **Galerie Time Lapse**. Ici, vous pouvez afficher ou gérer toutes les vidéos Time Lapse.

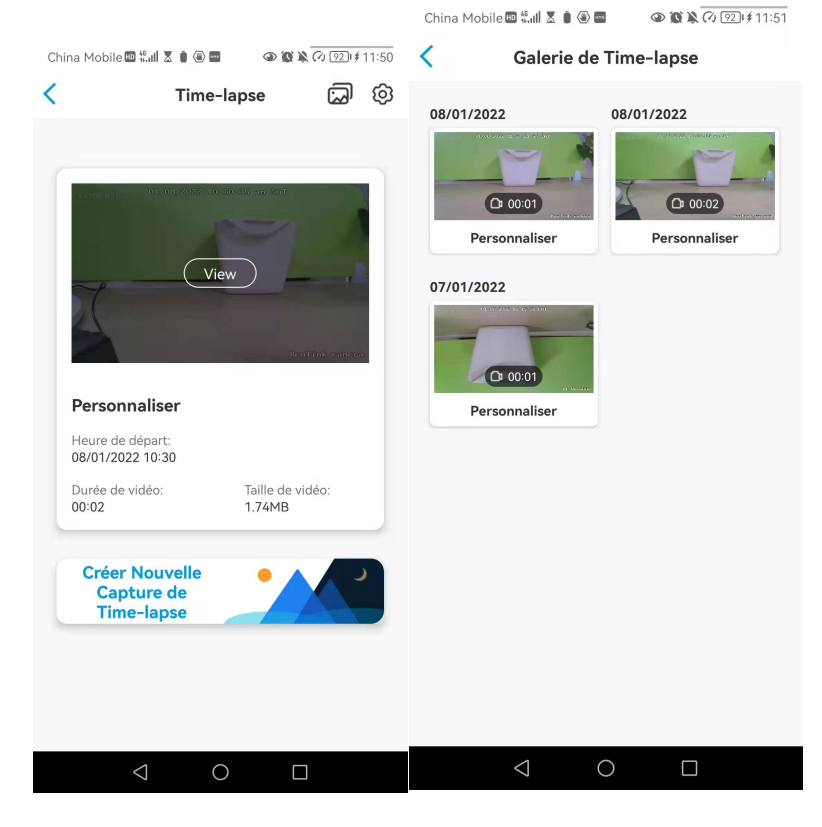

# 6.Utiliser l'application Reolink

# Partagez vos appareils avec d'autres personnes

1. Lancez l'application Reolink sur votre téléphone, puis appuyez sur sont pour accéder à la page des **paramètres de l'appareil**.

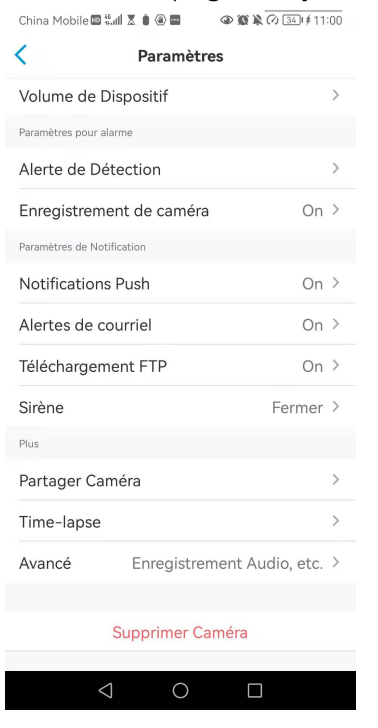

2. Appuyez sur **Partager la caméra** pour obtenir le code QR de la caméra

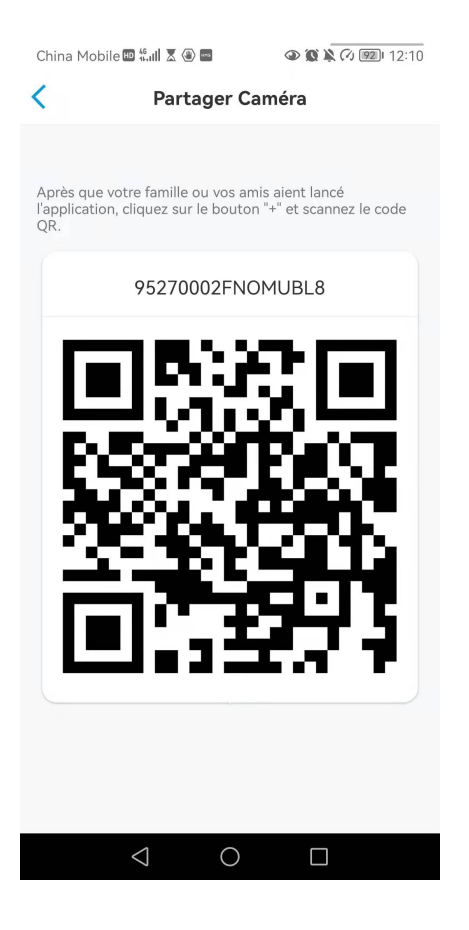

3. Lancez l'application Reolink sur un autre téléphone et appuyez sur le  $\bigodot$ bouton pour scanner le code QR.

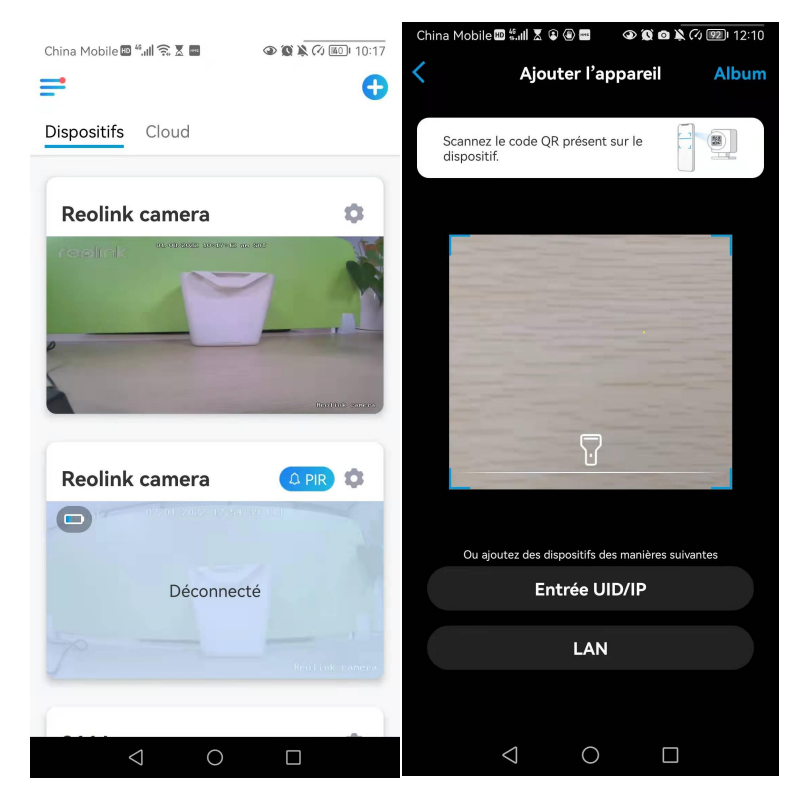

Vous pouvez également saisir manuellement l'UID de la caméra pour ajouter le périphérique. L'UID de la caméra se compose de 16 chiffres qui commencent par 9527000xxxxxxx.

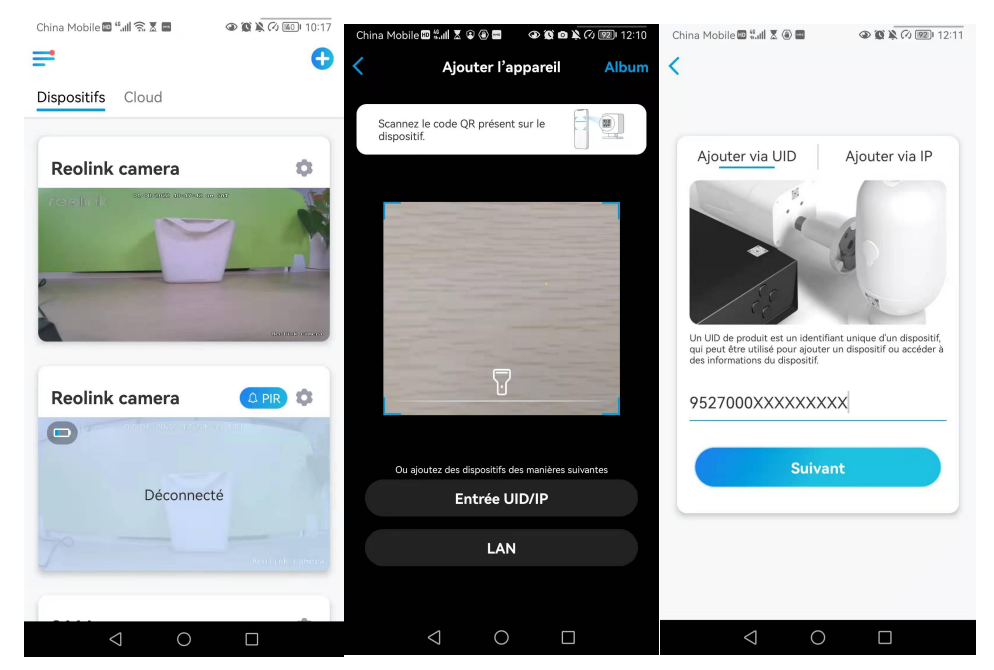

Après avoir saisi l'UID, veuillez appuyer sur > **Suivant** pour saisir le mot de passe de la caméra afin de vous connecter.

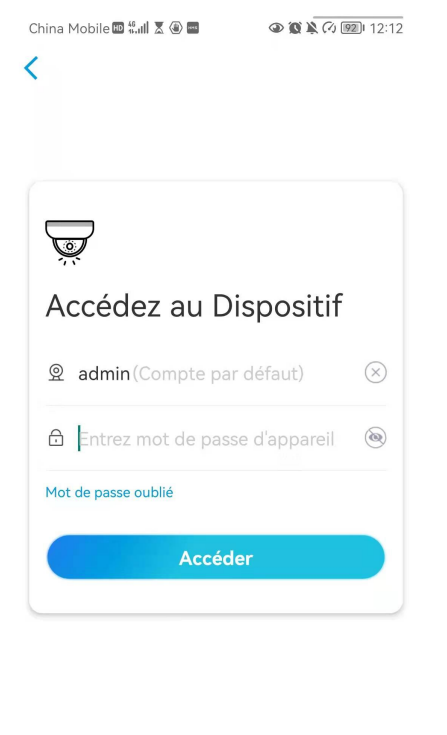

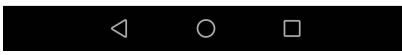

# Modes de scène

Le réglage des **modes de scène** est conçu pour différents scénarios d'utilisation. Vous pouvez contrôler toutes vos caméras sous différents modes selon vos besoins. Par exemple, vous pouvez désactiver l'alarme de toutes les caméras en mode domestique lorsque vous êtes à la maison, mais activer toutes les alarmes en mode extérieur lorsque vous êtes absent.

1. Faites défiler la liste des **dispositifs** pour trouver l'entrée de configuration des **modes de scène**.

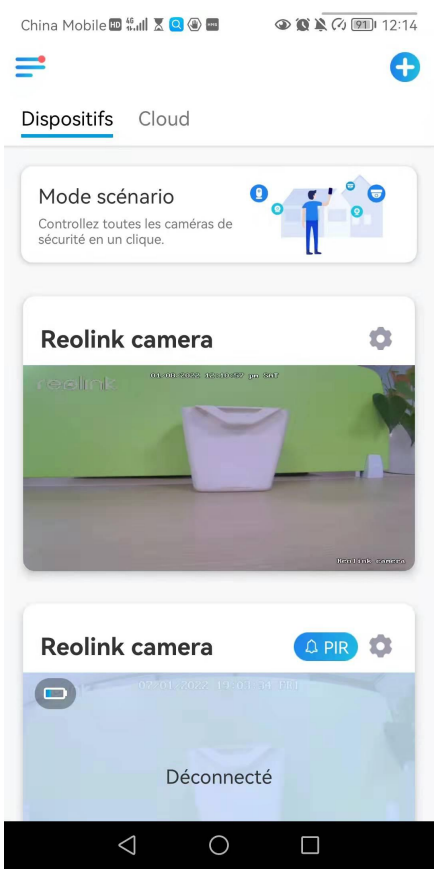

2. Touchez-le pour nommer la scène et sélectionnez une scène.

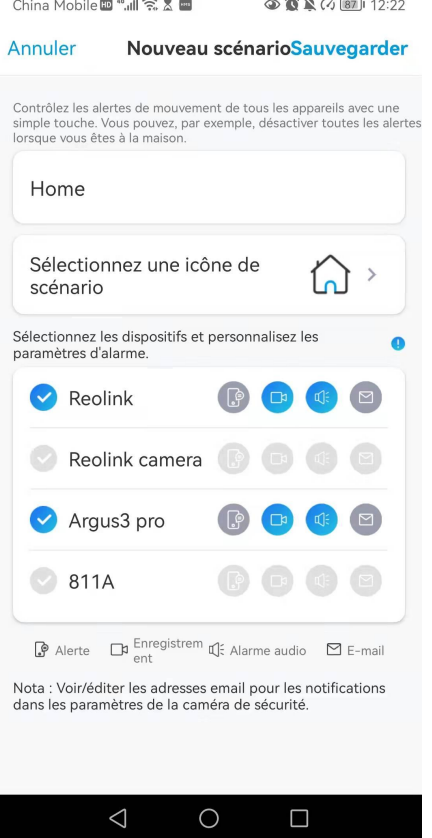

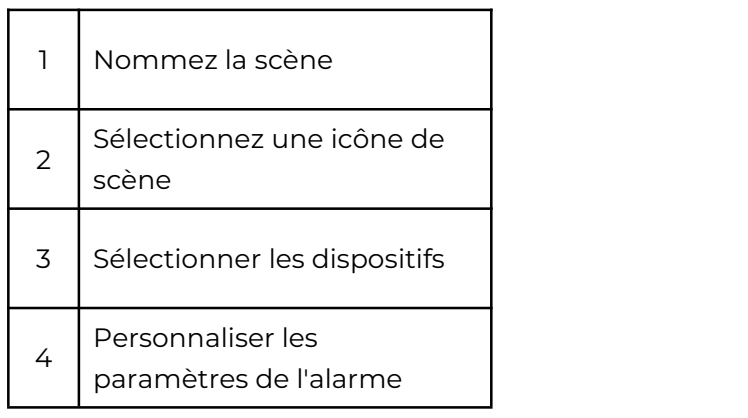

3. Sélectionnez les dispositifs pour cette scène et personnalisez les paramètres de l'alarme.

4. Si vous voulez recevoir une alarme push, email, audio sous ce mode scène que vous pouvez activer les paramètres d'alarme avec push, email, audio, alarme, l'icône bleue signifie activé, gris signifie désactivé.

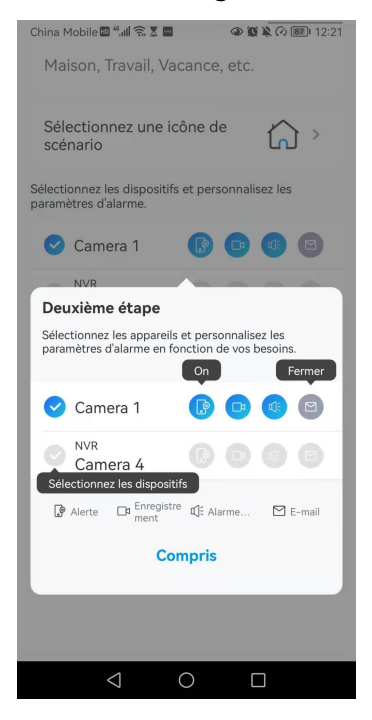

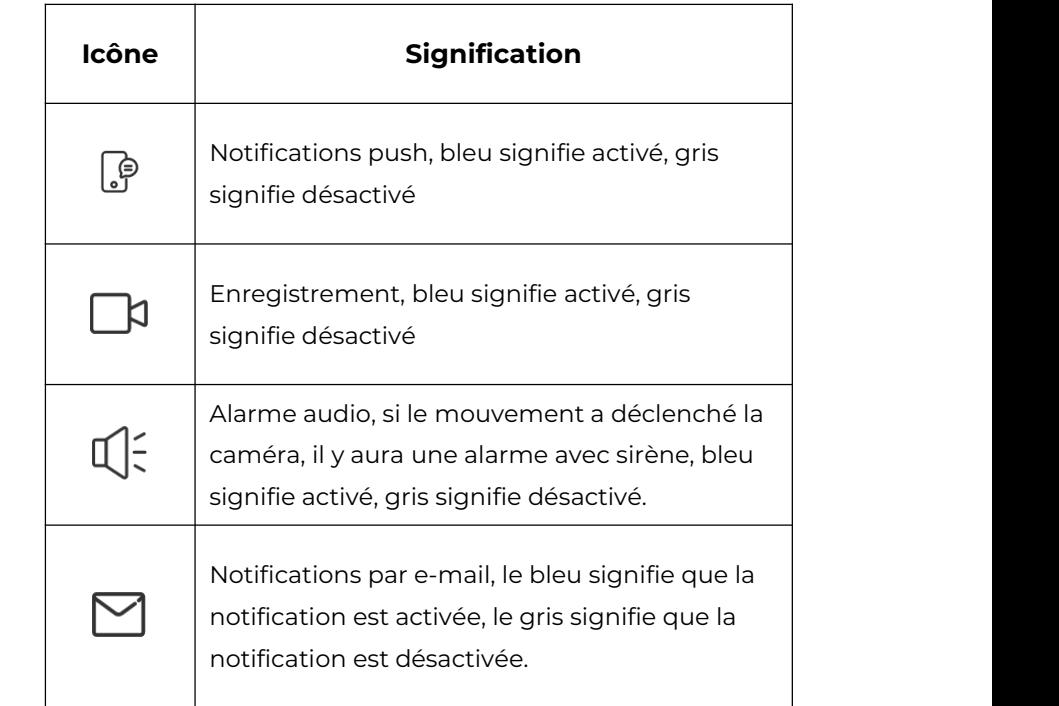

5. Appuyez sur **Sauvegarder** dans le coin supérieur droit pour enregistrer les paramètres.

**Remarque :** si les caméras sélectionnées sont activées avec succès, vous verrez apparaître l'invite "**Configuration du mode xxx réussie**" comme dans l'image ci-dessous.

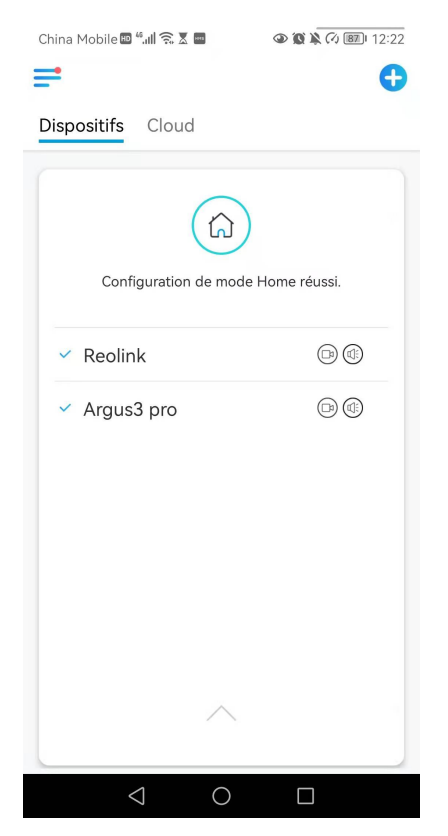

**Remarque :** si vous souhaitez apporter des modifications à une certaine scène, appuyez longuement sur le bouton de scène pour modifier ou supprimer la scène, la caméra que vous avez sélectionnée restera dans ce mode jusqu'à ce que vous passiez à un autre mode.

# Ajouter ou supprimer une caméra

Ajouter la caméra dans le réseau local

1. Si vous souhaitez ajouter la caméra dans le réseau local, nous vous recommandons d'activer l'option **Ajouter des périphériques automatiquement**. Une fois que votre smartphone et la caméra sont connectés au même réseau, l'application Reolink peut trouver le périphérique Reolink automatiquement dans le réseau local.

2. Appuyez sur  $\equiv$  et allez dans **Paramètres > Ajouter des périphériques automatiquement**.

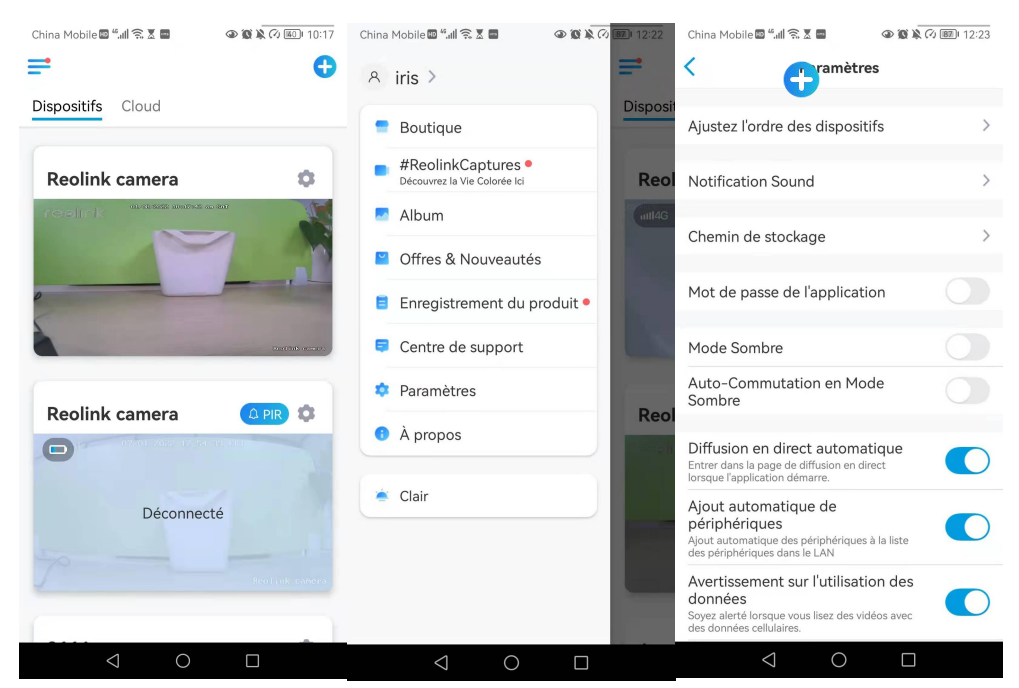

Vous pouvez aussi aller sur la page d'accueil et appuyer sur > **LAN** et sélectionnerla caméra que vous voulez ajouter.

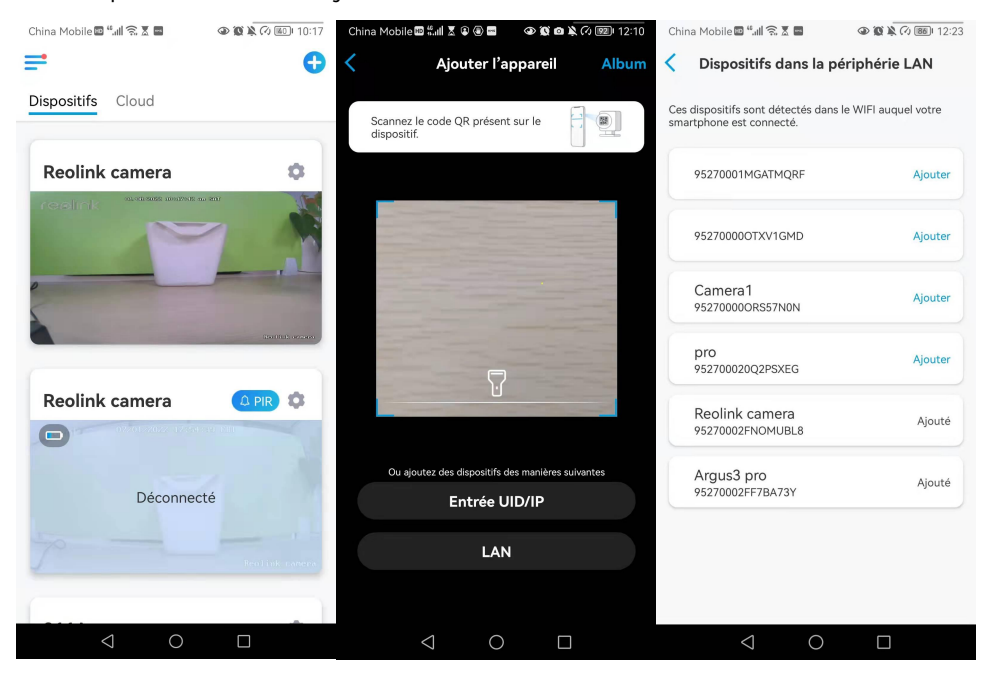

3. Saisissez le mot de passe de la caméra pour vous connecter.

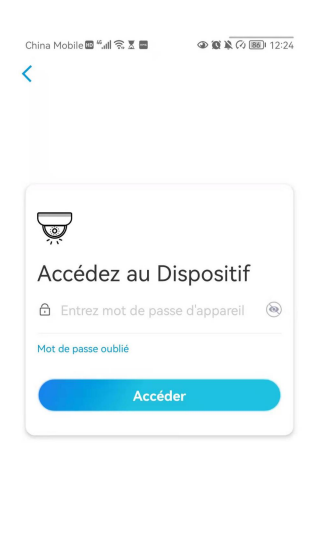

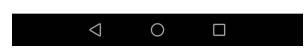

Ajouter une caméra en scannant le code QR de la caméra

1. Touchez et scannez le code QR sur le boîtier de la caméra.

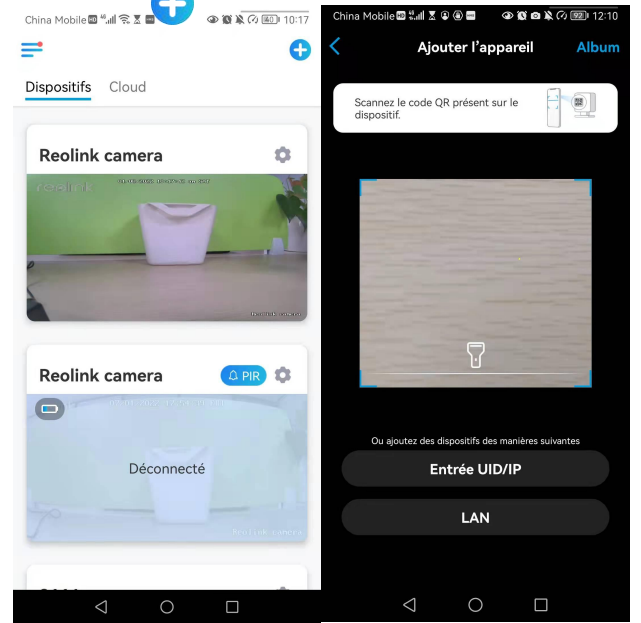

2. Saisissez le mot de passe de la caméra pour vous connecter.

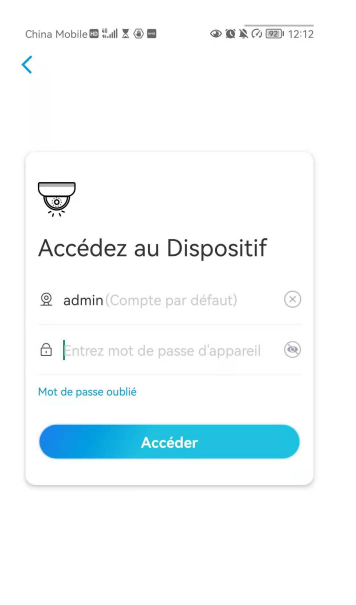

# Ajouter une caméra en entrant l'UID de la caméra

1. Sélectionnez **Saisir UID/IP**, veuillez noter que vous ne pouvez pas ajouter la caméra avec une adresse IP.

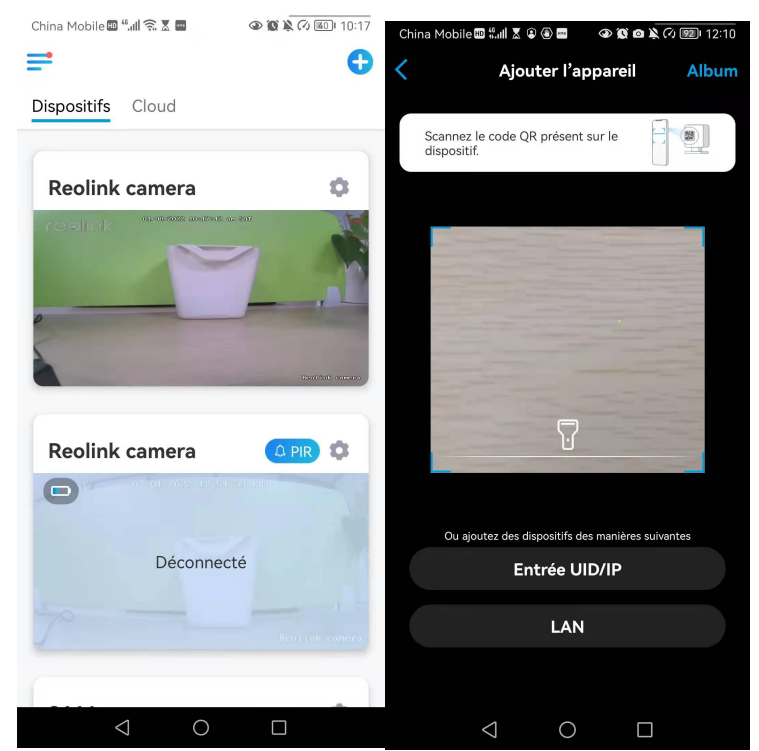

#### **Note :**

L'UID de la caméra se compose de 16 chiffres qui commencent par 9527000xxxxxxx.

2. Saisissez l'UID de la caméra, appuyez sur **Suivant** pour vous connecter avec le mot de passe de la caméra.

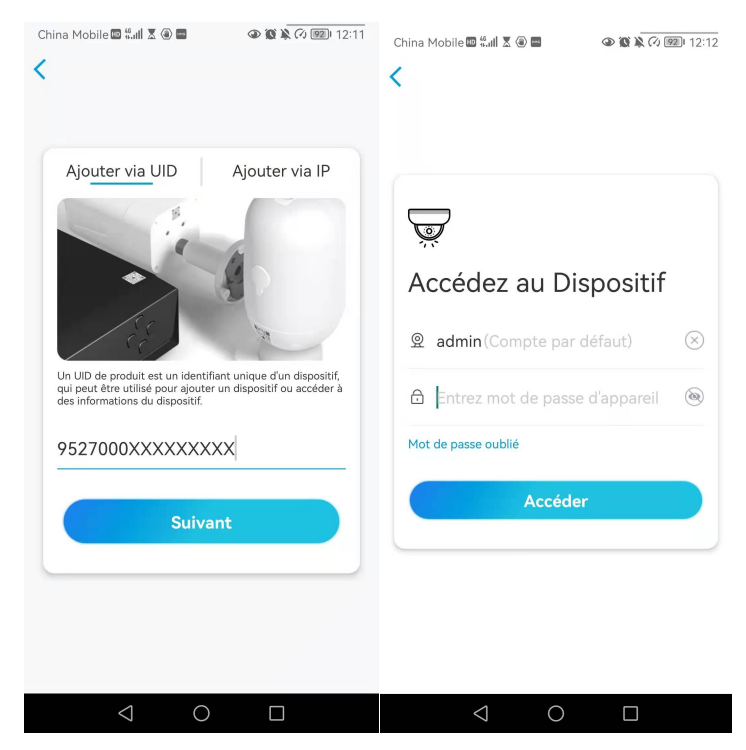

# Supprimer une caméra de l'application Reolink

Appuyez sur **coule puis faites défiler la page pour supprimer l'appareil.** 

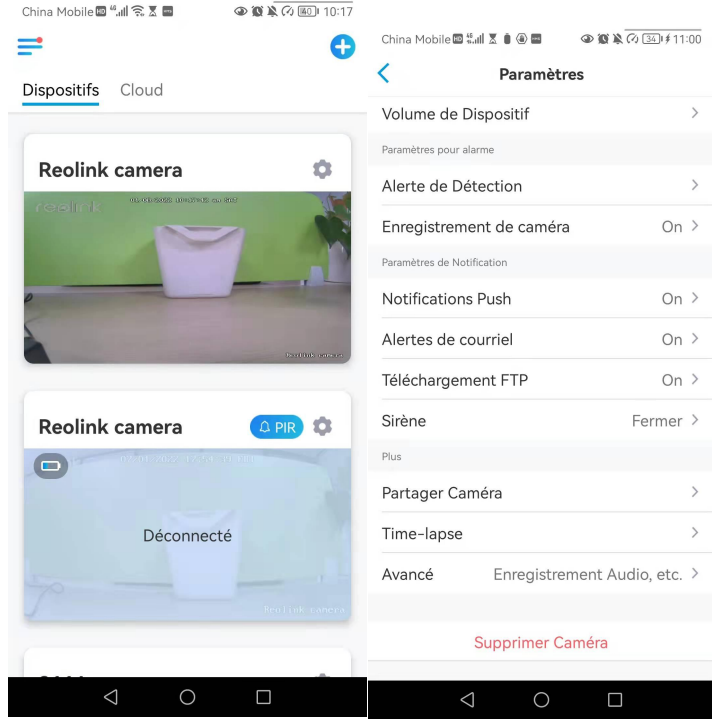
## Enregistrer un compte

Un compte Reolink peut être utilisé pour passer des commandes sur le site web Reolink, vérifier l'historique des commandes et se connecter au cloud ou à une Smart Home comme Google Home ou Alexa.

Vous pouvez suivre les étapes ci-dessous pour créer un compte Reolink.

Touchez et saisissez votre adresse électronique et votre mot de passe pour vous inscrire.

### **Note :**

Cochez uniquement la case "**J'ai lu et j'accepte les conditions générales et la politique de confidentialité**".

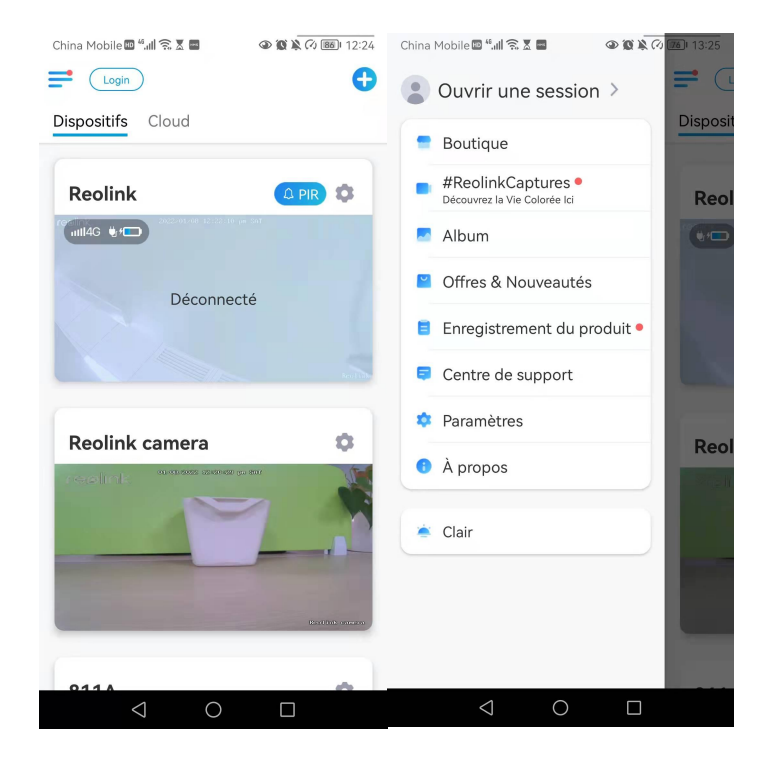

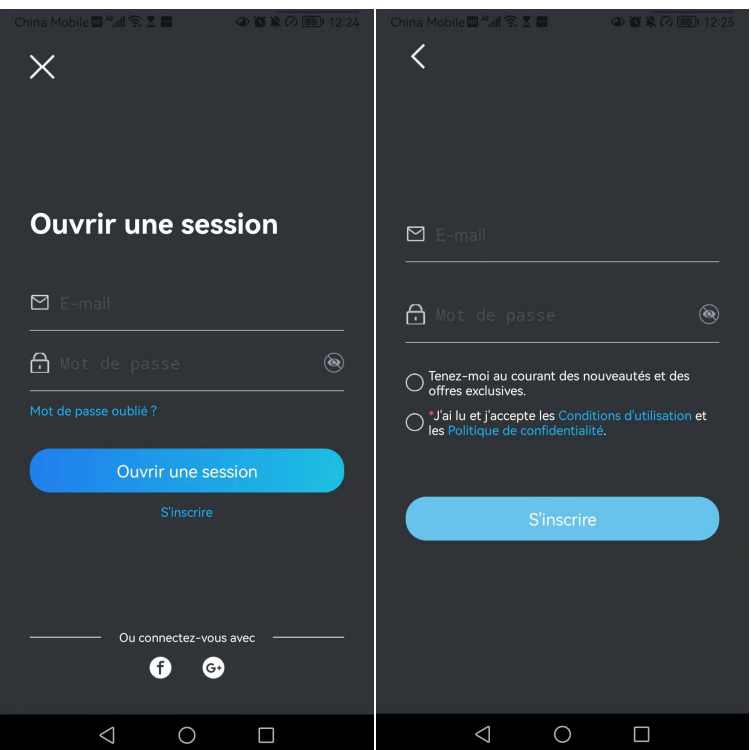

Après cela, vous recevrez un email de vérification. Une fois la vérification de l'email terminée, vous pouvez vous connecter à votre compte Reolink.

### Paramètres de l'application

Lancez l'application Reolink. Touchez  $\equiv$  et vous pourrez régler l'ordre des appareils, modifier les paramètres sonores, le mot de passe de l'App, nettoyer le cache, etc.

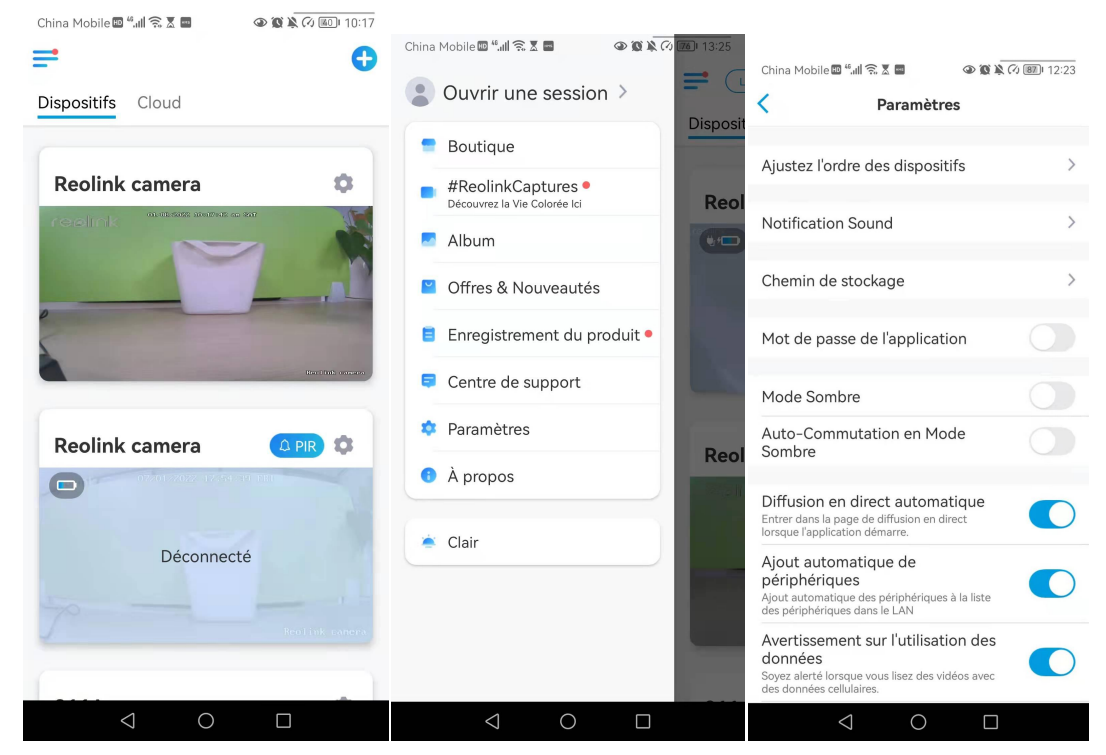

Manuel de l'utilisateur 73

**Ajustez l'ordre des appareils :** Ajustez l'ordre pour un accès plus rapide aux appareils que vous voulez, tapez > et faites glisser l'appareil vers le canal que vous voulez.

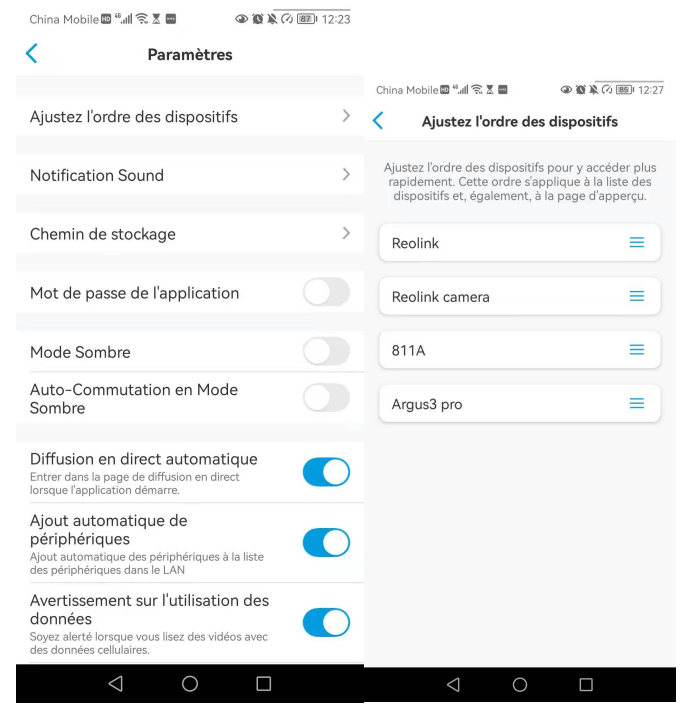

**Paramètres du son des messages :** Comme pour les sons de notification push, appuyez sur et vous pourrez choisir le son de notification qui vous convient.

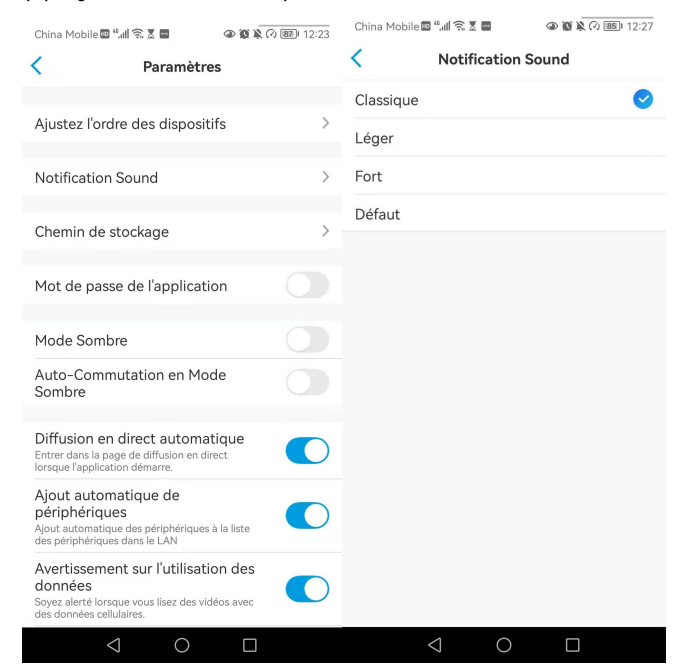

**Mot de passe de l'application :** vous pouvez configurer un mot de passe pour protéger l'application.

**Apparence :** Il y a trois modes à choisir: Mode clair, mode sombre, système de suivi.

**Effacer le cache :** Nettoyez le cache de l'application Reolink. Le cache est constitué

de données temporaires générées lorsque vous utilisez l'application. L'effacement du cache n'affectera pas l'utilisation normale de Reolink App.

**Visualisation en Direct Auto :** Lorsque vous lancez l'application Reolink, celle-ci démarre automatiquement le flux en direct.

**Ajout automatique de périphériques :** Il analyse et ajoute automatiquement les périphériques Reolink dans le réseau local.

**Avertissement sur l'utilisation des données :** Vous obtiendrez un avertissement du type "lecture sur données cellulaires" lorsque vous essayerez de voir le flux en direct.

**Mode étirement :** Lecture sur des rapports d'aspect étirés.

**Décodage matériel :** Vous pouvez le désactiver ou l'activer, si vous rencontrez des problèmes lors de la lecture des vidéos.

**Rejoignez le programme d'expérience utilisateur :** Aidez-nous à améliorer nos produits et services.

# 7. Paramètres de la caméra

## Stockage sur carte SD

### Choisir une carte SD appropriée

Veuillez choisir une carte SD avec les spécifications ci-dessous afin qu'elle soit compatible avec la caméra.

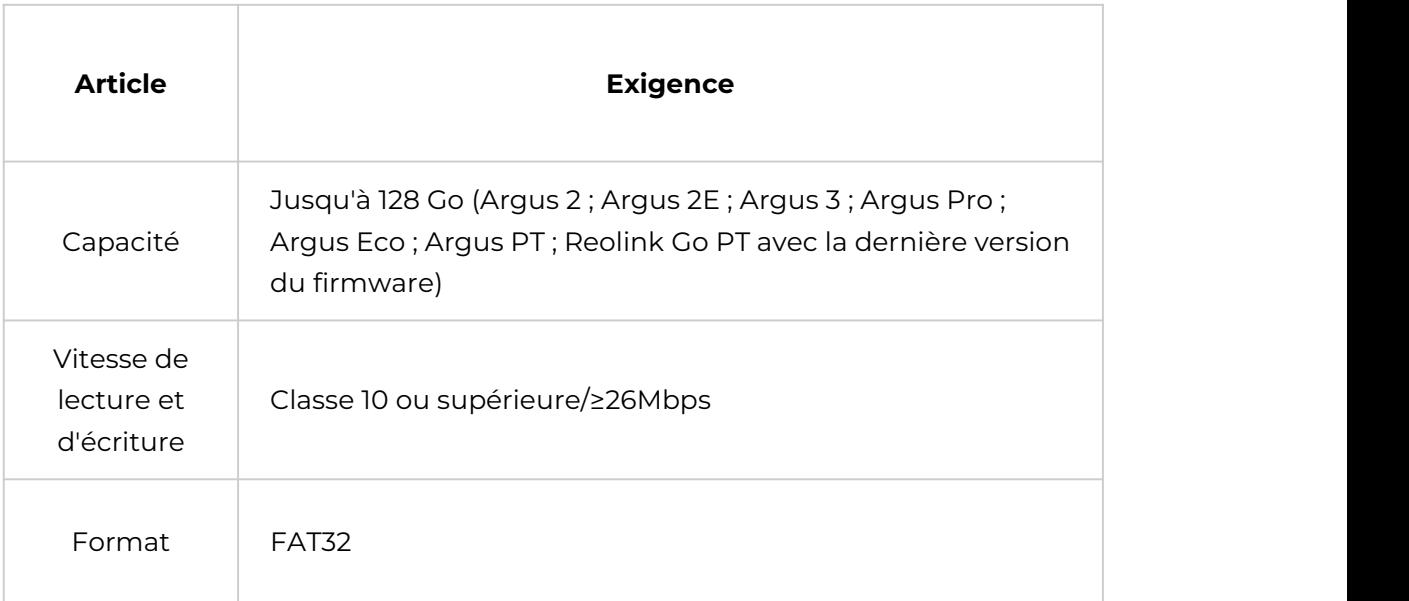

### Installer la carte Micro SD

### Caméras à balles

Étape 1. Trouvez le logement de la carte micro SD à l'arrière de l'appareilet dévissez les vis pour l'ouvrir.

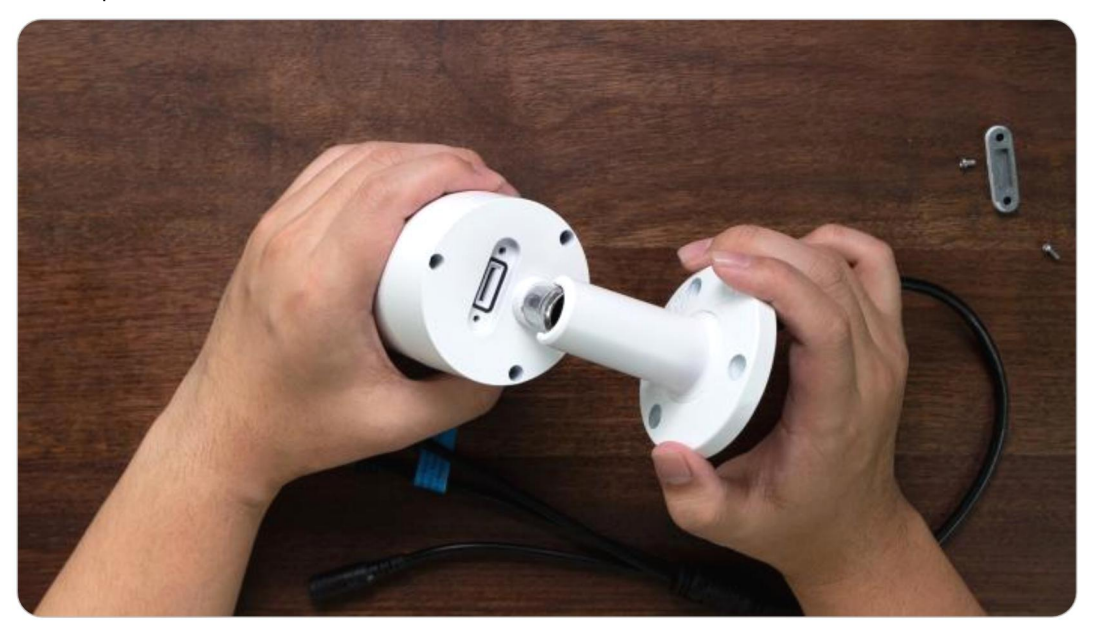

Étape 2. Insérez la carte micro SD commeindiqué sur l'image ci-dessous, utilisez votre ongle (ou utilisez l'aiguille de réinitialisation fournie) pour pousser la carte micro SD jusqu'à ce qu'elle soit verrouillée, vous entendrez un clic et la carte micro SD ne sortira pas si elle est correctement insérée.

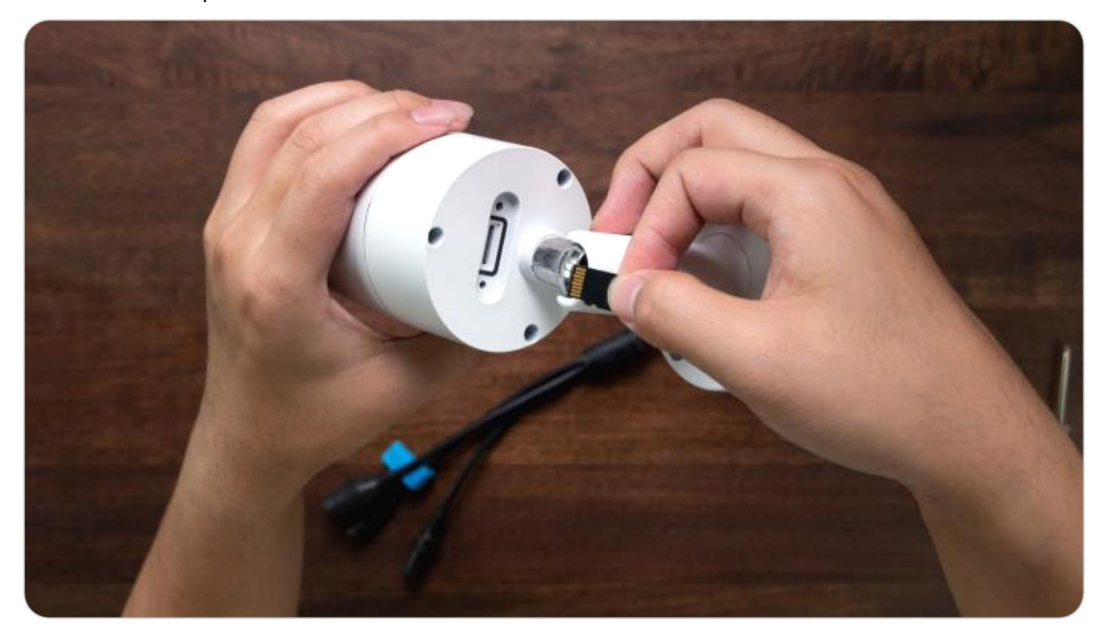

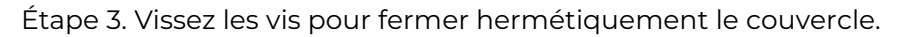

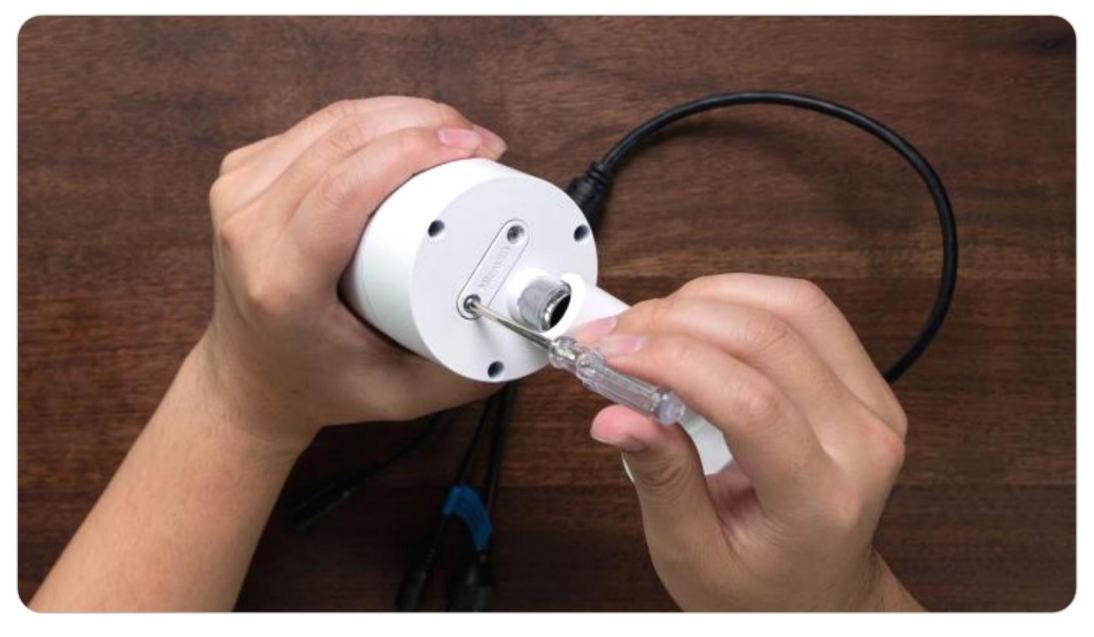

### RLC-420/D400

Étape 1. Trouvez le compartiement de la carte micro SD en haut de l'appareilet dévissez les vis pour l'ouvrir.

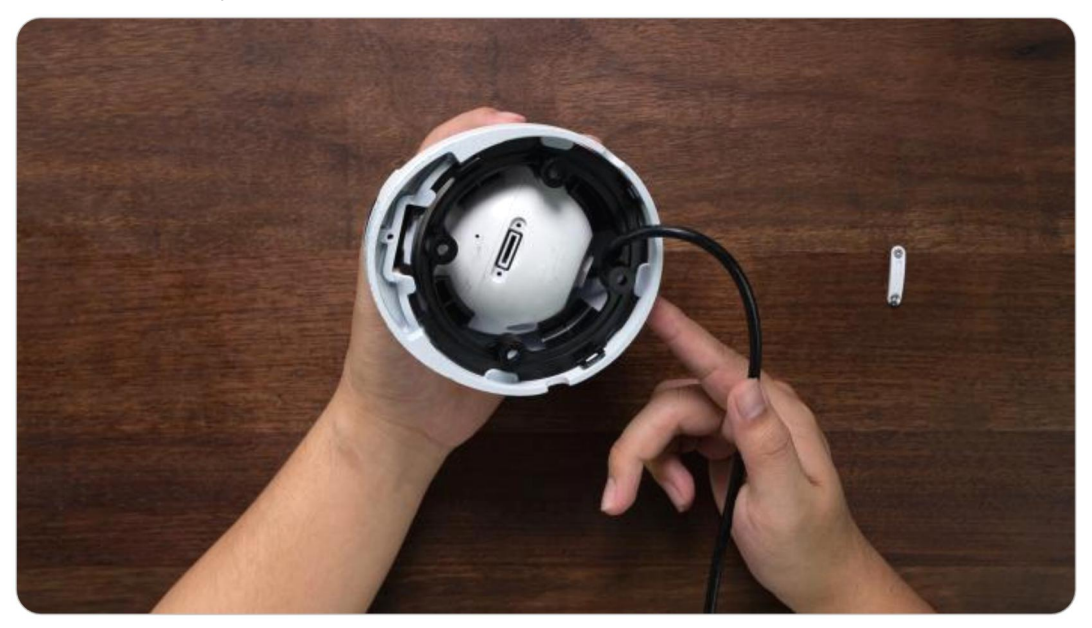

Étape 2. Insérez la carte micro SD comme indiqué sur l'image ci-dessous, utilisez votre ongle (ou utilisez l'aiguille de réinitialisation fournie) pour pousser la carte micro SD jusqu'à ce qu'elle soit verrouillée, vous entendrez un clic et la carte micro SD ne sortira pas si elle est correctement insérée.

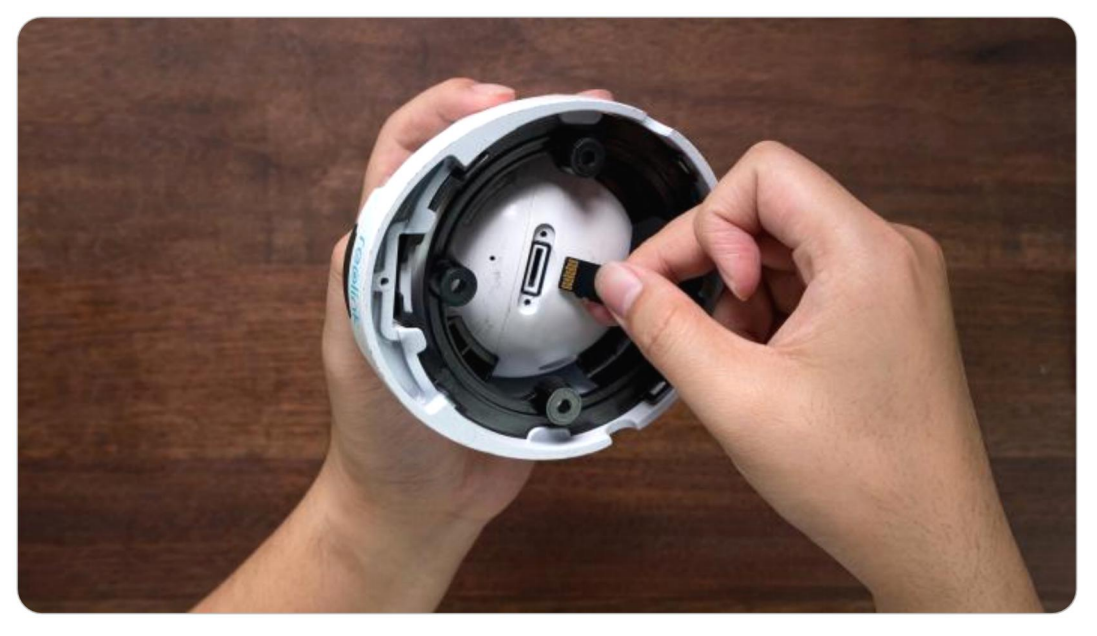

Étape 3. Vissez les vis pour fermer hermétiquement le couvercle.

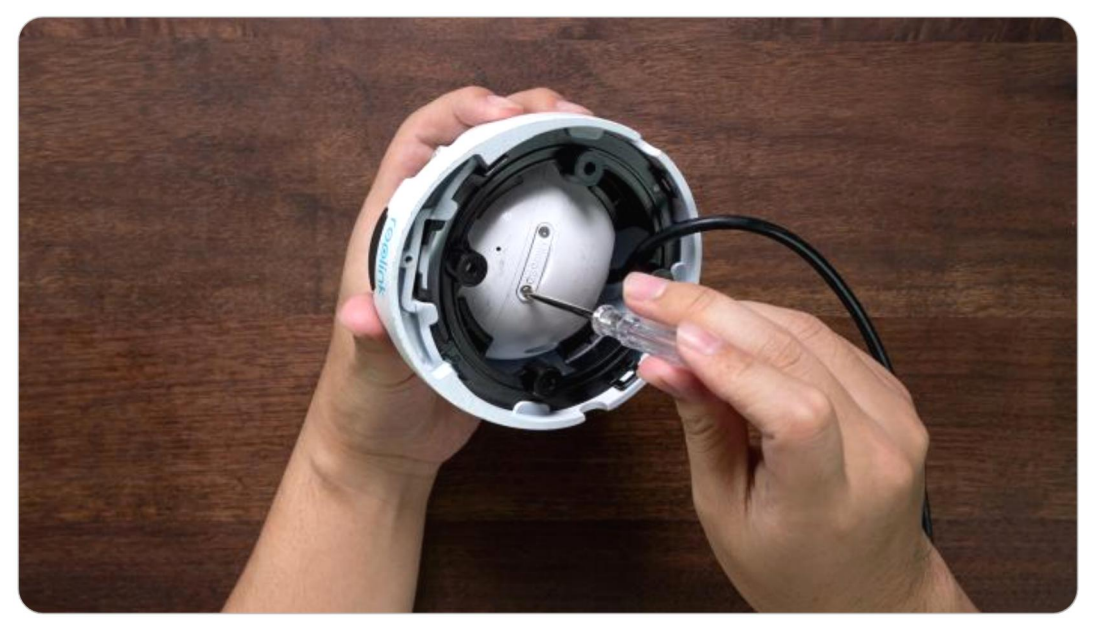

RLC-423

#### **Note :**

Avant d'installer/désinstaller la carte SD, veuillez d'abord éteindre la caméra au risque d'endommager la carte SD.

Étape 1. Trouvez le logement de la carte micro SD et dévissez les vis pour l'ouvrir.

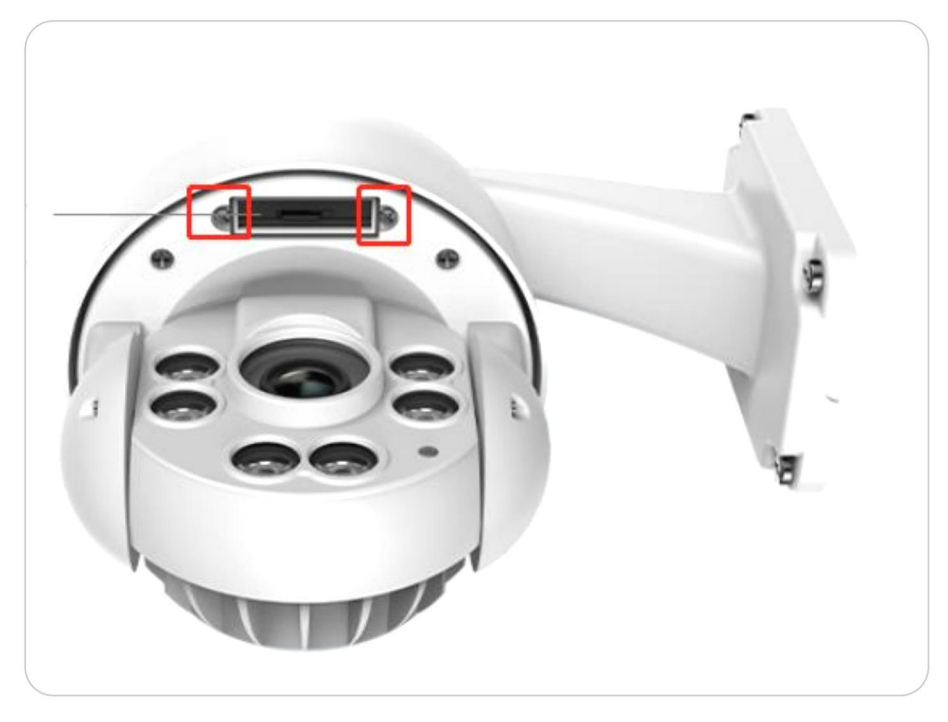

Étape 2. Insérez la carte micro SD comme indiqué sur l'image ci-dessous, utilisez votre ongle (ou utilisez l'aiguille de réinitialisation fournie) pour pousser la carte micro SD jusqu'à ce qu'elle soit verrouillée, vous entendrez un clic et la carte micro SD ne sortira pas si elle est correctement insérée.

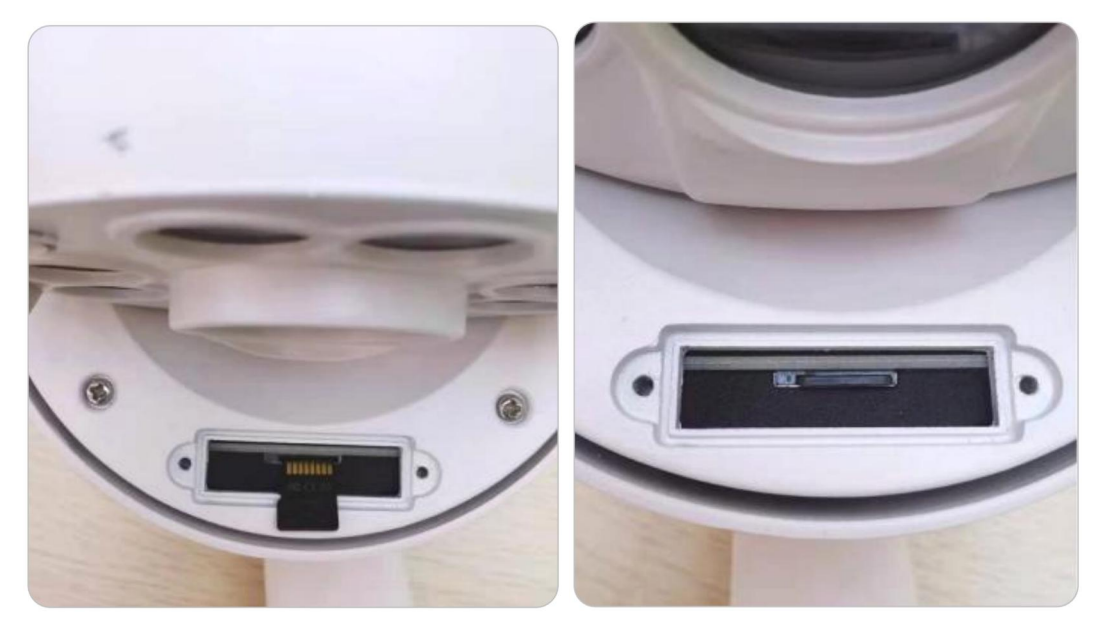

Étape 3. Vissez les vis pour fermer hermétiquement le couvercle.

### Retirer la carte Micro SD

Veuillez suivre les étapes ci-dessous pour retirer la carte SD de votre caméra. **Note :**

Avant de désinstaller la carte SD, veuillez d'abord éteindre la caméra au risque d'endommager la carte SD.

Trouvez le logement de la carte SD et ouvrez son couvercle comme sur l'image ci-dessous.

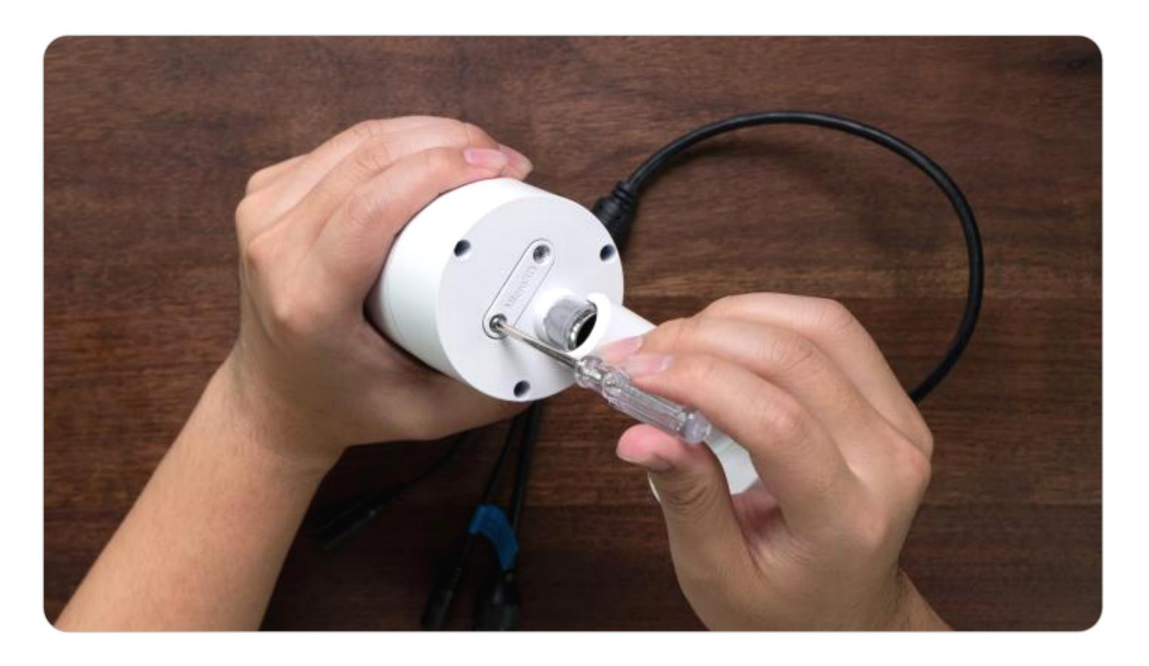

Vérifiez l'état de la carte Micro SD

1. Lancez l'application Reolink et appuyez sur **la puis appuyez sur la caméra** pour accéder à la page d'**informations sur le périphérique**.

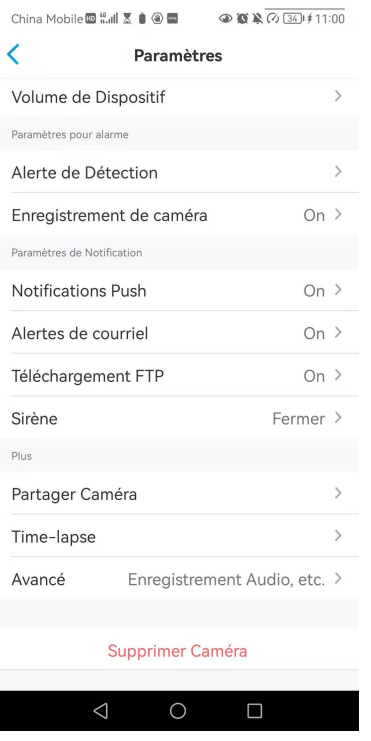

2. Appuyez sur **Stockage**, et vous pouvez voir l'espace utilisé de la carte SD/ l'espace de stockage total. Touchez **Format** pour formater la carte SD.

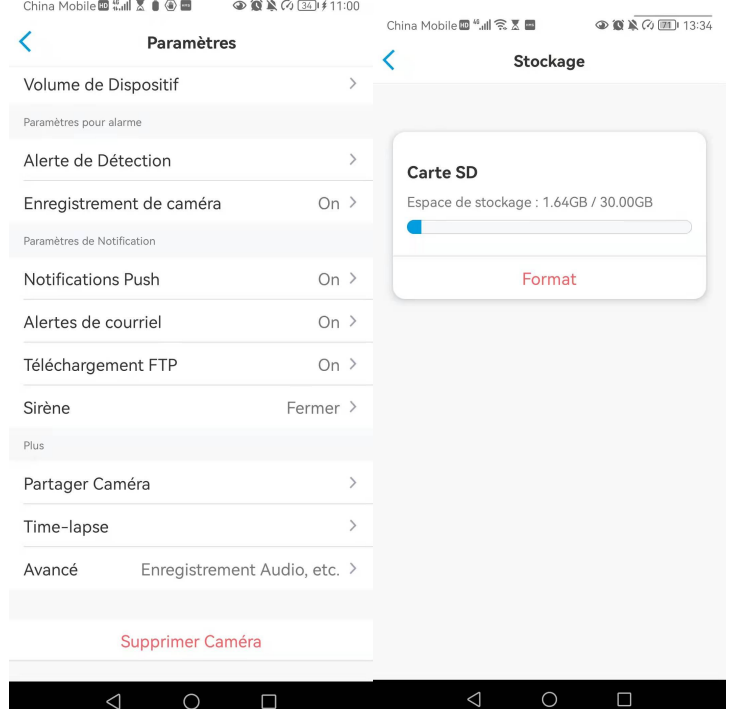

## Informations sur l'appareil

Sur la page d'informations sur l'appareil, vous pouvez vérifier les informations de base sur votre caméra, notamment **le numéro de modèle**, l'**UID** et la **version du micrologiciel**.

Manuel de l'utilisateur 82

Lancez l'application Reolink, puis appuyez sur et allez sur **Info sur le périphérique**.

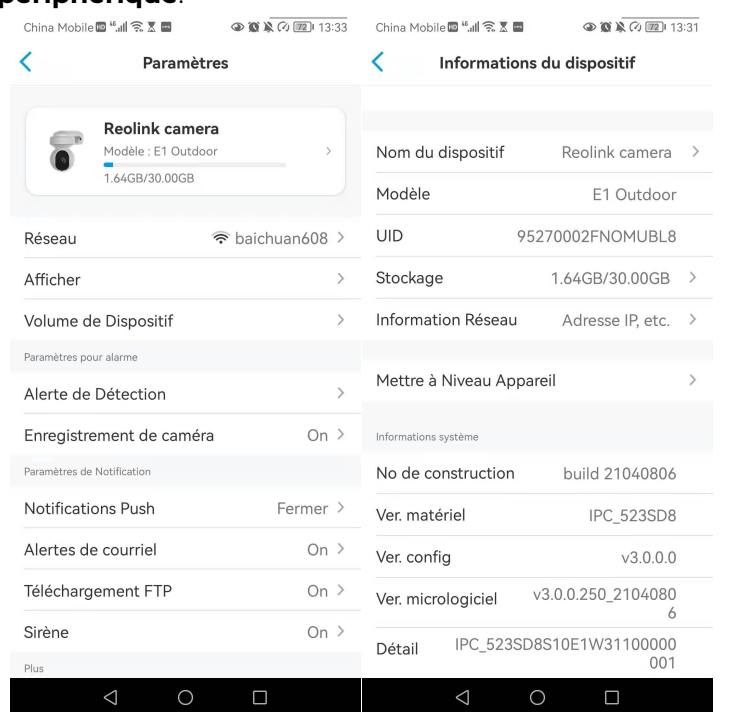

### Mot de passe de l'appareil

Pour accéder à une caméra et l'utiliser, un mot de passe est nécessaire.Le nom d'utilisateur par défaut est admin et le mot de passe est vide (pas de mot de passe). Lors de la configuration de la caméra, il vous sera demandé un mot de passe avant de pouvoir accéder à la caméra.

Modifier le mot de passe de l'appareil 1. Lancez Reolink App et tapez sur > **Avancé** > **Gestion des utilisateurs** > **Admin** > **Modifier le mot de passe.**

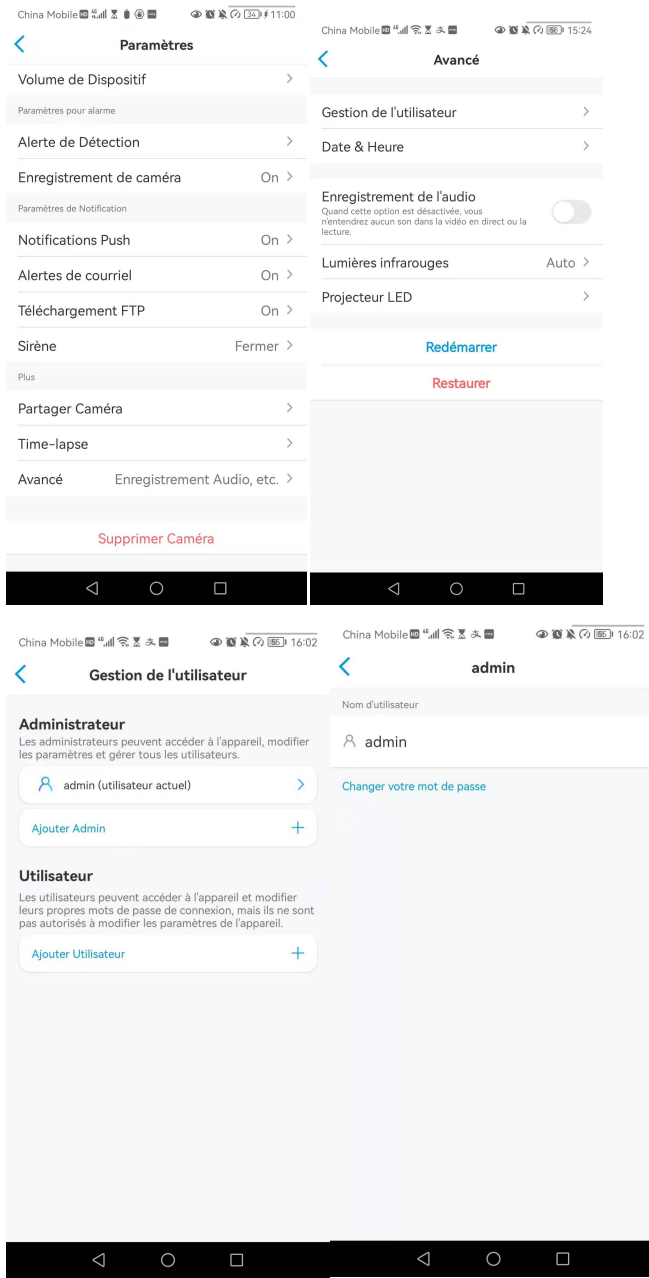

2. Saisissez l'ancien et le nouveau mot de passe, puis tapez sur **Enregistrer**.

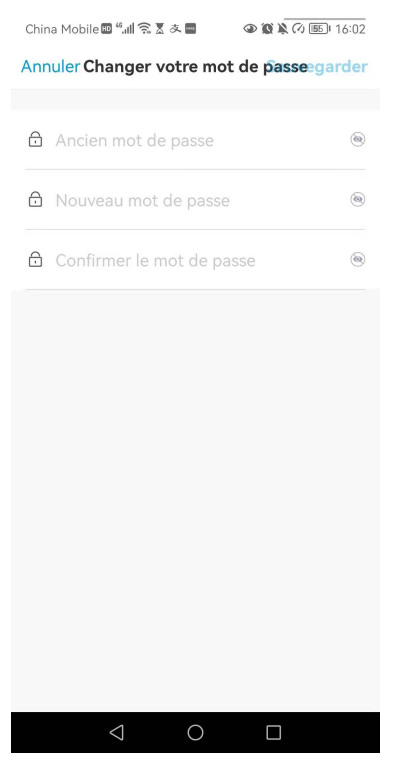

#### **Notes :**

1. Le mot de passe de confirmation doit être le même que le nouveau mot de passe.

2. Appuyez sur **Enregistrer** pour sauvegarder les modifications.

### Date et heure

Synchroniser l'heure de la caméra avec votre téléphone 1. Lancez Reolink App et tapez sur > **Avancé** > **Date et heure**.

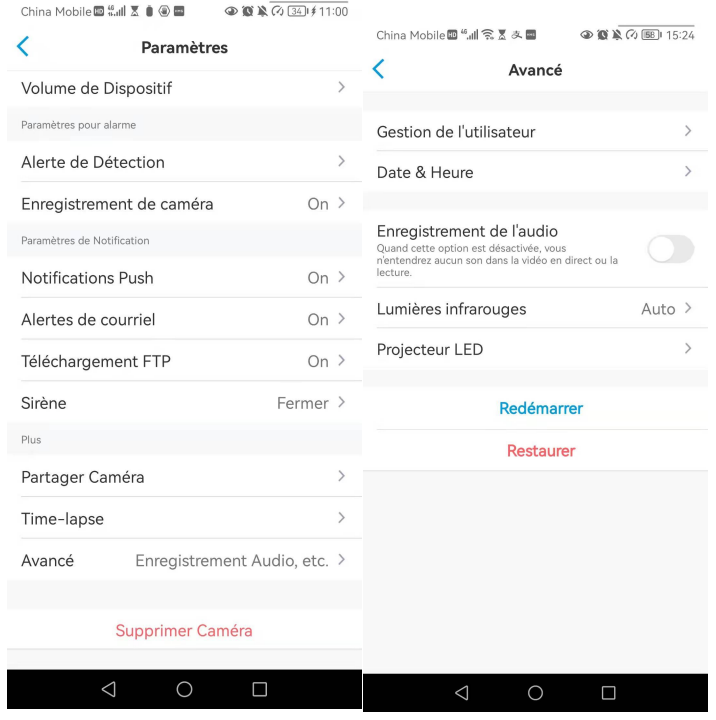

2. Puis appuyez sur **Synchroniser l'heure du téléphone**.

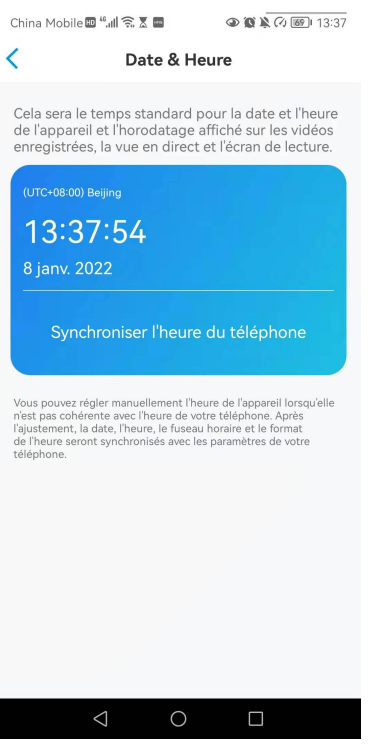

## Redémarrer et restaurer

Lancez l'application Reolink et appuyez sur > **Avancé** > **Redémarrer** ou **restaurer**. Ici, vous pouvez choisir de redémarrer la caméra ou de restaurer la caméra par défaut.

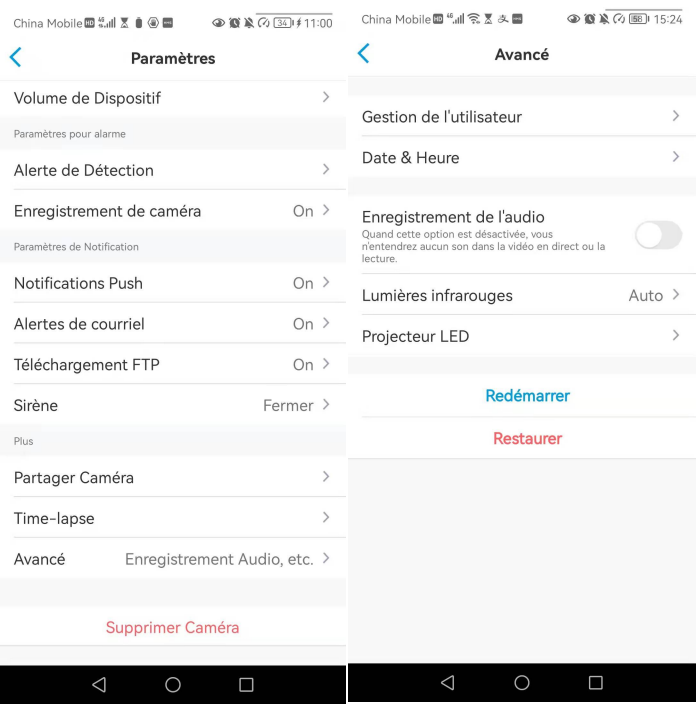

#### **Remarque :**

La restauration supprimera tous les paramètres de la caméra, y compris le mot de passe de la caméra, le nom de la caméra, les paramètres PIR, etc.

# Mise à jour du micrologiciel

1. Lancez l'application Reolink et appuyez sur > **Info sur l'appareil** > **Mettre à niveau l'appareil**.

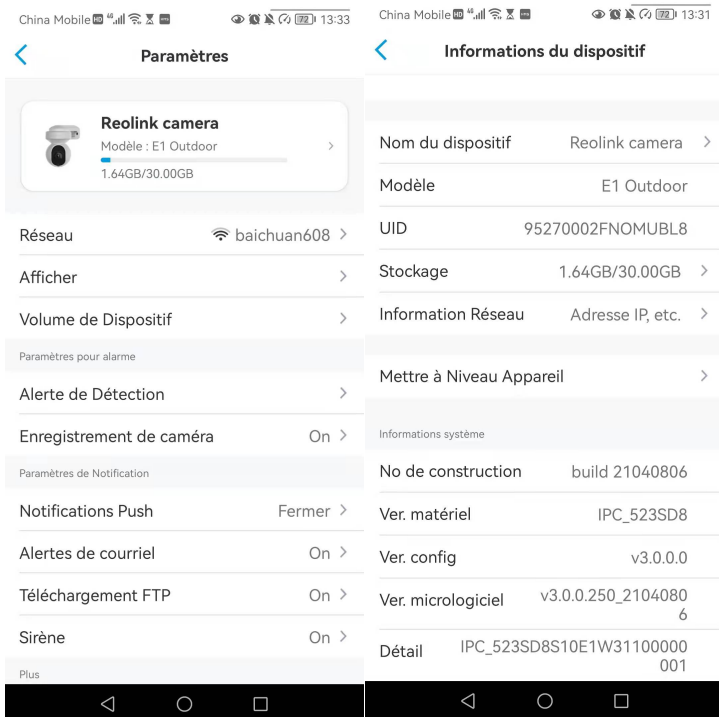

2. Si la **mise à niveau automatique** est activée, la caméra passe automatiquement

à la dernière version du micrologiciel.

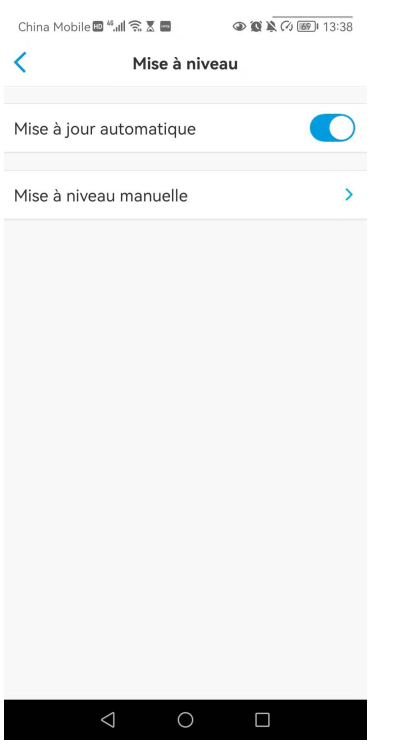

Si la **mise à niveau automatique** est désactivée, vous pouvez choisir de mettre à niveau manuellement. Si vous voyez l'image ci-dessous, cela signifie que le micrologiciel de la caméra est déjà le plus récent, il n'y a pas de micrologiciel plus récent à mettre à niveau.

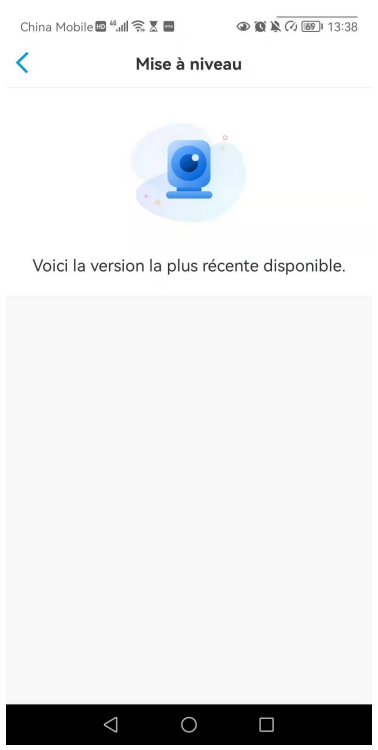

#### **Remarque :**

Manuel de l'utilisateur 88

La mise à niveau en ligne ne concerne que les caméras PoE dotées du micrologiciel IPC\_523, mais elle ne prendra effet que lorsque le micrologiciel en ligne sera disponible.

# 8.Maisons intelligentes

## Google Home

**Note : Les** caméras IP avec le matérielIPC\_513, IPC\_515 et IPC\_523 peuvent fonctionner avec google home et Alexa. Pour les caméras fournies avec le système NVR, elles ne peuvent pas fonctionner avec les maisons intelligentes.

1. Lancez l'application Reolink pour  $\left(\frac{Log}{Log}(n)\right)$  vous connecter à votre compte Reolink et allez dans **Cloud** > **Smart Home**.

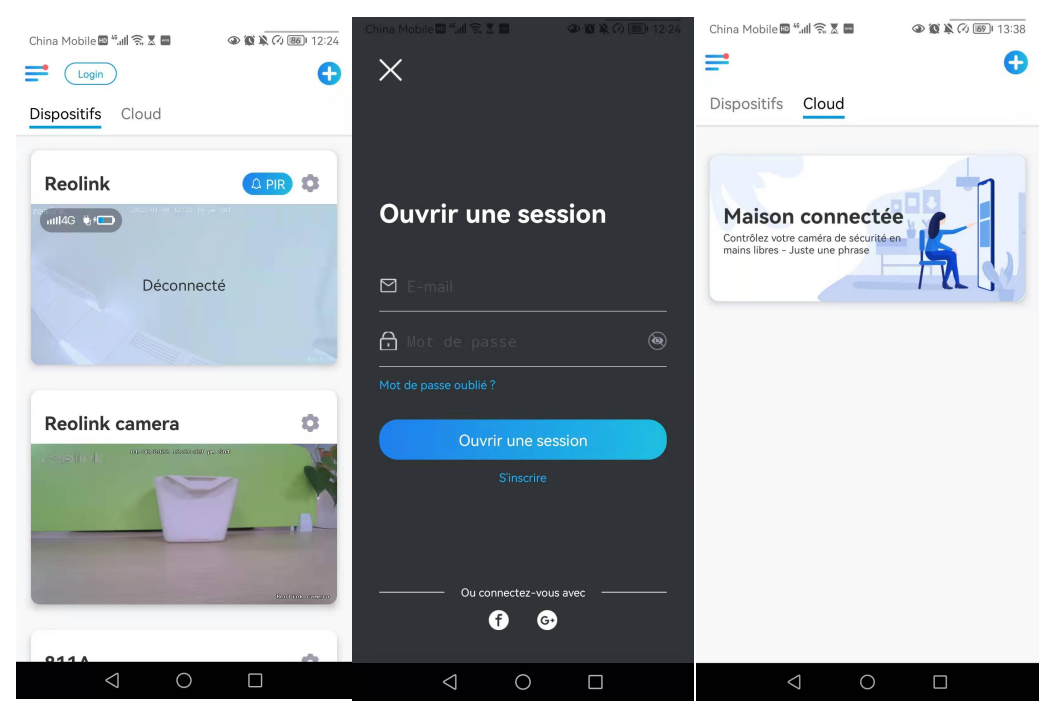

2. Appuyez sur **Activer** pour ajouter le périphérique à **Google Home** dansla page **Smart Home**.

#### **Note :**

Ce n'est que lorsqu'il devient désactivé que la fonction de Smart Home est activée.

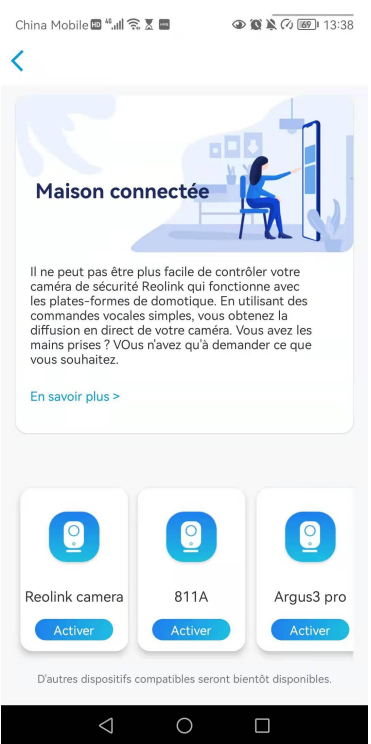

3. Lancez le **Google Home**, connectez-vous à votre compte, puis cliquez sur **Démarrer** pour créer un foyer.

4. Nommez votre maison et appuyez sur **Suivant** pour établir une connexion entre le **Chromecast** et le **Google Home**.

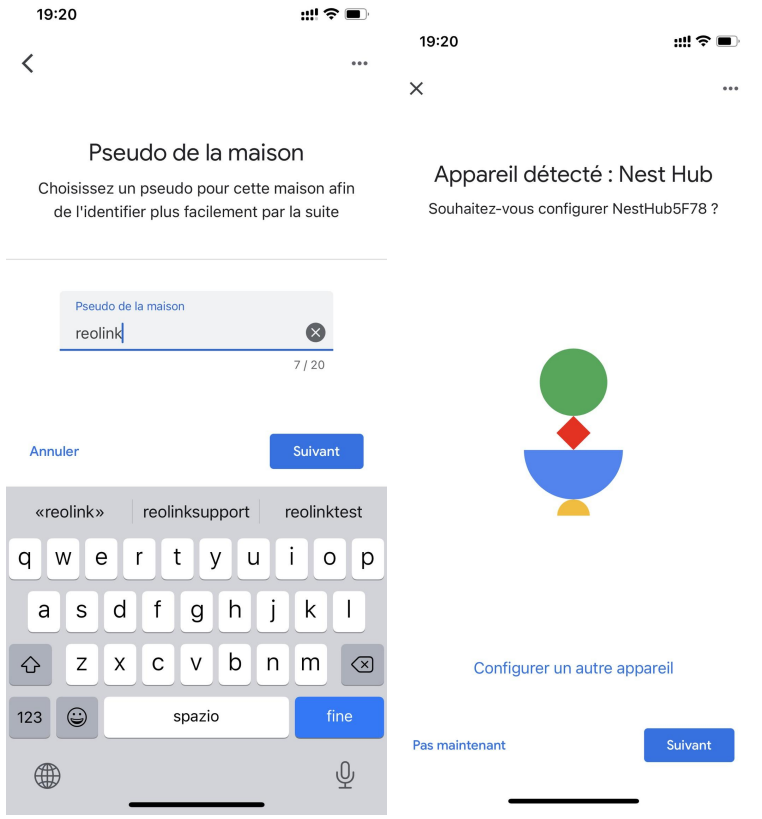

5. Une fois le **Chromecast** trouvé, vérifiez le code affiché sur votre téléviseur et appuyez sur **Oui** pour continuer.

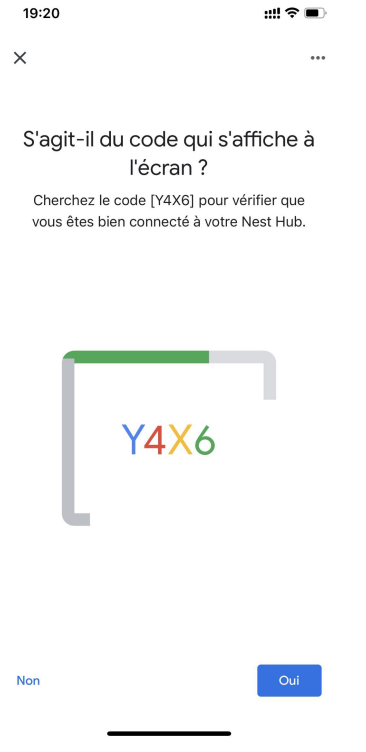

6. Connectez le réseau Wi-Fi que vous souhaitez utiliser avec votre **Chromecast**, puis vous pouvez personnaliser un nom de pièce, qui sera ajouté à votre liste de pièces.

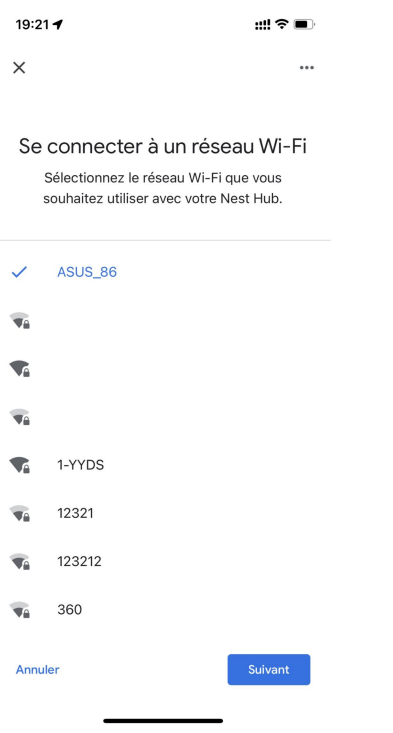

7. Appuyez maintenant sur le  $\circledast$  bouton pour accéder à la page du compte, puis appuyez sur **Paramètres > Assistant > Contrôle de la maison**.

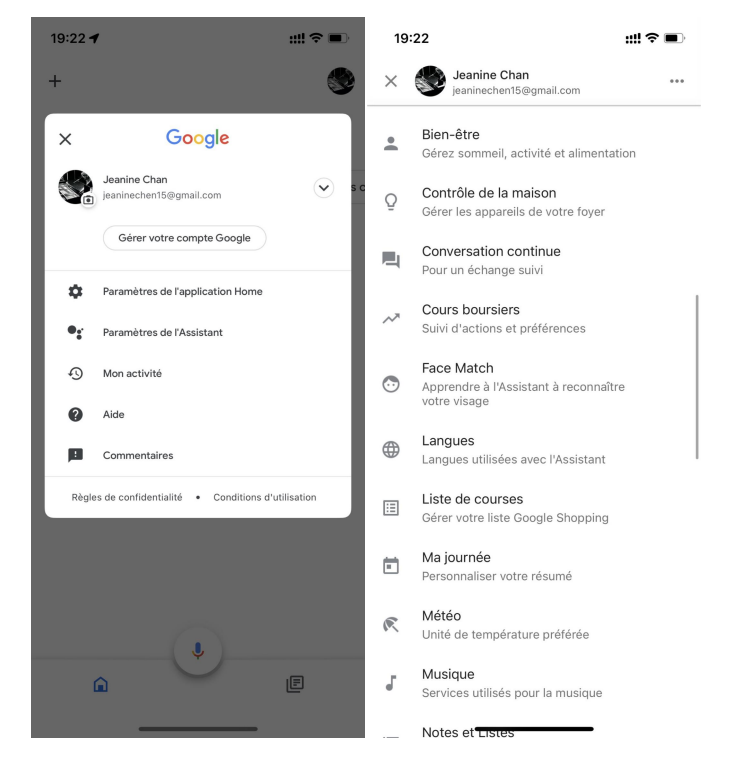

8. Appuyez **C** sur le bouton, puis recherchez **Reolink** dans la barre de recherche et attribuez la pièce pour la caméra que vous avez activée dans le compte cloud via Reolink App.

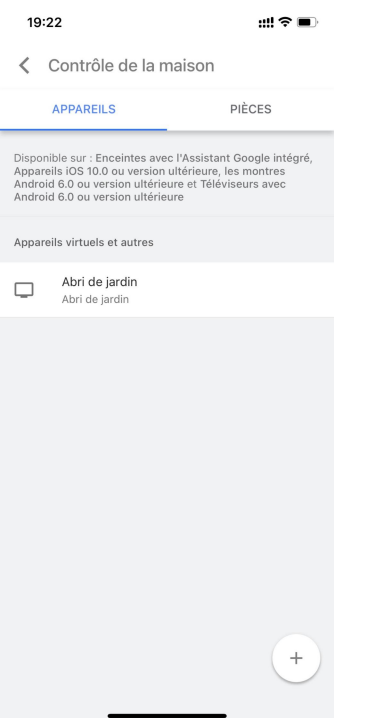

9. **C'est fait ! Vous avez** maintenant ajouté la caméra Reolink à **Google Home** avec succès.

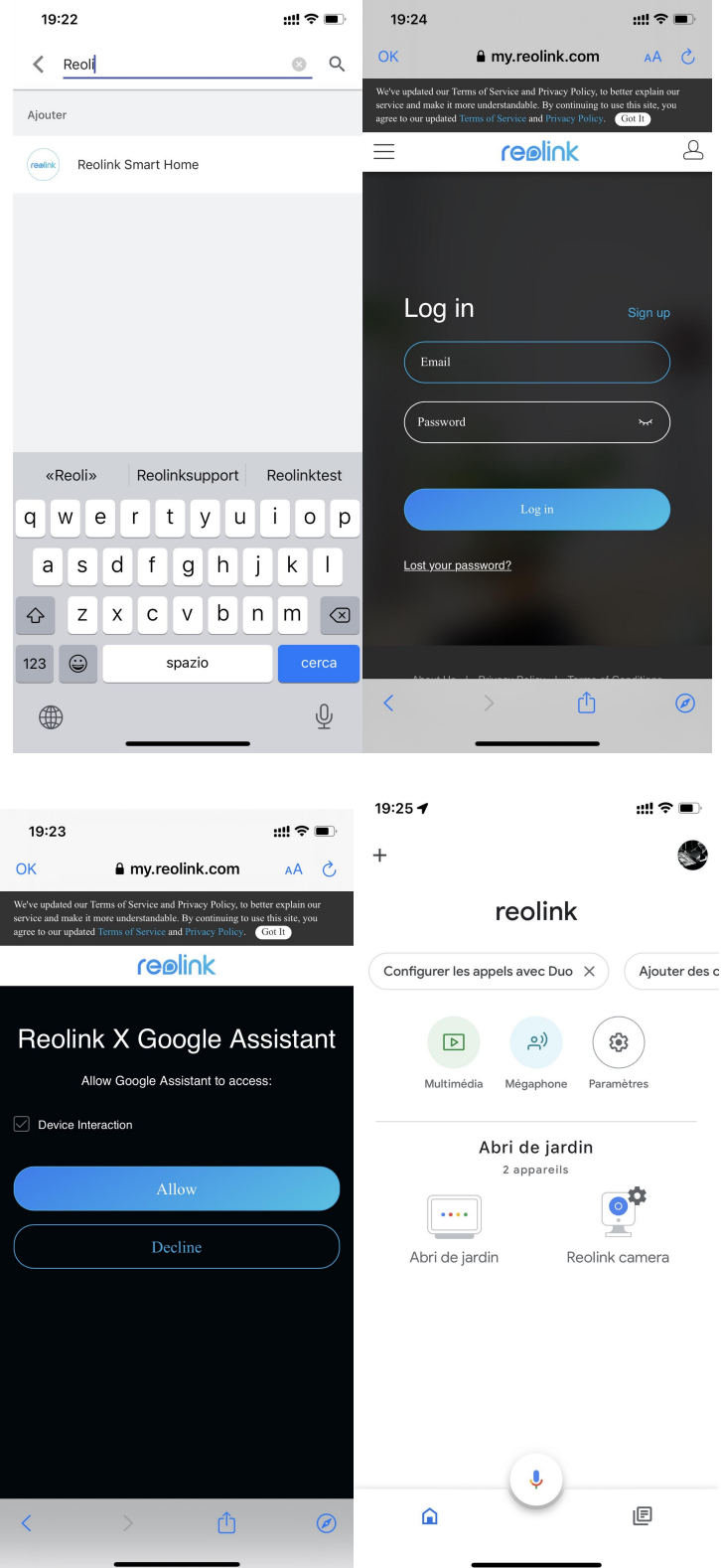

9. Pour tester votre caméra, lancez l'**assistance Google** et dites "**Hey Google, montre [nom de la pièce où est placée la caméra] sur [nom de l'appareil Chromecast]**".

### Amazon Alexa

Pour connecter votre caméra à Alexa, assurez-vous d'avoir 3 appareils à portée de main : une caméra Reolink, un appareil Amazon Alexa et votre téléphone portable ; et 2 applications sur votre téléphone : l'application Reolink et l'application Amazon Alexa. Si le micrologiciel actuel de la caméra n'est pas compatible avec Alexa, veuillez le mettre à jour avec la dernière version dans le **centre de téléchargement**.

Alexa ne prend pas en charge tous les pays actuellement ; il n'est disponible que pour les pays ci-dessous :

**Amérique :** États-Unis, Brésil, Canada, Mexique

**Europe :** Allemagne, Espagne, France, Italie, Royaume-Uni.

**Asie et Océanie :** Japon, Inde, Australie

1. Lancez l'application Reolink pour *(Login)* vous connecter à votre compte Reolink et allez dans **Cloud** > **Smart Home**.

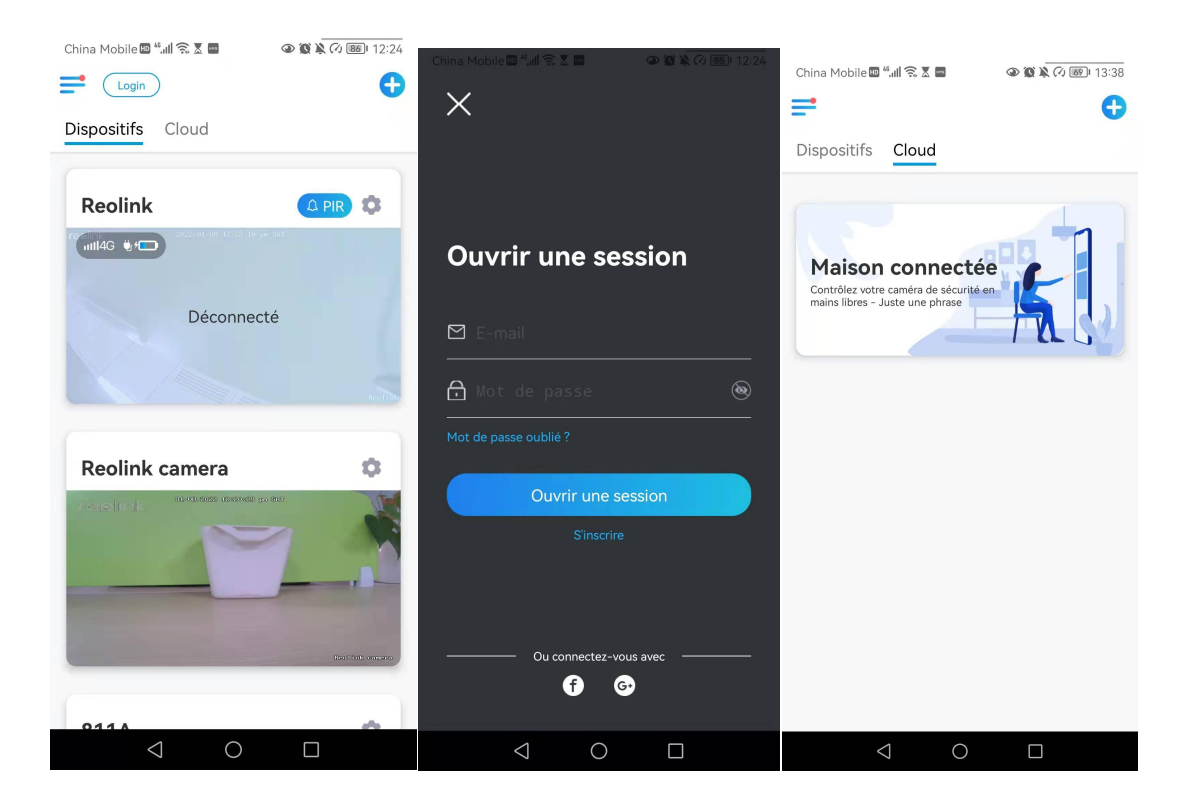

2. Appuyez sur **Activer** pour ajouter l'appareil à **Amazon Alexa** dans la page **Smart**

#### **Home**.

Remarque : ce n'est que lorsqu'il devient désactivé que la fonction de Smart Home est activée.

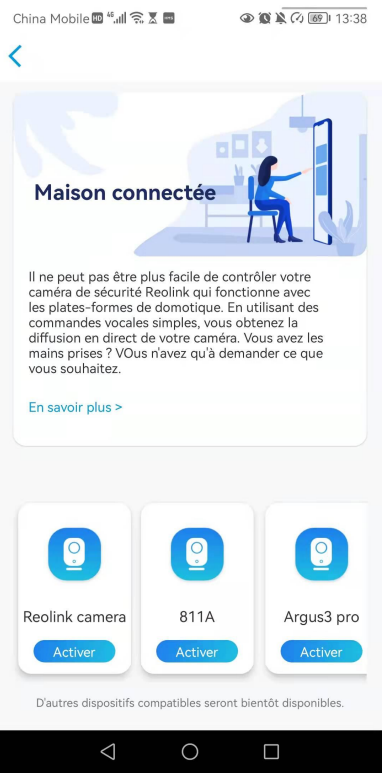

3. Lancez l'application **Amazon Alexa**, connectez-vous à votre compte Alexa, puis appuyez sur **Appareils** dans le coin inférieur droit.

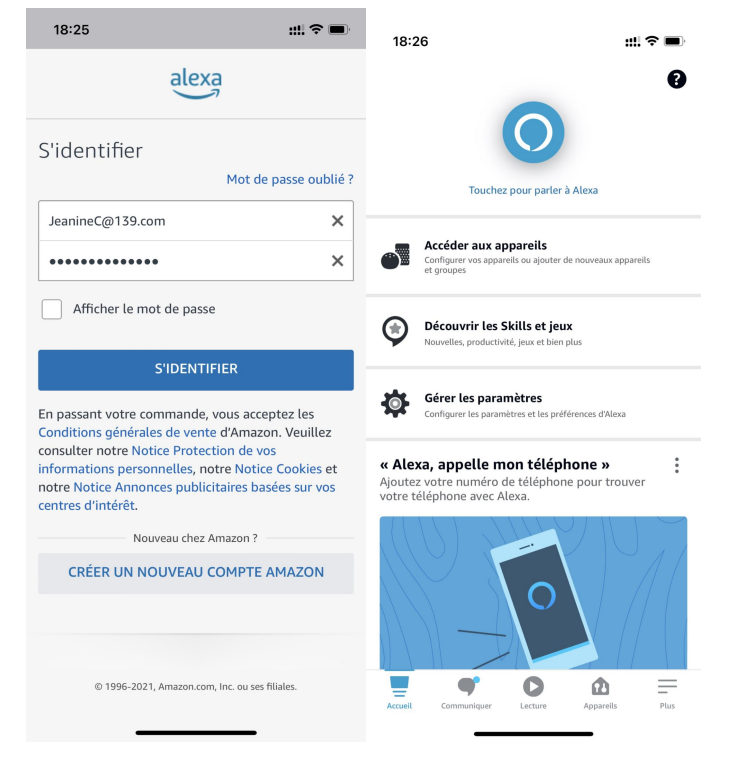

4. Sélectionnez **Skills Nous Smart Home** et appuyez sur **Activer les Skills Smart Home**. Appuyez sur l'icône **Recherche** dansle coin supérieur droit et recherchez **Reolink Smart Home**.

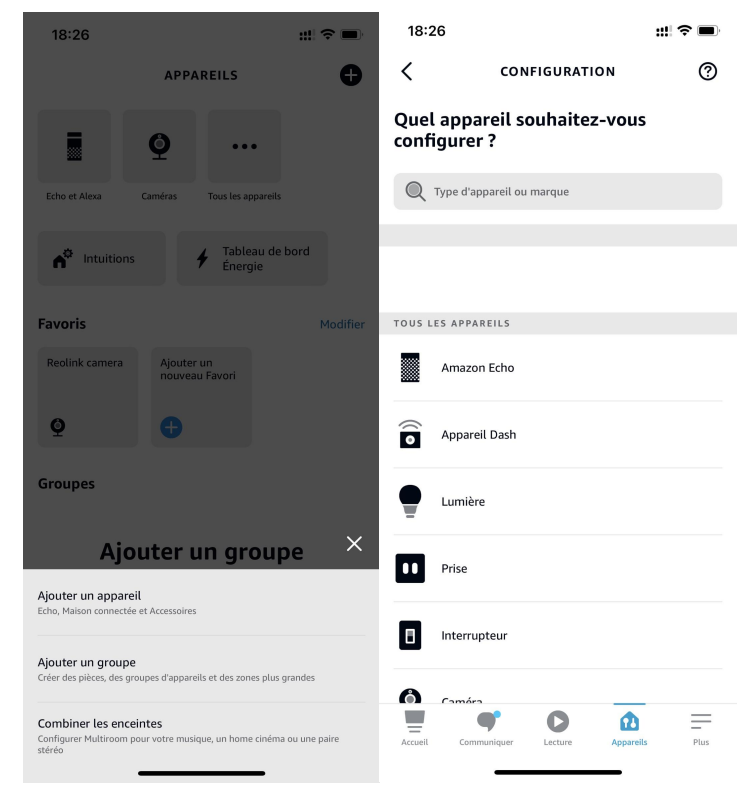

5. Après avoir recherché et trouvé **Reolink Smart Home**, appuyez sur **AUTORISER L'UTILISATION**.

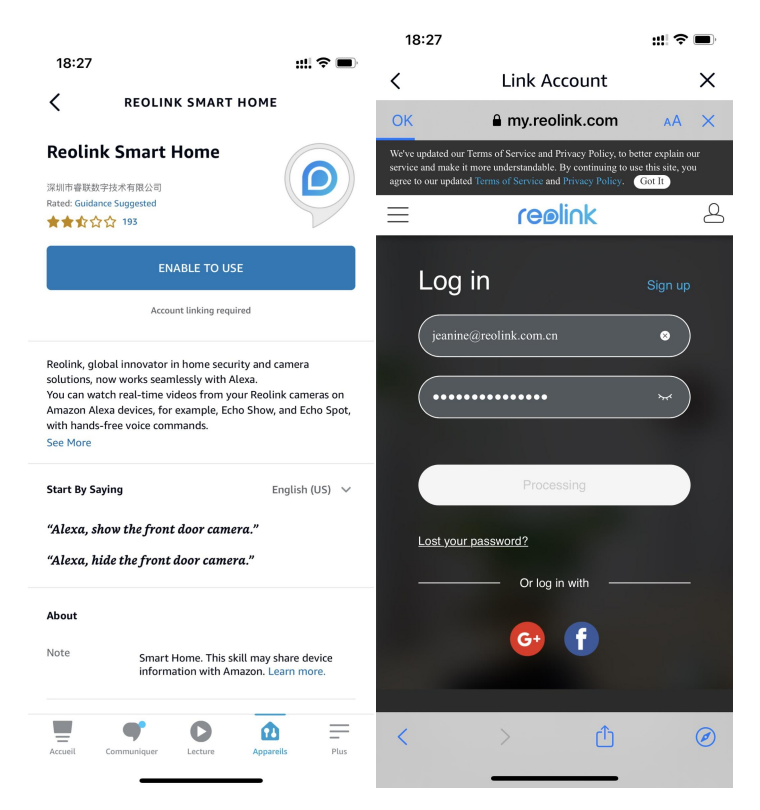

6. Saisissez votre compte Reolink, puis appuyez sur **Se Connecter**. Après avoir réussi à vous connecter, appuyez sur **Autoriser**, l'application vous rappellera que "**Reolink Smart Home a été associé avec succès**". Appuyez sur **Fermer** pour passer à l'étape suivante.

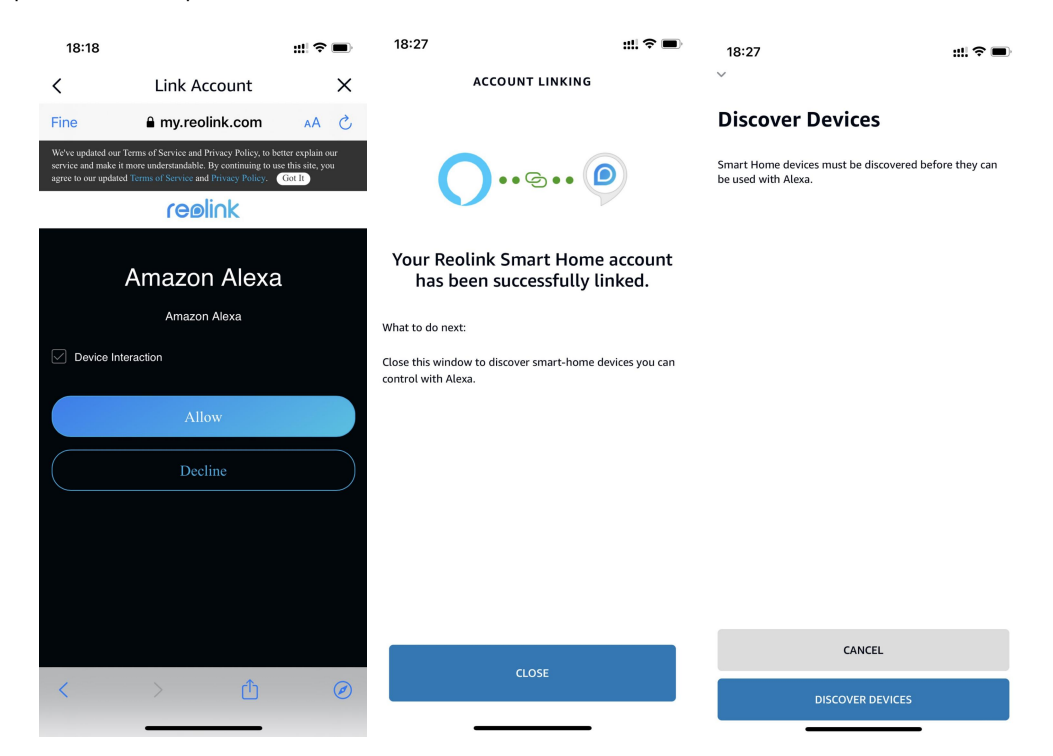

7. Tapez sur **Découvrir des appareils** ou dites la commande vocale " **Alexa, découvrir des appareils** ". Alexa va scanner et afficher les caméras liées à votre compte Reolink.

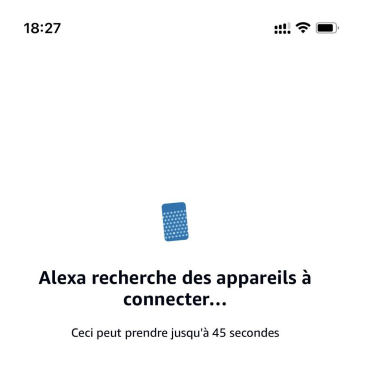

8. Appuyez sur **Configurer l'appareil**. Vous pouvez appuyer sur **Choisir un groupe** pour ajouter votre appareil à un groupe si vous le souhaitez, ou vous pouvez sauter cette étape et appuyer sur **Fermer** pour terminer la configuration.

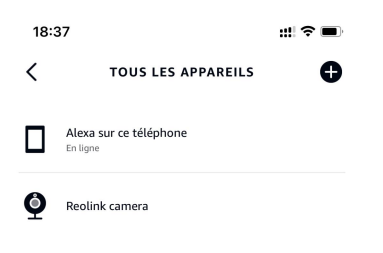

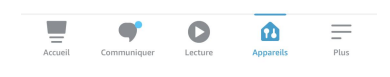

Manuel de l'utilisateur 99

9. **C'est fait !** Vous avez maintenant ajouté la caméra Reolink à Amazon Alexa avec succès.

Pour tester votre caméra, allumez l'appareil Amazon et dites "**Alexa, montre [nom de la caméra]**" pour afficher le flux en direct et dites "**Alexa, arrête[nom de la caméra]**" pour arrêter le flux en direct.

# 9. FAQ et dépannage

## **FAOs**

Q1 : Les enregistrements sauvegardés sur le serveur FTP peuvent-ils être écrasés ?

R : Désolé de vous dire que notre appareil n'a pas la permission de supprimer les fichiers FTP. La possibilité d'écraser les enregistrements sauvegardés sur le serveur FTP dépend de la fonction du serveur FTP. Certains serveurs FTP prennent en charge la fonction d'écrasement, et vous pouvez la régler sur FTP.

Q2 : Spécification des câbles Ethernet requis par les caméras PoE de Reolink.

R : Les caméras PoE Reolink prennent en charge les connecteurs T-568B et les câbles CAT5, CAT6, CAT7 avec un câble Ethernet à 8 broches. Vous pouvez acheter un câble Ethernet comme celui qui se trouve [ici](https://store.reolink.com/accessories/).

La longueur maximale de câble prise en charge par la caméra est de 80 mètres (264 pieds).

Q3 : Quel injecteur/commutateur PoE puis-je utiliser pour les caméras PoE Reolink ?

R : L'injecteur/commutateur PoE n'est pas inclus dans l'emballage de notre produit et n'est pas vendu dans les magasins Reolink. Vous pouvez acheter l'injecteur/switch PoE séparément.

Veuillez vous référer aux normes que nous soutenons ci-dessous :

Pour le Reolink RLC-423, vous devez vous assurer que l'injecteur/switch PoE est conforme à la norme 802.3at (48V) et prend en charge le mode actif.

Pour les autres modèles de caméras PoE Reolink, veuillez vous assurer que l'injecteur/commutateur PoE est conforme à la norme 802.3af (48V) et prend en charge le mode actif.

Q4 : Peut-on connecter deux caméras avec un seul câble ?

R : Les caméras PoE Reolink peuvent être alimentées par le câble Ethernet, et le câble Ethernet peut transmettre à la foisles données et l'alimentation.

Vous pouvez faire passer 1 câble Ethernet du NVR à un commutateur PoE, puis brancher 2 caméras (jusqu'à 3 caméras) au commutateur PoE.

Cependant, veuillez ne pas diviser un câble Ethernet en 2 connecteurs RJ45, car un port PoE ne peut pas fournir assez de puissance pour 2 caméras. De plus, le répartiteur Ethernet ne permet pas à deux caméras de se connecter au réseau en même temps.

Q5 : Puis-je faire pivoter l'image de la caméra de 90 degrés ?

R : La rotation de l'image à 90 degrés n'est pas prise en charge.

Veuillez noter que Supportage latéral des caméras n'est pas recommandé.

Q6 : Puis-je lire ou télécharger des enregistrements à distance ?

R : Si vous accédez à la caméra avec les comptes d'utilisateur d'un utilisateur administrateur, vous pouvez lire et télécharger des enregistrements à distance.

Mais si vous accédez à la caméra avec les comptes d'utilisateur d'un utilisateur commun, vous ne pouvez pas le faire.

Q7 : Puis-je télécharger tous les enregistrements en même temps sur Reolink App ?

R : Non, Reolink App ne permet de télécharger qu'un seul fichier à la fois. Etla vidéo est coupée en une longueur modérée par défaut. Vous pouvez personnaliser la longueur de la vidéo (jusqu'à 120 secondes).

Q8 : Cette caméra peut-elle enregistrer en continu ?

R : Oui, la caméra avec le dernier firmware prend en charge l'enregistrement en continu.

Q9 : Puis-je utiliser les caméras Reolink avec iCloud ?

A : En raison des limitations matérielles et logicielles, les caméras ne prennent temporairement pas en charge l'icloud, mais vous pouvez utiliser les caméras avec le stockage en nuage Reolink.

Les modèles qui supportent le stockage en nuage Reolink : Argus 2, Argus Pro, Argus PT, Argus Eco, Reolink Go, Reolink Go PT, Reolink E1, Reolink E1 Pro, E1 zoom, Reolink Lumus.

Les pays qui supportent le stockage en nuage Reolink : États-Unis, Canada, Australie, Nouvelle-Zélande, Thaïlande, Vietnam, Malaisie, Corée du Sud, Philippines, Indonésie, Hong Kong (Chine), Macao (Chine), Israël, Qatar, Bahreïn, Émirats arabes unis, Arabie saoudite, Koweït, Liban, Singapour.

Q10 : Puis-je ajouter un commutateur PoE entre les caméras PoE Reolink et le NVR PoE Reolink ?

R : Oui. Mais nous ne recommandons pas cette méthode de connexion. Si vous devez vous connecter de cette manière parce qu'il est difficile de brancher plusieurs câbles dans des endroits comme entre deux bâtiments, assurez-vous de ne pas ajouter plus de trois caméras au commutateur PoE, puis connectez le commutateur au port PoE du NVR.

Si vous avez ajouté plus de 3 caméras sur un commutateur PoE et que vous connectez le commutateur au port PoE du NVR, le flux vidéo peut être retardé ou gelé.

### Dépannage

### La caméra n'est pas sous tension

Si votre caméra n'est pas sous tension, essayez les solutions suivantes :

- 1. Veuillez changer d'adaptateur/câble/port de travail pour connecter la caméra
- 2. Veuillez vous reporter à ce manuel d'utilisation pour réinitialiser la caméra.
- 3. Couvrez ensuite le capteur jour/nuit ou placez la caméra dans un environnement sombre pour vérifier si les lumières IR sont allumées.

# La caméra ne fonctionne pas avec les logiciels tiers

Les caméras IP Reolink (modèles alimentés par batterie non inclus) sont conformes à la norme ONVIF2.1, ce qui signifie qu'elles peuvent être ajoutées à certains logiciels de surveillance tiers pour la surveillance et l'enregistrement. Pour le logiciel de surveillance que vous avez mentionné, nous sommes désolés de ne pas pouvoir vous assurer qu'il sera entièrement compatible avec les caméras Reolink car nous ne l'avons pas testé et n'avons pas fait d'adaptations. Ceux que nous avons testés et dont nous garantissons la compatibilité peuvent être consultés à l'adresse suivante [https://reolink.com/3rd-party-compatibility/.](https://reolink.com/3rd-party-compatibility/)

### Échec de la mise à jour du micrologiciel

Si vous ne parvenez pas à mettre à jour le micrologiciel de votre caméra, voici quelques étapes à suivre pour vous en assurer :

Vérifiez la version du micrologiciel de votre caméra et la version du micrologiciel que vous souhaitez mettre à jour. Le modèle de caméra et le numéro de matériel doivent correspondre, afin de s'assurer que vous téléchargez le bon micrologiciel.

Assurez-vous de décompresser le fichier zip téléchargé et vérifiez le format du fichier a pak.

3. téléchargez à nouveau le micrologiciel pour essayer de le mettre à niveau.

Réinitialisez la caméra aux paramètres d'usine puis essayez à nouveau de mettre à jour le micrologiciel.